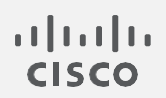

# Cisco Telemetry Broker 2.1.3

仮想アプライアンス導入および設定ガイド

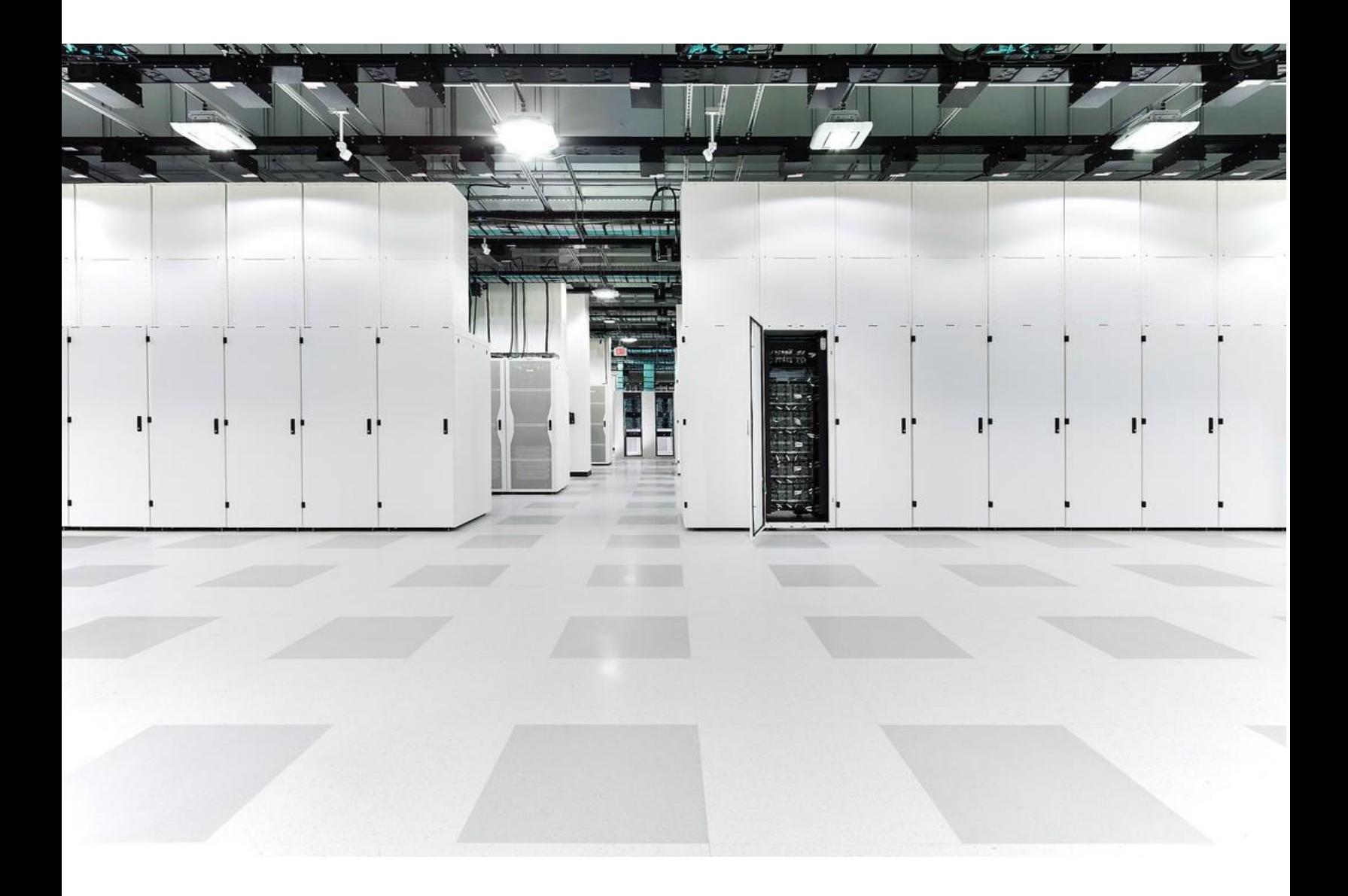

# 目次

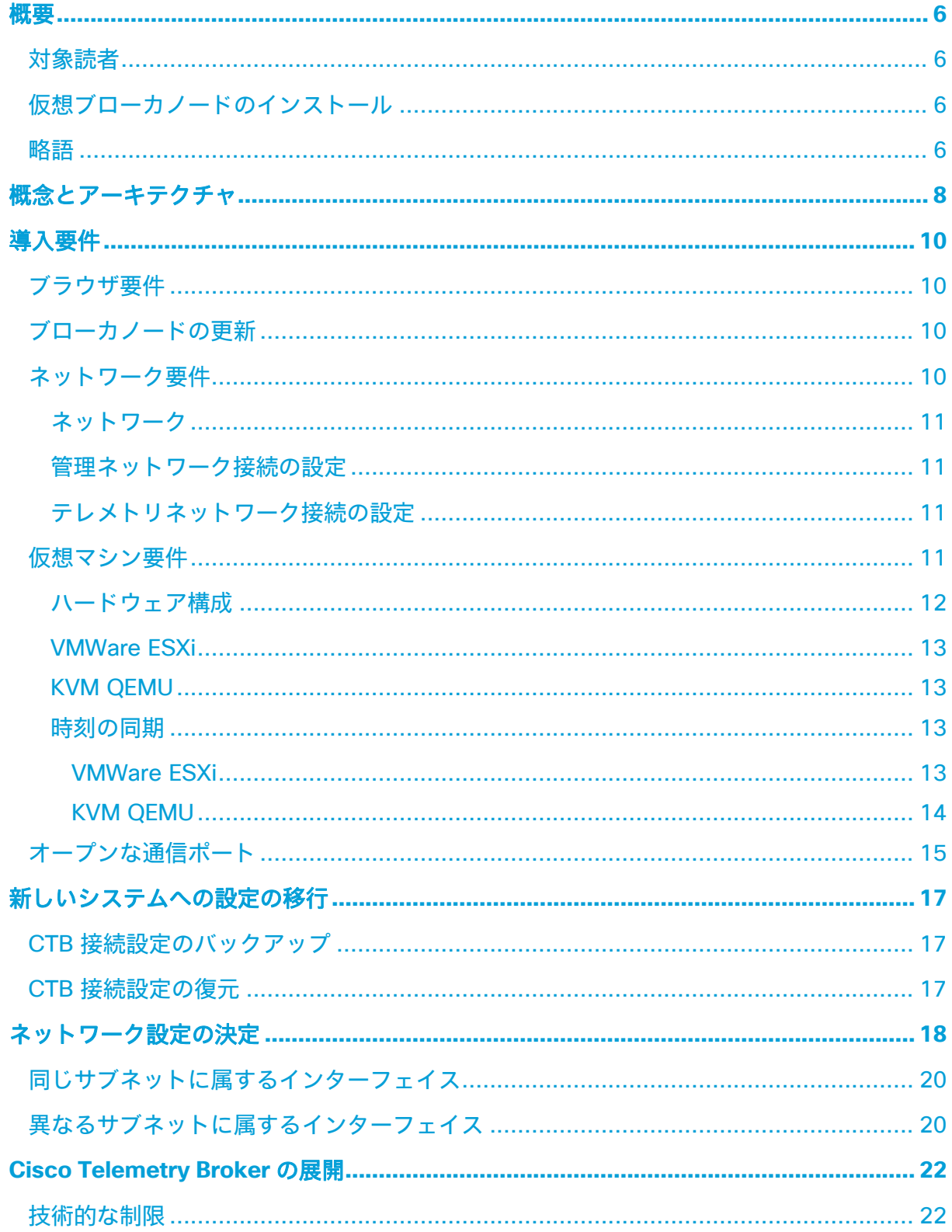

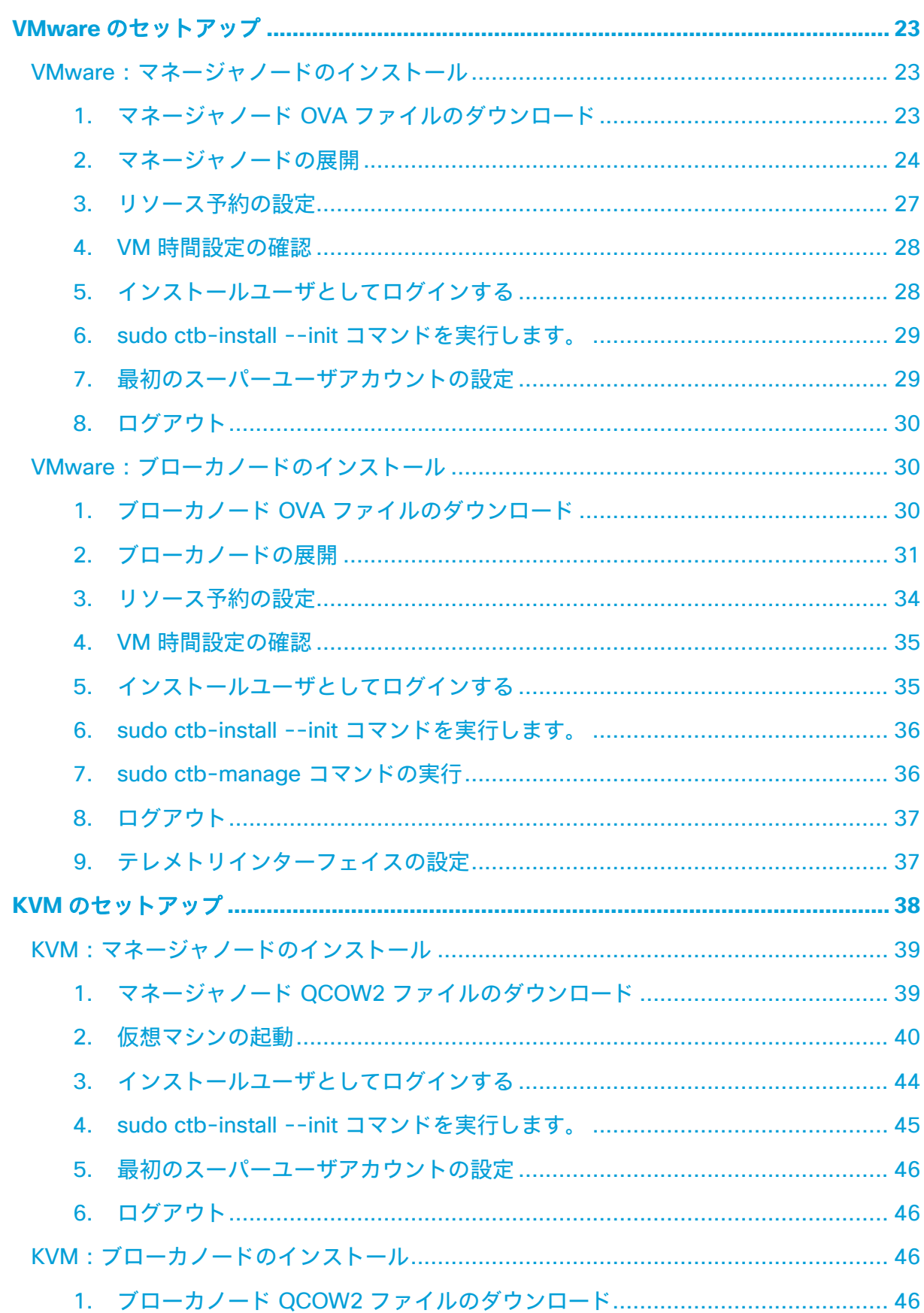

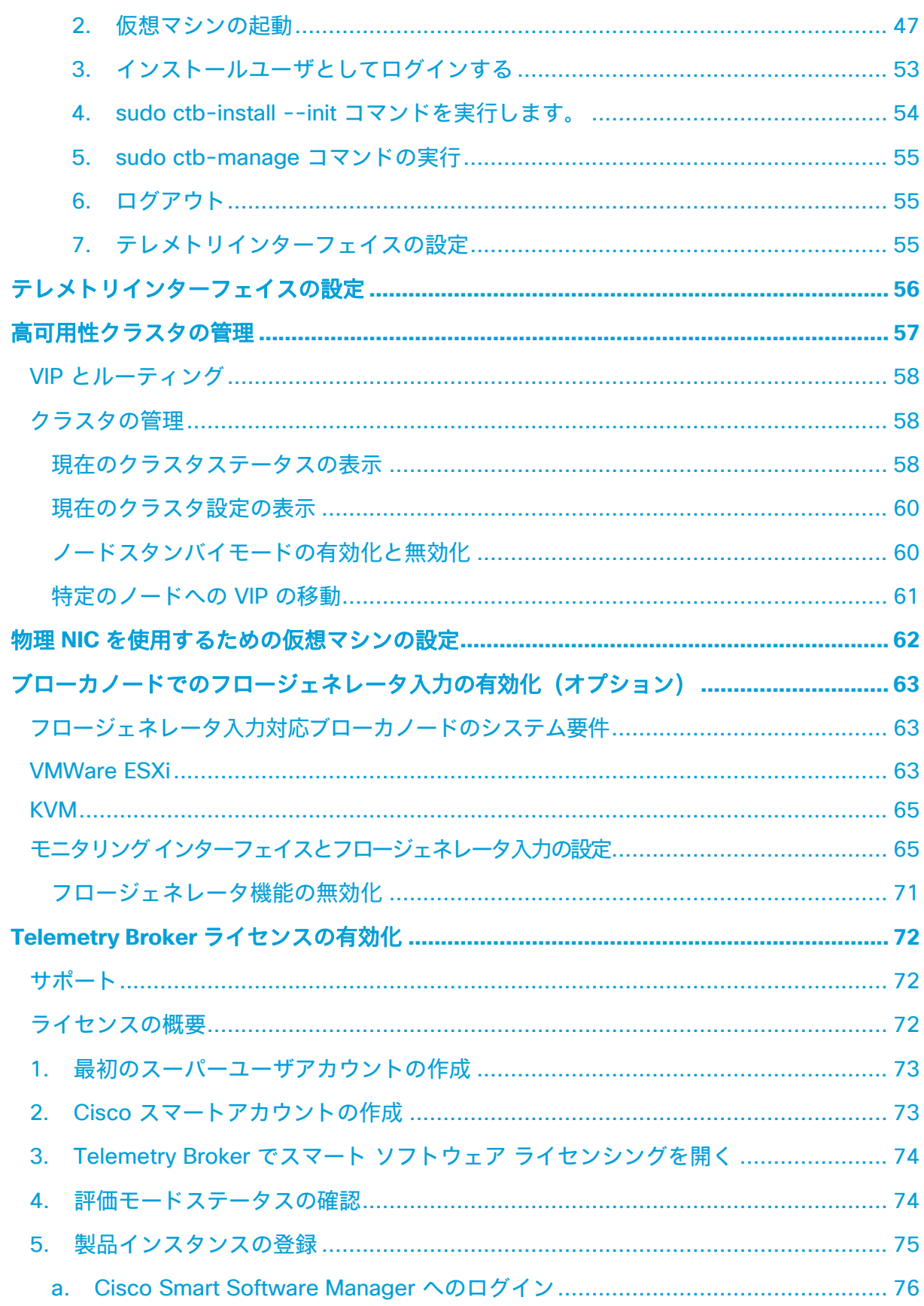

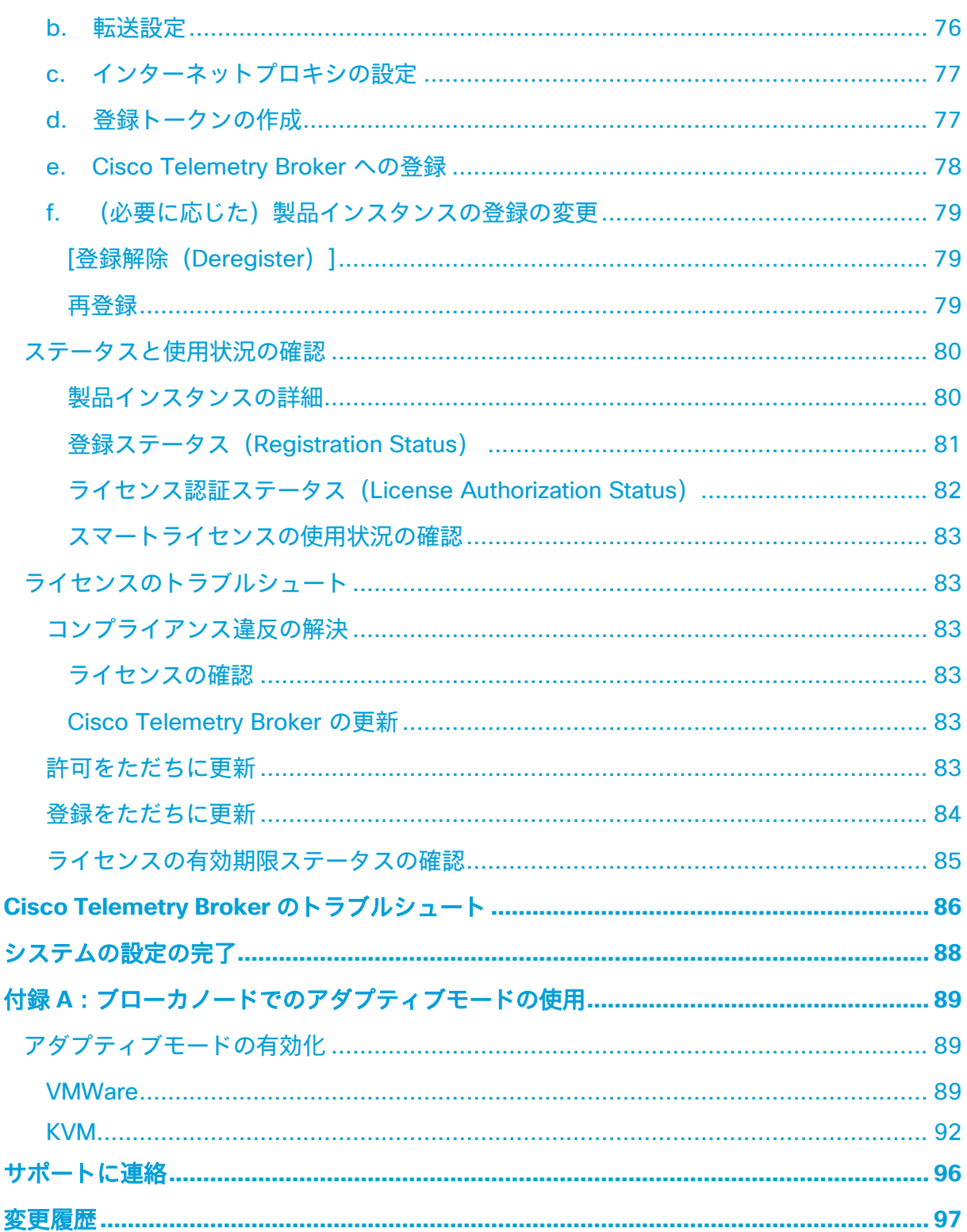

## <span id="page-5-0"></span>概要

このガイドでは、Cisco Telemetry Broker(このドキュメントでは CTB と呼ぶ場合がありま す)のインストール方法について説明します。Cisco Telemetry Broker のコンポーネントと、 それらがネットワーク内でどのように配置されるかについて説明します。

Cisco Telemetry Broker では、次のことができます。

- Cisco Telemetry Broker のインストール
- Cisco Telemetry Broker の更新
- 宛先と接続の設定
- Cisco Secure Network Analytics UDP Director からの移行
- 接続先の到達不能性を確認する
- IPv4 または IPv6 の宛先の使用
- 10 Gbps スループットのパススルー NIC
- 高可用性の使用

## <span id="page-5-1"></span>対象読者

このガイドは、ネットワーク テレメトリ フローの維持とネットワークテレメトリのモニタリ ングを担当する担当者を対象としています。

## <span id="page-5-2"></span>仮想ブローカノードのインストール

物理ブローカノードをインストールする場合は、『[Cisco Telemetry Broker](https://www.cisco.com/c/en/us/support/security/telemetry-broker/series.html) ハードウェアアプ [ライアンスの設置および設定ガイド』の](https://www.cisco.com/c/en/us/support/security/telemetry-broker/series.html)手順に従ってください。

## <span id="page-5-3"></span>略語

このガイドでは、次の略語が使用されます。

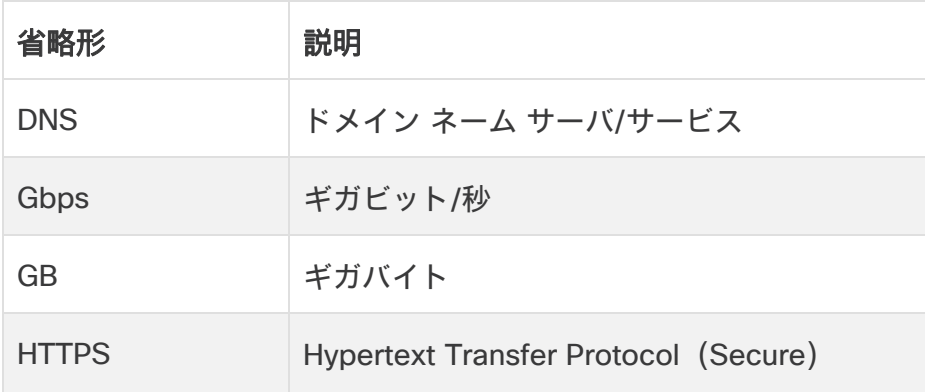

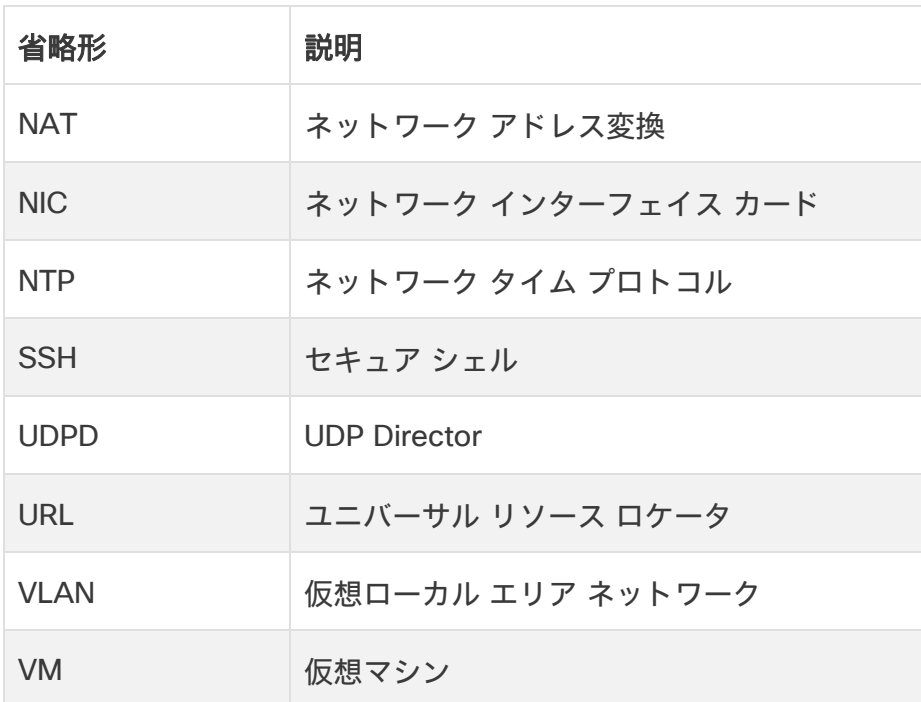

# <span id="page-7-0"></span>概念とアーキテクチャ

Cisco Telemetry Broker では、多くの入力からネットワークテレメトリを取得し、テレメトリ 形式を変換して、それらのテレメトリを 1 つまたは複数の宛先に転送できます。例については、 次の表を参照してください。

現在、Cisco Telemetry Broker 用に存在する唯一のハードウェアアプライアンスは、 ブローカノード(TB2300)です。これは、展開のために VM Manager ノードとペア にする必要があります。

仮想ブローカノードと物理ブローカノードの両方を組み合わせて展開することができ Ŧ ます。あるいは、仮想ブローカノードのみ、または物理ブローカノードのみで展開す ることも可能です。

仮想ブローカノードと物理ブローカノードの組み合わせを展開する場合でも、ブロー カノードのインストール時に特定の順序に従う必要はありません。

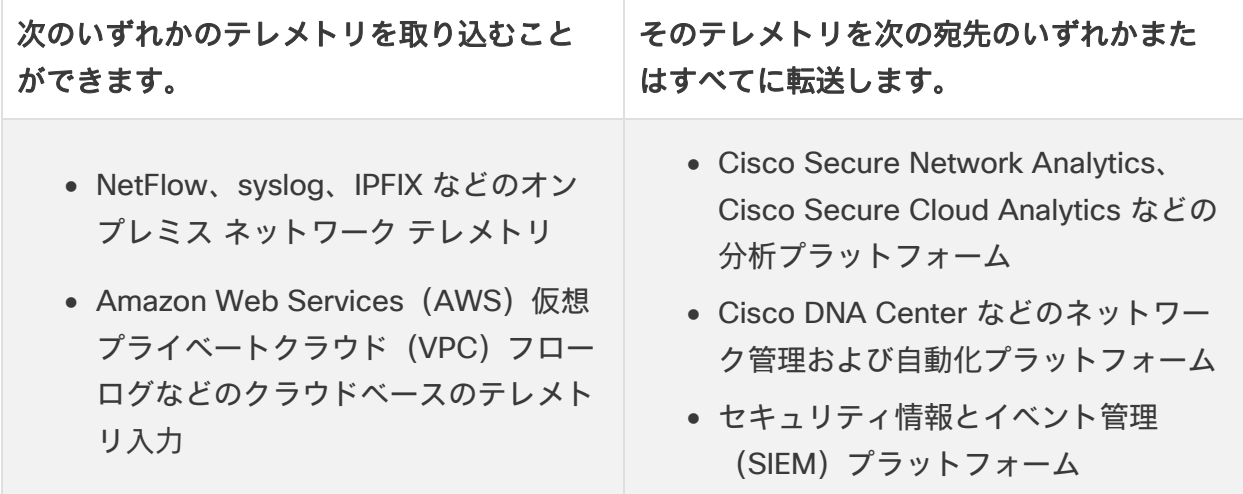

これを実現するには、1 つ以上の Cisco Telemetry Broker ノードを展開し、展開したノードに テレメトリを取り込み、設定された宛先に転送します。

Cisco Telemetry Broker は、すぐに使用できる次の変換をサポートしています。

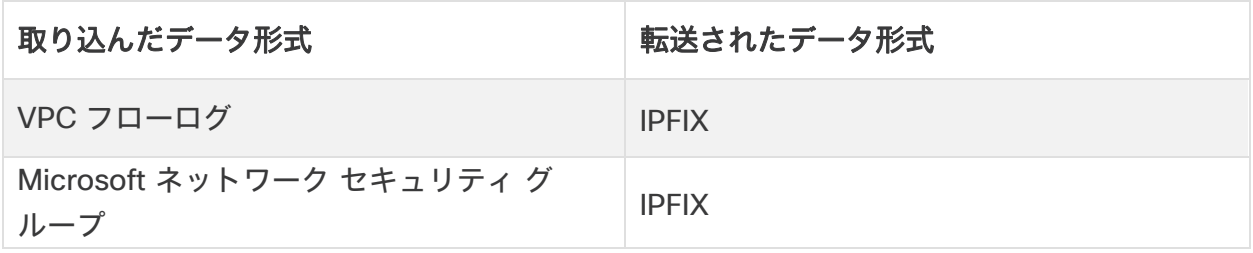

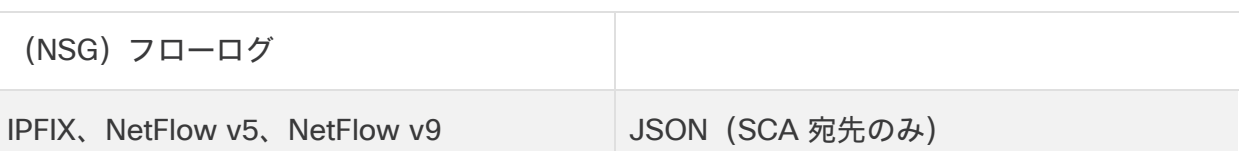

ブローカノードはすべて 1 つの Cisco Telemetry Broker マネージャによって管理されます。 このマネージャの Web インターフェイスにログインして、ブローカノードの管理、転送接続 の設定、ユーザーの作成、使用状況に関するダッシュボードの確認など、さまざまな設定タス クを実行できます。

これらのブローカノードとマネージャを仮想アプライアンスとしてハイパーバイザで展開します。

# <span id="page-9-0"></span>導入要件

次に、ネットワークに Cisco Telemetry Broker を展開して特定の入力から宛先にテレメトリを 転送するための前提条件と推奨事項を示します。

## <span id="page-9-1"></span>ブラウザ要件

Cisco Telemetry Broker は、次のブラウザをサポートします(最新のラピッドリリースおよび 1024 x 768 px の解像度でテスト済み)。

- Google Chrome
- Microsoft Edge
- Mozilla Firefox

## <span id="page-9-2"></span>ブローカノードの更新

**IPv6** システムのみの場合:v2.1.3 にアップグレードすると、ブローカノードの更新プロセス が完了していないことがあります。Cisco Telemetry Broker システムで証明書の詳細を確認す ると、サブジェクト名が [<ipv6\_address>] であることがわかります。

回避策として次の手順を実行してください。

- 1. 角括弧で囲まずに新しい証明書を生成し、新しい証明書をアップロードします。
- 2. ブローカノードシェルで、*ctb-manage* を実行してオプション **c**(マネージャの証明書 は再取得するが、他のすべての情報は保持する)を選択します。

ブローカノードのステータスに、プロセスが完了したことが示されます。

- v2.1.3 よりも古いブローカノードを v2.1.3 以降のマネージャノードに登録す ることはできません。
- v2.1.3 以降のブローカノードを v2.1.3 よりも古いマネージャノード と登録 することはできません

## <span id="page-9-3"></span>ネットワーク要件

展開する前に、次の手順を実行する必要があります。

- 2 つの OVA ファイルをダウンロードし、少なくとも 2 つの仮想マシンを作成します。
- マネージャノード用に 1 つの IP アドレスと、展開する各ブローカーノード用に 2 つの IP アドレスを予約します。

#### <span id="page-10-0"></span>ネットワーク

管理ネットワーク:SSH および HTTPS を介した管理を提供するには、展開内のすべてのノー ド(マネージャまたはブローカ)に、管理ネットワークに接続された 1 つのネットワーク イン ターフェイス(IPv4 または IPv6)が必要です(ノードが管理機能を実行している場合)。

テレメトリネットワーク:ブローカノードには、テレメトリネットワークに接続した 2 番目の インターフェイス(IPv4 または IPv6)が必要です。このネットワークでは、ノードは入力か らテレメトリを受信し、宛先に転送します。

<span id="page-10-1"></span>管理ネットワークとテレメトリネットワークは同じネットワークにすることができます。

#### 管理ネットワーク接続の設定

Cisco Telemetry Broker をインストールする前に、管理ネットワークの次の設定を決定します。

- IPv4 アドレスまたは IPv6 アドレス
- IPv4 または IPv6 サブネットのプレフィックス長
- IPv4 デフォルトゲートウェイアドレスまたは IPv6 デフォルトゲートウェイアドレス
- IPv4 DNS ネームサーバーまたは IPv6 DNS ネームサーバー

IPv4 アドレスと IPv6 アドレスの両方で同時にアクティブになるようにインターフェイスを設 定できます。

#### <span id="page-10-2"></span>テレメトリネットワーク接続の設定

Cisco Telemetry Broker をインストールする前に、テレメトリネットワークの次の設定を決定 します。

- IPv4 アドレスまたは IPv6 アドレス
- IPv4 または IPv6 サブネットのプレフィックス長
- IPv4 デフォルトゲートウェイアドレスまたは IPv6 デフォルトゲートウェイアドレス

IPv4 アドレスと IPv6 アドレスの両方で同時にアクティブになるようにインターフェイスを設 定できます。

## <span id="page-10-3"></span>仮想マシン要件

KVM の展開の場合、テレメトリブローカはブローカノードで 2 つの CPU のみを使 用します。ブローカノードがテレメトリ変換を実行している場合にのみ、追加の CPU を割り当てるとパフォーマンスが向上します。

### <span id="page-11-0"></span>ハードウェア構成

達成したいパフォーマンスタイプに応じて、次の 3 つの異なるパフォーマンスプロファイルの いずれかを使用してブローカノードを展開できます。

- **[1 Gbit/s]** このプロファイルを使用して、1 ギガビット/秒 NIC のラインレート パケット ブローカリングを実現します。
- **[10 Gbit/s]** このプロファイルを使用して、10 ギガビット/秒 NIC のラインレート パケット ブローカリングを実現します。
- **[**変換対応(**Transformation Capable**)**]** このプロファイルを使用して、テレメトリ変換 を実現します(たとえば、IPFIX を Cisco Secure Cloud Analytics に送信します)。

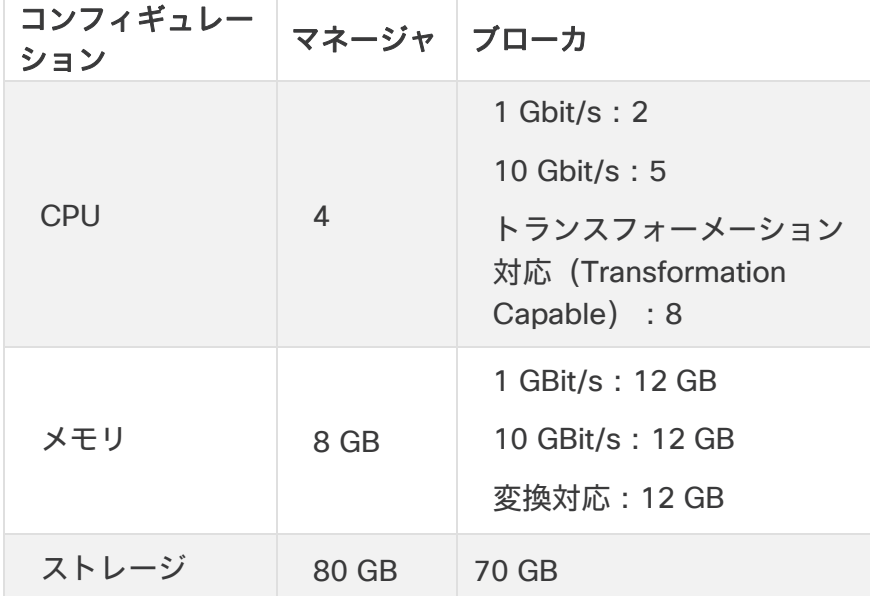

ブローカは、次の表に示す情報に従って CPU を使用します。この表を参照として使用して、さ まざまな CPU 割り当てが目的のパフォーマンスタイプを達成するのにどのように役立つかを理 解してください。

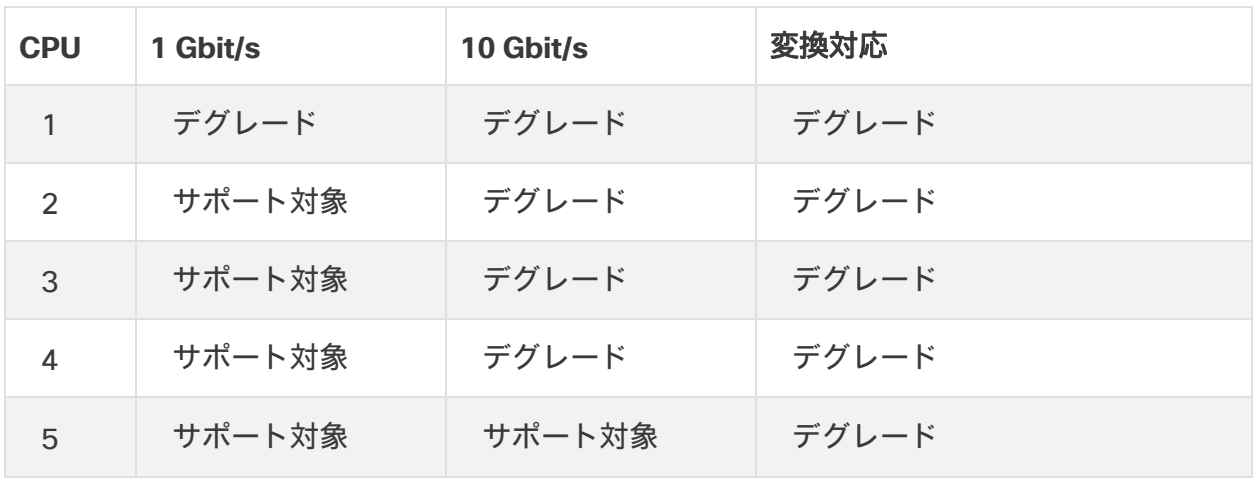

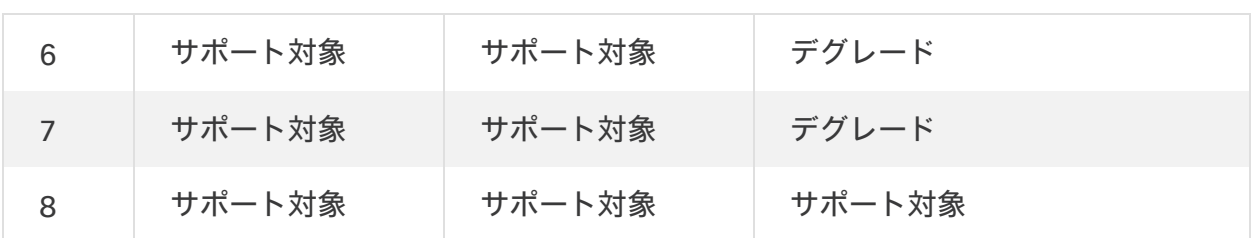

<span id="page-12-0"></span>VMWare ESXi

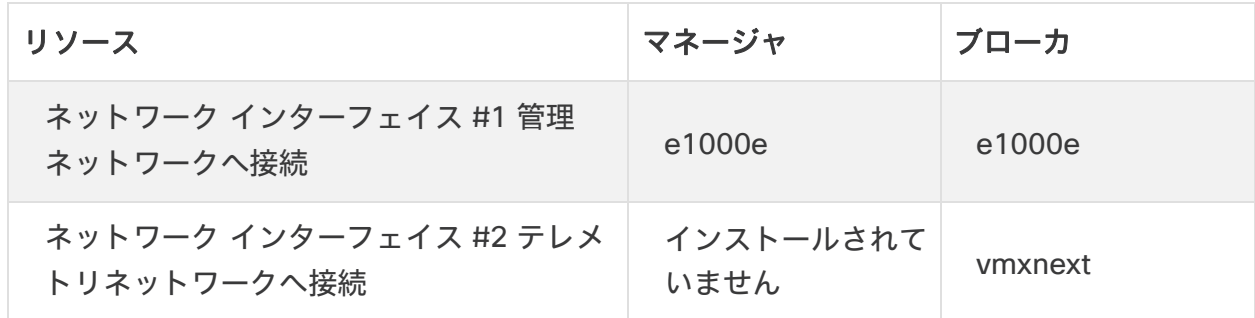

他のすべての値には OVA のデフォルトを使用することを推奨します。ctb v1.4 以降(IOMMU 機能をサポート)を展開するには、ESXi が v6.7 以降である必要があります。

#### <span id="page-12-1"></span>KVM QEMU

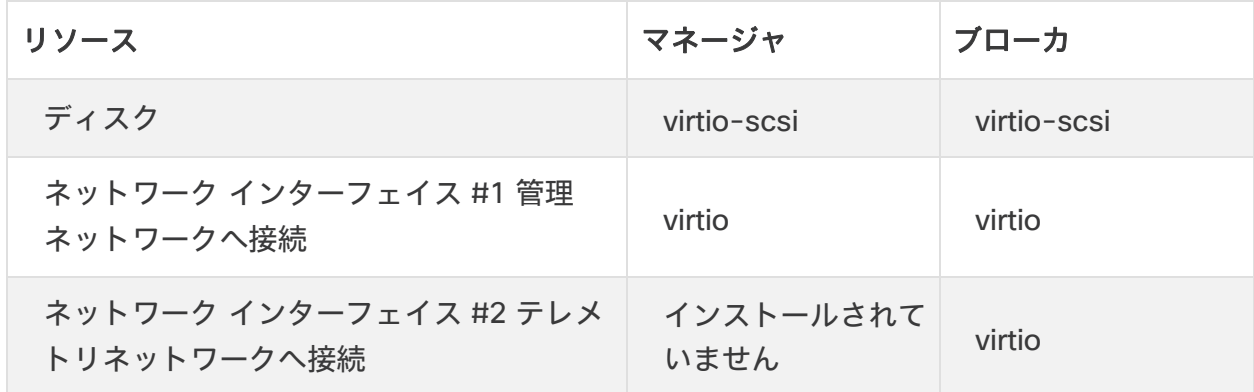

### <span id="page-12-2"></span>時刻の同期

Cisco Telemetry Broker VM は、そのシステム時刻をハイパーバイザと同期します。TLS などの 機能が正しく動作するようにするには、ハイパーバイザの時刻が正確である必要があります。

#### <span id="page-12-3"></span>VMWare ESXi

ESXi ハイパーバイザで NTP を実行する方法については、この VMware [ナレッジベースの記事](https://kb.vmware.com/s/article/57147) を参照してください。

#### <span id="page-13-0"></span>KVM QEMU

ハイパーバイザとゲストが同期されていることを確認するには、次の図に示すように、ゲスト マシンの XML 設定に *track='guest'* 属性が定義されていることを確認します。詳細について は、libvirt のマニュアルを参照してください。

```
<clock offset='utc'>
    <timer name='rtc' tickpolicy='catchup' track='guest'/>
   <timer name='pit' tickpolicy='delay'/>
    <timer name='hpet' present='no'/>
</clock>
```
これにより、ゲストクロックがホストクロック値に同期されます。ただし、ハイパーバイザ ホ スト クロックを正確に維持する必要があります。これを実現するには、NTP デーモンを使用 します。

デフォルトでは、Cisco Telemetry Broker VM イメージは、ソケットごとに 1 つの CPU を実 行するように設定されます。たとえば次の図では、CPU トポロジは、VM に割り当てられた合 計 5 つの CPU の 5 つの CPU ソケットに関して、ソケットごとに 1 つの CPU コアを示して います。

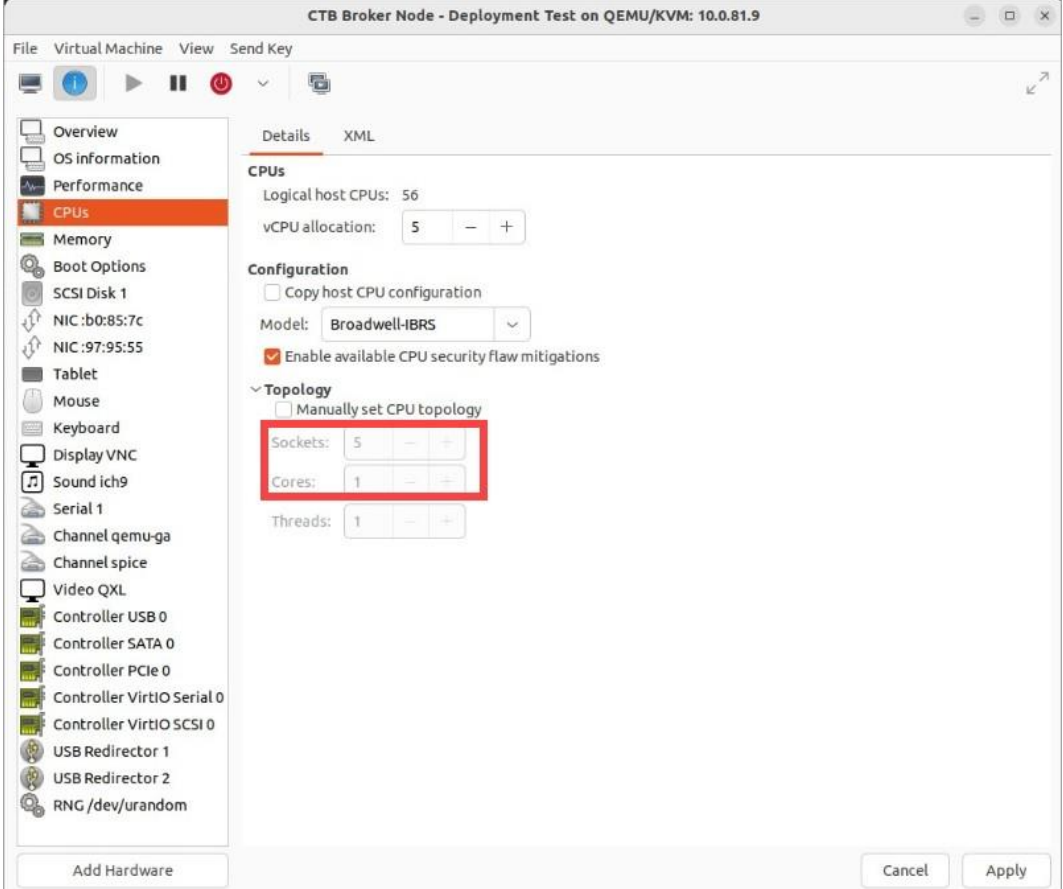

VM のクロックスキューに関する問題がある場合は、1 つのソケットですべての CPU を実行す るように CPU トポロジを変更することをお勧めします。

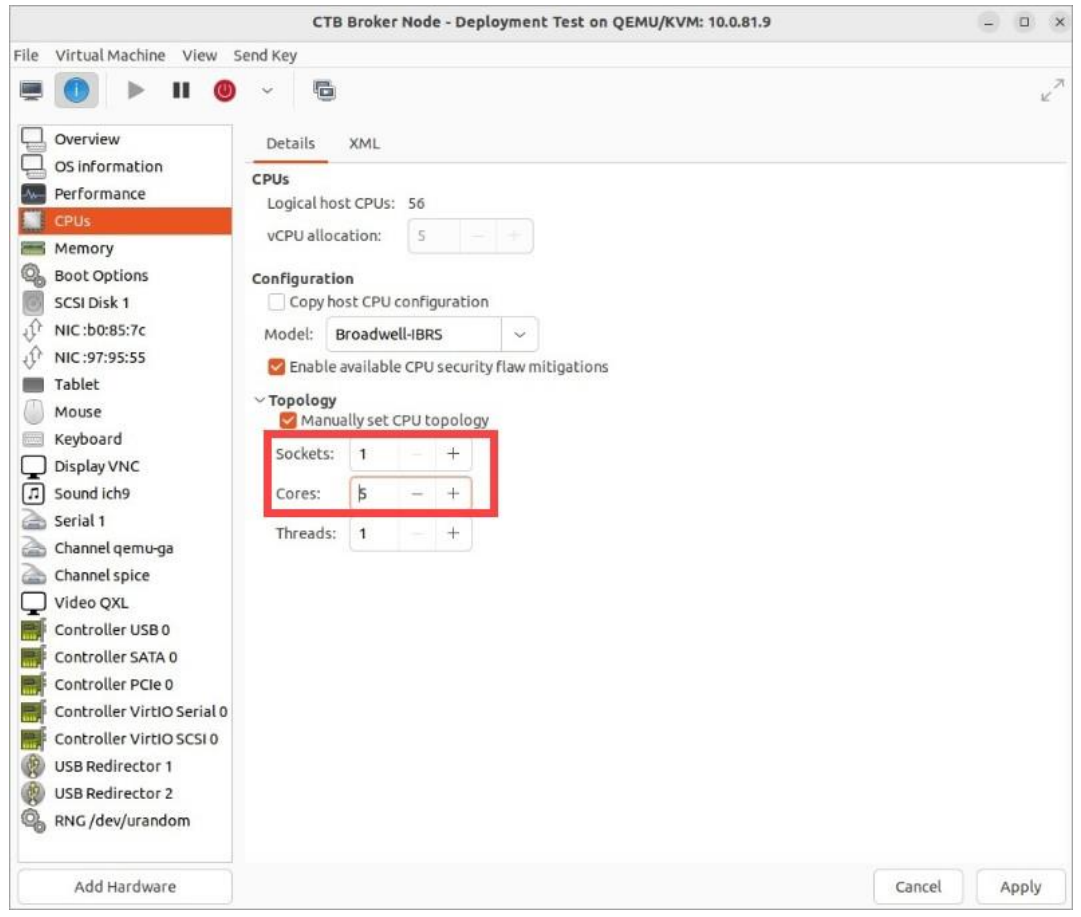

## <span id="page-14-0"></span>オープンな通信ポート

次の表に、Cisco Telemetry Broker アプライアンスとの間で行われるすべてのネットワーク 接続の詳細を示します。ネットワークでこれらの接続が許可されるようにするには、現在設 定されている該当するアクセス制御(ファイアウォールなど)を変更する必要があります。

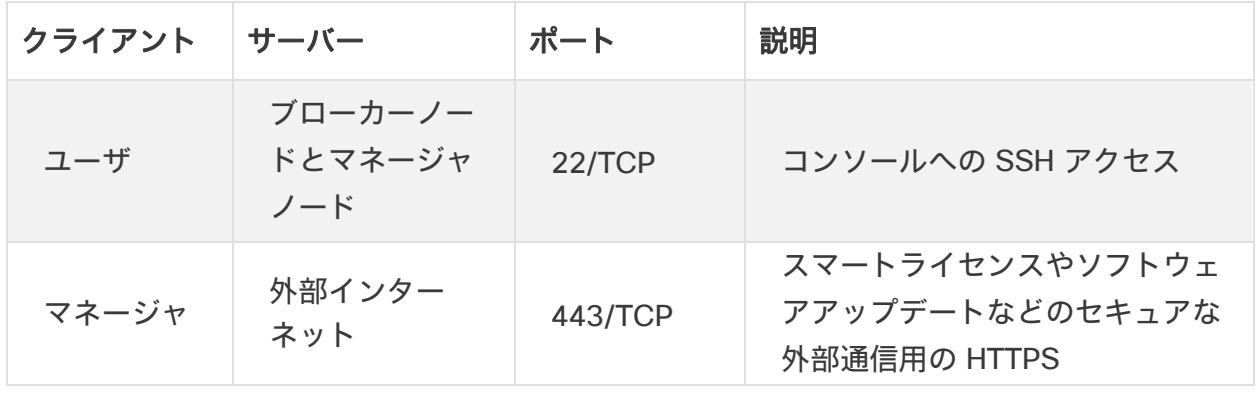

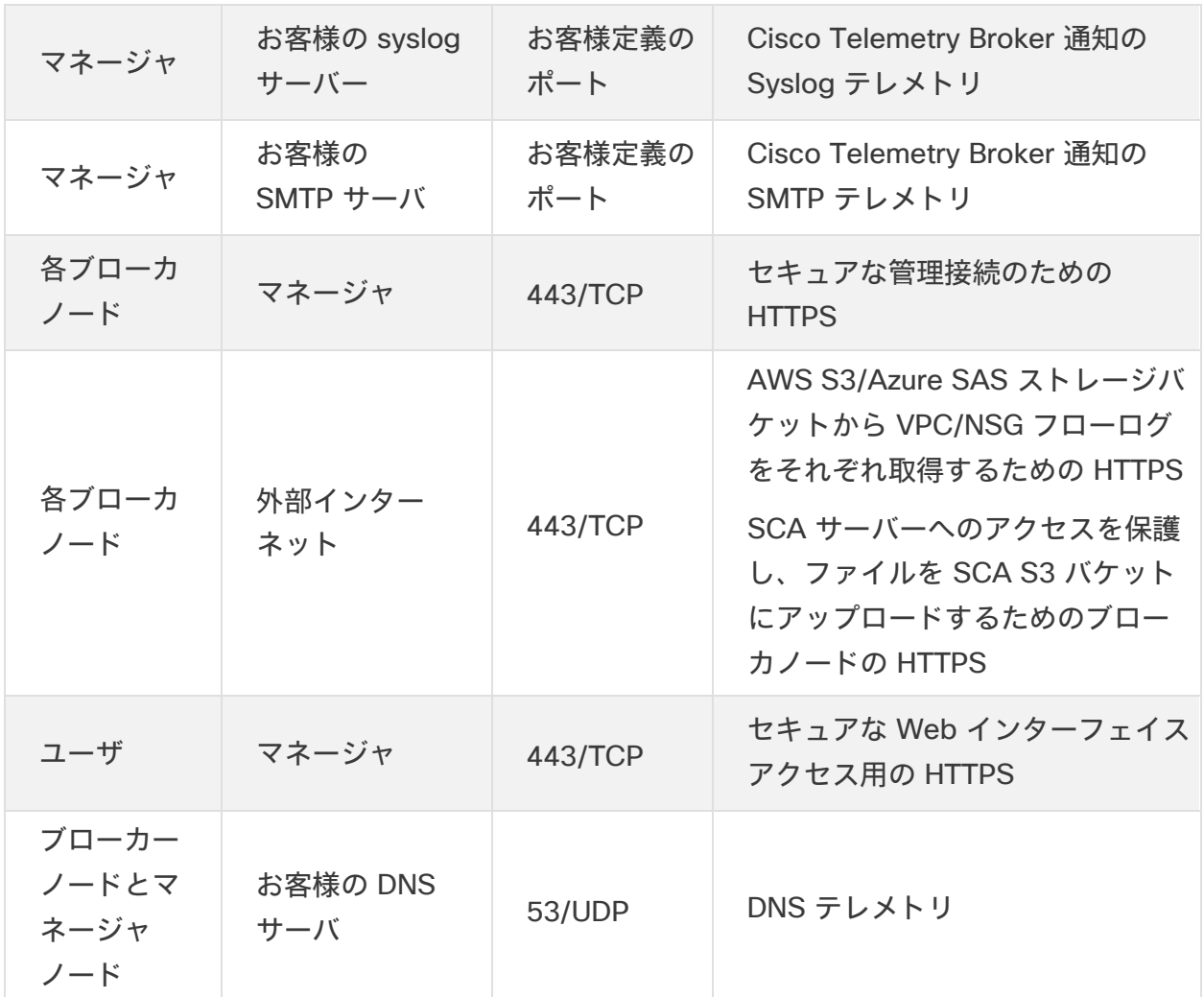

さらに、ブローカノードに送信されるテレメトリタイプと、ブローカノードが宛先に送信する テレメトリタイプの両方に基づいてポートを開く必要があります。次の表に、さまざまなテレ メトリタイプの共通ポートに関する詳細を示します。

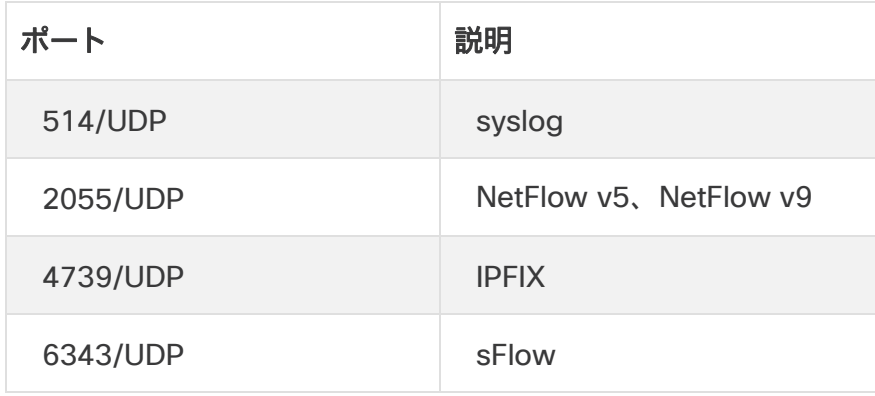

# <span id="page-16-0"></span>新しいシステムへの設定の移行

Cisco Telemetry Broker マネージャで設定した CTB 接続設定をバックアップおよび復元する には、次のプロセスを実行します。

 UDPD のお客様は、既存の UDPD 設定を Cisco Telemetry Broker に移行できます。詳 細については、Cisco Telemetry Broker ユーザーガイドの「UDP Director 設定のイン ポートとエクスポート」セクションを参照してください。

<span id="page-16-1"></span>CTB 接続設定のバックアップ

CTB マネージャノードで次のコマンドを実行します。

\$ sudo ctb-backup-config -v -f ctb\_config.json

このプロセスが終了すると、接続設定は ~/.ctb\_config.json のファイルにバックアップされま す。その後、接続設定を別の場所にコピーできます。

- VPC/NSG フローログ接続はバックアップされないため、新しいシステムへの移行時に VPC/NSG フローログ接続を再作成する必要があります。
- CTB 接続設定は、同じバージョン内でのみバックアップおよび復元できます。複数の バージョンでこれを行おうとすると、プロセスが失敗する可能性があります。

## <span id="page-16-2"></span>CTB 接続設定の復元

マネージャノードで ctb-install --init を実行した後に ctb-restoreconfig を実行する必要があります。GUI ログインアカウントを手動で作成すると、 ctb-restore-config からのアカウント情報で上書きされます。

次の手順を実行します。

- 1. インストールユーザーとしてログインします。
- 2. 既存のシステムから **ctb-config.json** ファイルをコピーします。
- 3. 管理者として新しいシステムにログインします。
- 4. CTB マネージャノードで次のコマンドを実行します。

\$ sudo ctb-restore-config -v -f ctb\_config.json

復元のために Cisco Telemetry Broker に追加した入力は、どのノードまたはクラスタに も割り当てられません。必要に応じて、それらを割り当てる必要があります。

# <span id="page-17-0"></span>ネットワーク設定の決定

Cisco Telemetry Broker は、単一の Cisco Telemetry Broker マネージャが複数のブローカー ノードを管理できるマルチノード設定をサポートします。Cisco Telemetry Broker ではすべて のブローカノードがすべての宛先と接続とともに更新されるため、以下に示すいくつかの一般 的な問題を回避するように設定を慎重に計画する必要があります。

- 異なるテレメトリセグメントにブローカノードを展開できます。この場合、各ブローカ ノードのテレメトリインターフェイスにネットワーク経由でアクセスできない場合があ ります。特定のノードに到達するエクスポータからのパケットが、そのノードからアク セスできない宛先に転送されないように、接続を慎重に作成する必要があります。これ を実現するには、このルーティングの問題を引き起こす可能性のあるエクスポータを除 外する接続を作成する必要があります。1 つの例は、すべての入力に一致するデフォル ト接続を使用しないことです。
- すべての宛先が各ブローカノードに関連するとは限りません。ただし、接続先到達可能 性チェック機能では、各ブローカーノードが各接続先のアクセシビリティを確認しよう とするため、ブローカーノードは競合する情報をマネージャに報告する可能性がありま す。一部のブローカーノードが一部の接続先に接続できない可能性がある場合は、それ らの接続先の接続先到達可能性チェックを無効にします。

UDP Director から Cisco Telemetry Broker に移行する場合は、Cisco Telemetry Broker と UDP Director の構成方法には違いがあるため、マネージャノードとブローカノードの OVA ファイルを展開する前に、2 つの VM をネットワークに接続する方法を計画する必要があり ます。

Cisco Telemetry Broker は、テレメトリトラフィックと管理トラフィックを区別します。ブ ローカーノードには、テレメトリ ネットワーク インターフェイスと管理ネットワーク イン ターフェイスの 2 つのインターフェイスがあります。マネージャノードには、管理ネットワー ク インターフェイスのみがあります。次の図は、マネージャノードとブローカーノードを論理 的に展開する方法を示しています。

このトピックの例は、一般的な導入シナリオを表していることに注意してください。 より高度な導入(たとえば、VLAN を使用する導入)を設定する方法については、 ネットワーク管理者にお問い合わせください。

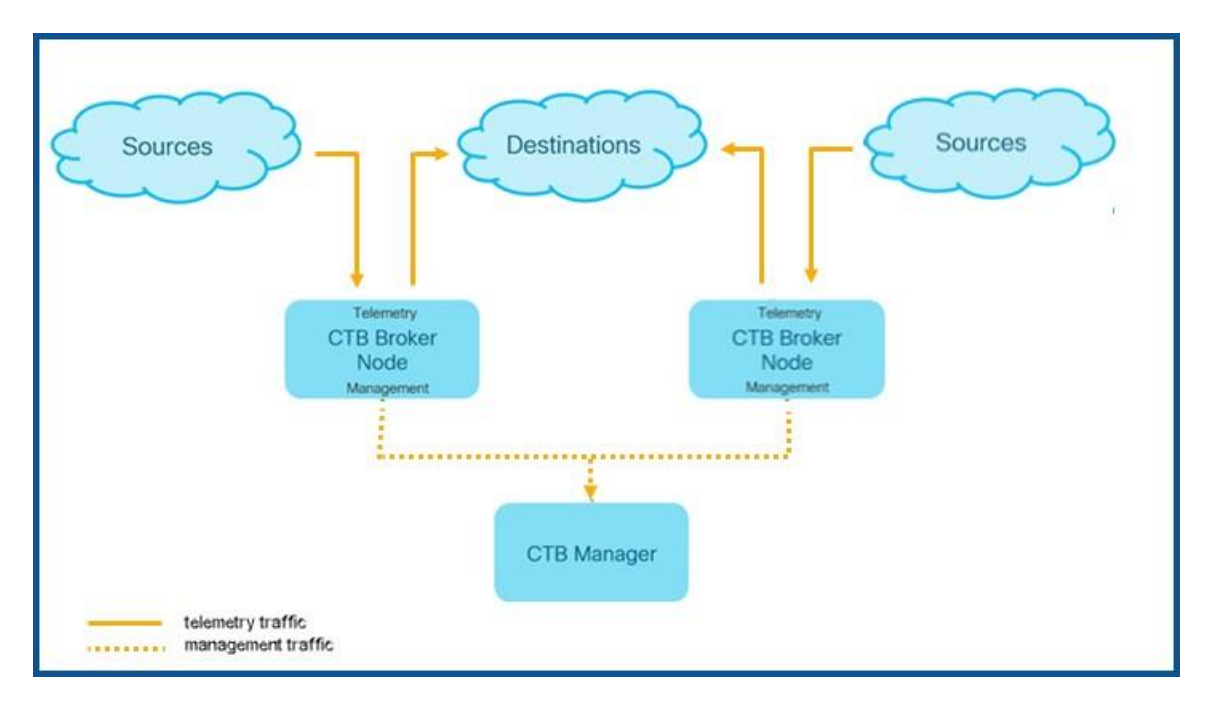

Cisco Telemetry Broker は、管理ネットワーク インターフェイスでのみ管理トラフィックを 受信します。ブローカノードとマネージャノード間のすべての通信にこのインターフェイスを 使用します。テレメトリトラフィックは、主にブローカーノードのテレメトリ ネットワーク インターフェイスで仲介されます。唯一の例外は、Cisco Telemetry Broker が AWS VPC フ ローログまたは Azure NSG フローログを取得する場合、もしくは Cisco Telemetry Broker が テレメトリを SCA に送信する場合です。これはどちらも、ブローカノードの管理ネットワー ク インターフェイスで発生します。

マネージャノードは、ネットワークの任意のサブネット上の任意の場所に配置できますが、 ポート 443 経由でブローカーノードと TCP 接続する必要があります。

ブローカノードでは、次のいずれかの導入モードを使用できます。

- 1. テレメトリサブネットと管理サブネットが同じです。このモードでは、ブローカーノー ドのテレメトリ ネットワーク インターフェイスと管理ネットワーク インターフェイス は同じサブネットに属します[。「同じサブネットに属するインターフェイス」を](#page-19-0)参照し てください。
- 2. テレメトリサブネットと管理サブネットが異なるため、ブローカーノードはテレメトリ ネットワーク インターフェイスと管理ネットワーク インターフェイスを 2 つの異なる サブネットに保持します[。「異なるサブネットに属するインターフェイス」を](#page-19-1)参照して ください。

テレメトリトラフィックと管理トラフィックの両方に個別のパスを指定すると、次の利点があ ります。

 パスを分離すると、トラフィックがリソース(仮想スイッチや物理 NIC など)を共有す る必要がないため、特にインターフェイス ライン レートのパフォーマンスに近づいた場 合にパフォーマンスが向上します。

 テレメトリトラフィックから管理トラフィックを分離することは、ネットワーク構成に 適しています。

<span id="page-19-0"></span>同じサブネットに属するインターフェイス

この導入モードは、管理インターフェイスとテレメトリインターフェイスが同じである UDP Director の導入モードと非常によく似ています。この最初の導入モードの唯一の違いは、ブ ローカノードのインターフェイスに個別の IP アドレスが必要なことです。

このタイプの導入の設定方法については、次の図を参照してください。

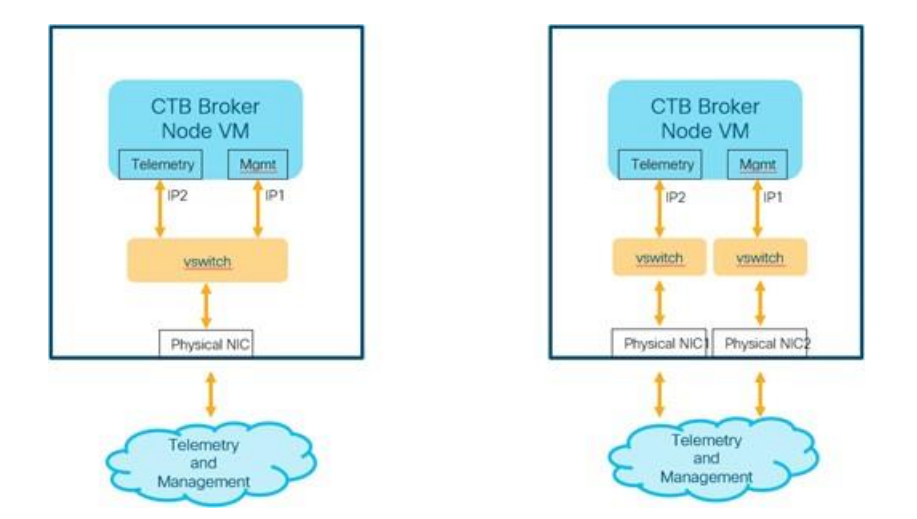

仮想環境では、次の 2 つの方法のいずれかで実行できます。

- 1. ブローカーノードのテレメトリ ネットワーク インターフェイスと管理ネットワーク イ ンターフェイスをハイパーバイザ内の同じ仮想スイッチに接続します。
- 2. ブローカーノードのテレメトリ ネットワーク インターフェイスと管理ネットワーク イ ンターフェイスを異なる仮想スイッチに接続しますが、基盤となる NIC は同じ物理ス イッチに接続するため、同じサブネットに接続します。

## <span id="page-19-1"></span>異なるサブネットに属するインターフェイス

この導入モードでは、テレメトリ ネットワーク インターフェイスと管理ネットワーク イン ターフェイスは異なるサブネット上にあります。この場合、通常は 2 つのインターフェイスに 個別の仮想スイッチが必要です。

このタイプの導入の設定方法については、次の図を参照してください。

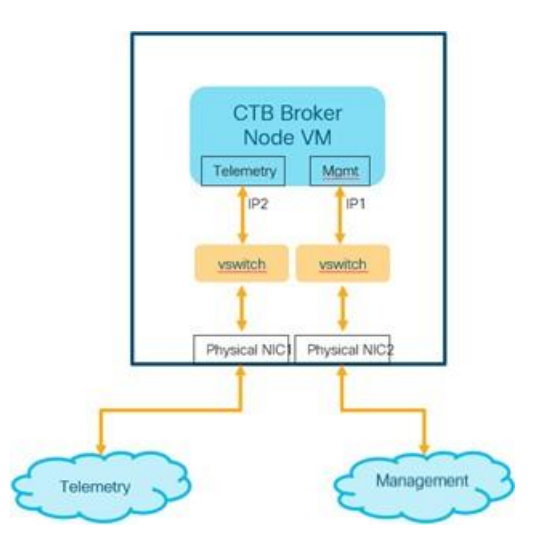

## <span id="page-21-0"></span>Cisco Telemetry Broker の展開

次に、ブローカノードをネットワークに展開し、入力からテレメトリを取り込み、宛先にテレ メトリをエクスポートするようにブローカノードを設定する手順の概要を示します。

- マネージャノードと 1 つ以上のブローカーノードをハイパーバイザに展開します
- Cisco Telemetry Broker スマートライセンシングの設定
- ブローカーノードを管理するためのマネージャノードを設定します
- ブローカノードがテレメトリを取り込み、エクスポートする方法を制御する 1 つ以上の 接続を設定します
- ダッシュボードから展開のパフォーマンスの状態を確認します

なお、ブローカノードはテレメトリインターフェイス NIC を継続的にポーリングして着信テレ メトリを検出するため、CPU 使用率が高くなります。ブローカーノードの CPU 使用率が高く なるのは正常な動作です。

## <span id="page-21-1"></span>技術的な制限

- 1 つの Cisco Telemetry Broker 環境では、入力ごとに最大 10 の宛先がサポートされ、 マネージャノードごとに 10 のブローカノードがサポートされます。
- エクスポータの追跡を無効にすると、各ブローカノードは、最大 100,000 のエクスポー タをサポートします。1 つ以上の入力についてエクスポータの追跡を有効にする場合は、 パフォーマンスが低下する可能性があるため、1,000 を超えるエクスポータ(すべての 入力の合計)を追跡しないことをお勧めします。

(エクスポータの追跡の無効化および有効化については、Cisco Telemetry Brokerの ユーザーガイドにある「UDP 入力」のトピックを参照してください)

 宛先は、最大 1,000 のサブネットをサポートします(その宛先に関するすべての接続での 合計)。1,000 を超えるサブネットを追加すると、データが失われる可能性があります。

# <span id="page-22-0"></span>VMware のセットアップ

VMware ESXi 6.7 で次の手順をテストしました。

ブローカーノードをインストールする前に、マネージャノードをインストールして設 定する必要があります。

<span id="page-22-1"></span>VMware:マネージャノードのインストール

次の手順を順番に実行します。

- 1. マネージャノード OVA [ファイルをダウンロードします。](#page-22-2)
- 2. [マネージャノードを展開します。](#page-23-0)
- 3. [リソース予約を設定します。](#page-26-0)
- 4. VM [時間設定を確認します。](#page-27-0)
- 5. [インストールユーザーとしてログインします。](#page-27-1)
- 6. sudo ctb-install --init [コマンドを実行します。](#page-28-0)
- 7. [最初のスーパーユーザーアカウントを設定します。](#page-28-1)
- 8. [ログアウトします。](#page-29-0)

ブローカーノードをインストールする前に、マネージャノードをインストールして設 定する必要があります。

<span id="page-22-2"></span>1. マネージャノード OVA ファイルのダウンロード

- 1. [マネージャノード](https://software.cisco.com/download/home/286328124/type/286328305) OVA ファイルをダウンロードします。
- 2. software.cisco.com で、OVA ファイルの SHA512sum 値を確認します。
- 3. OVA ファイルをダウンロードしたら、OVA ファイルの SHA512sum 値が software.cisco.com の SHA512 チェックサム値と一致することを確認します。これを 行うには、次のコマンドを実行します。

sha512sum <path/to/file>

software.cisco.com では、リンクのツールチップにカーソルを合わせると、 SHA512sum 値が表示されます。

### <span id="page-23-0"></span>2. マネージャノードの展開

- 1. VMware vSphere の Web ユーザ インターフェイス コンソールにログインします。
- 2. サイドメニューから **[**仮想マシン(**Virtual Machine**)**]** を右クリックし、**[VM**の作成**/**登 録(**Create/Register VM**)**]** を選択します。

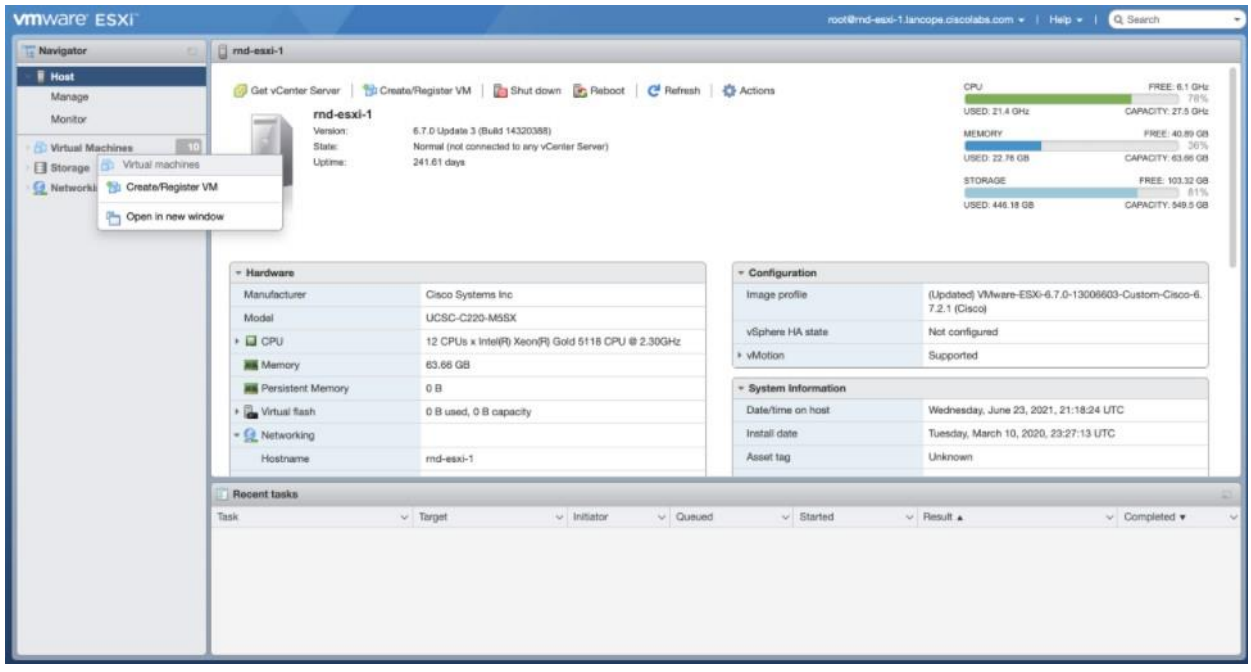

3. **[OVF**または**OVA**ファイルから仮想マシンを展開する(**Deploy a virtual machine from a OVF or OVA file**)**]** を選択します。

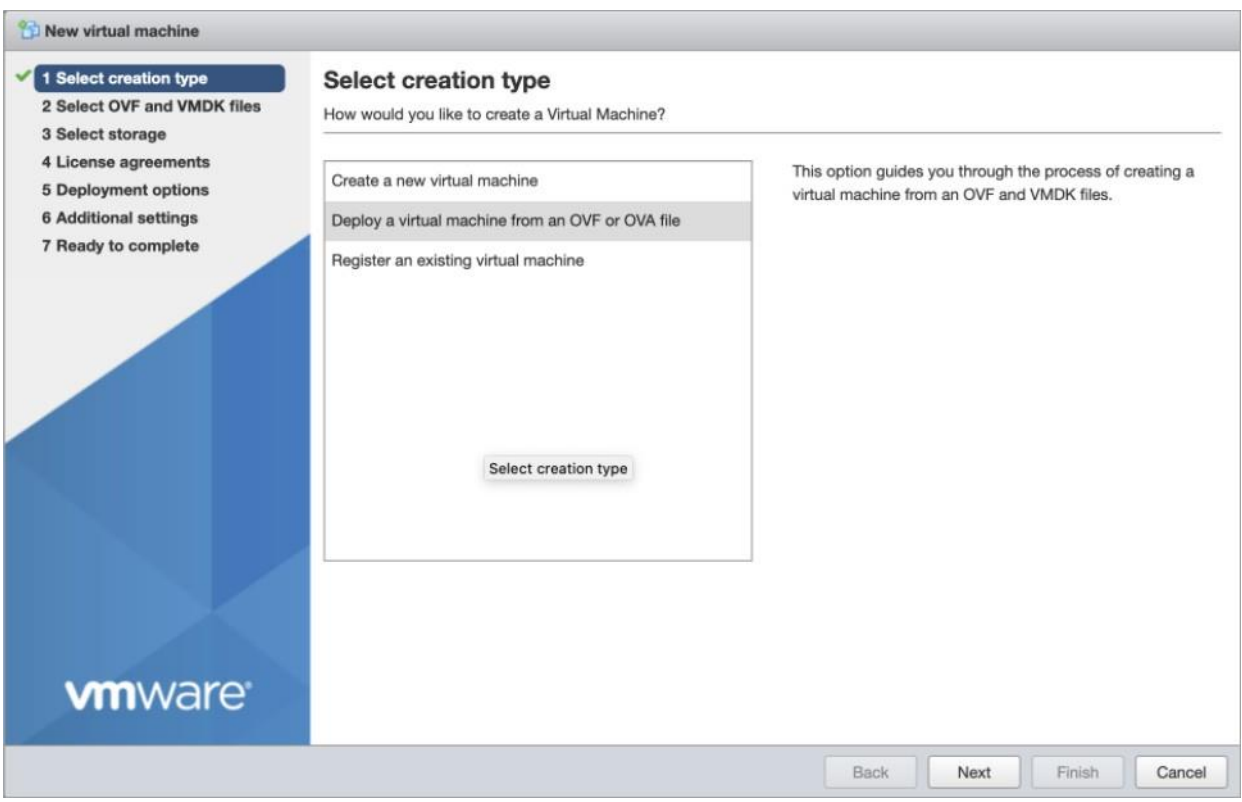

### 4. **OVA** ファイルの名前を入力します。

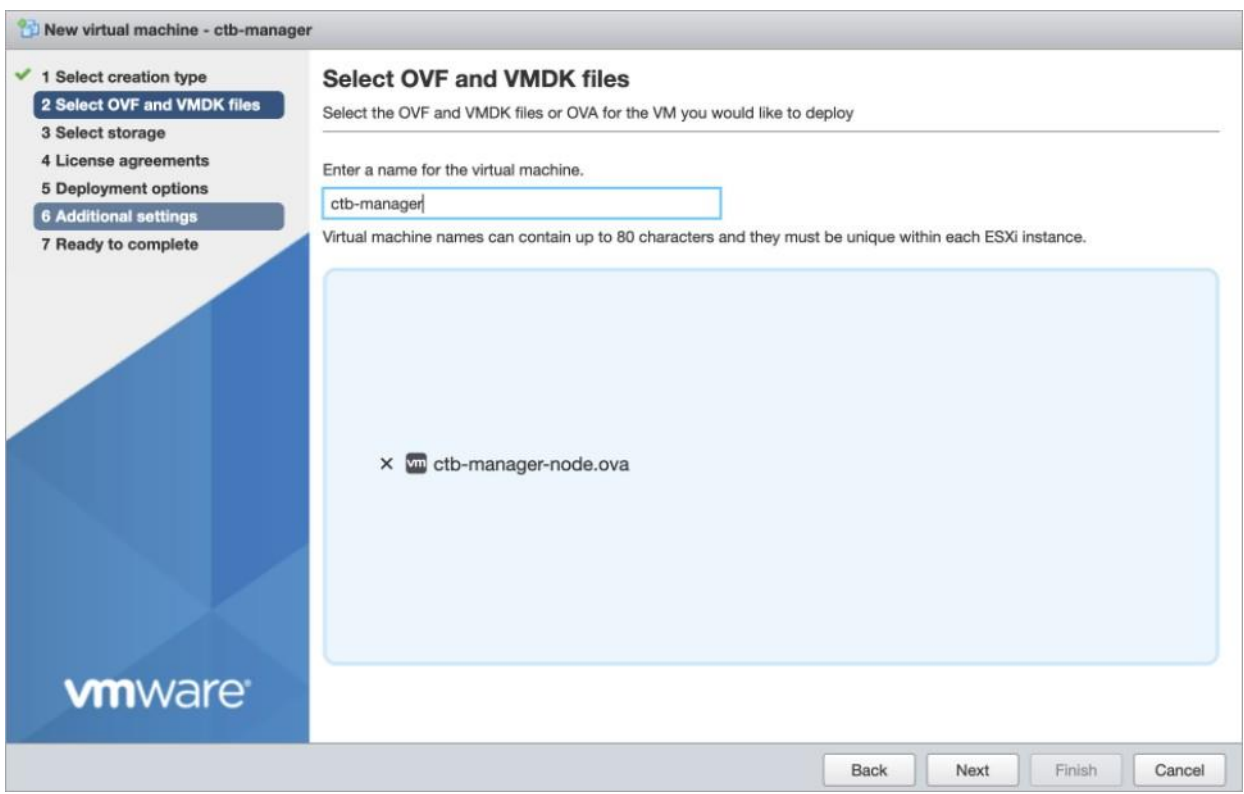

5. 次の図に示すように、設定を構成します。

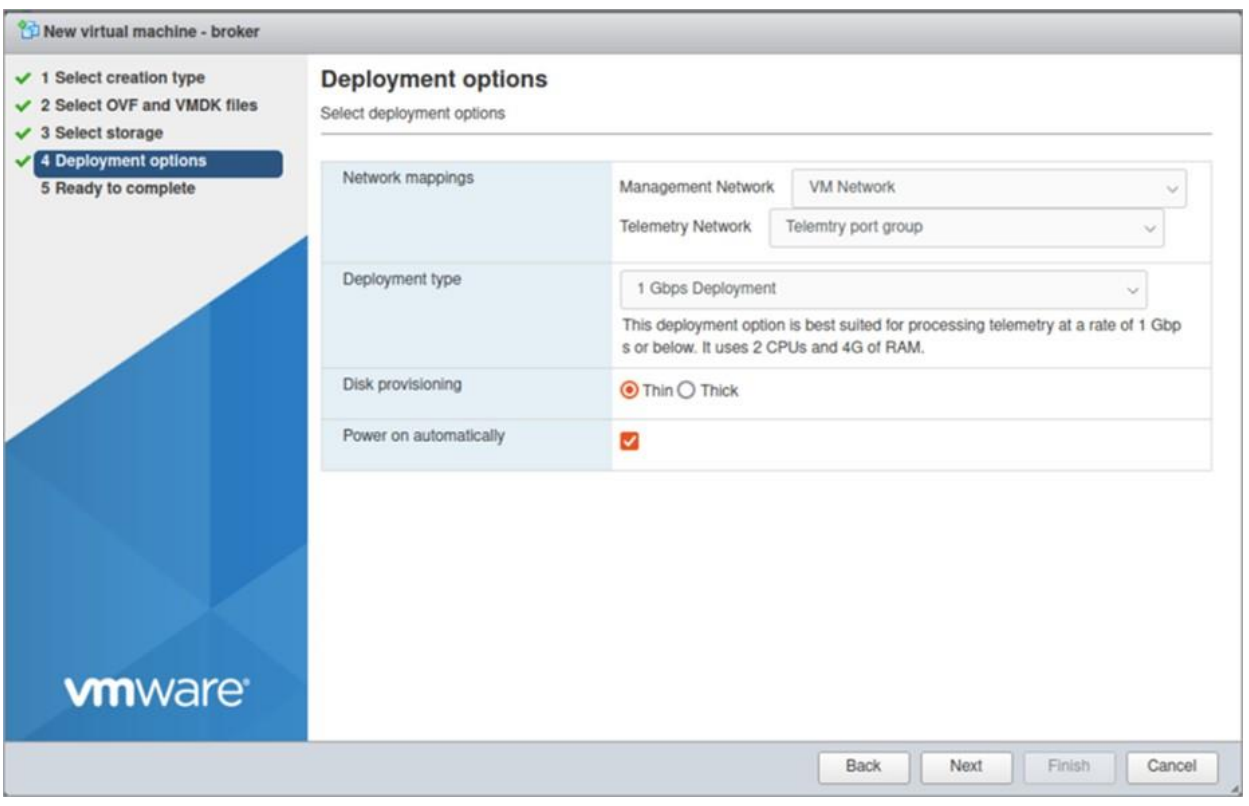

6. **[**終了(**Finish**)**]** をクリックします。システムが起動し、ログインするように求められ ます。

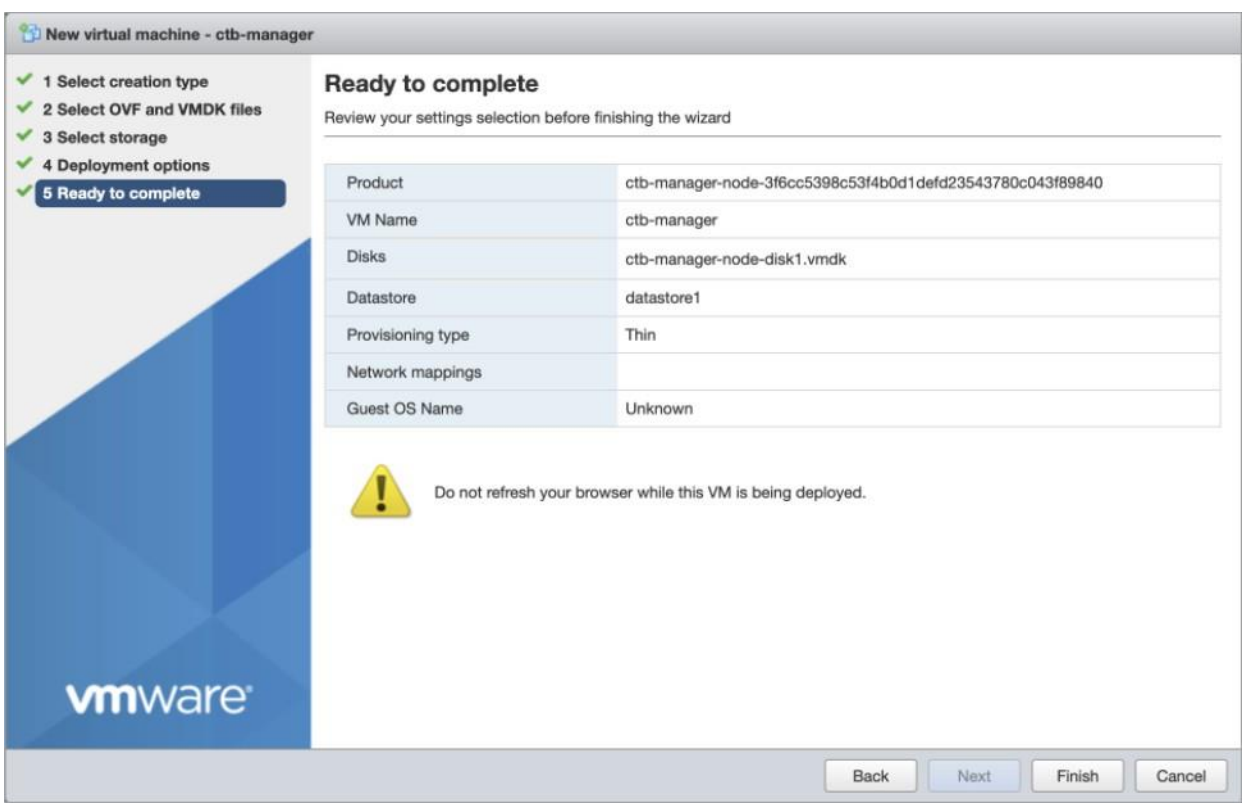

#### <span id="page-26-0"></span>3. リソース予約の設定

H)

[導入要件に](#page-9-0)従って、推奨される仮想マシンリソースを予約してください。そうしな いと、実際に割り当てられるリソースが推奨値より少なくなり、次のアラートのい ずれかまたは両方を受け取る可能性があります。

- 不十分な CPU 割り当て(Insufficient CPU Allocated)
- 不十分なメモリ割り当て(Insufficient Memory Allocated)

マネージャノードでは、すべてのコンピュータリソースが VM 専用である必要があります。 これが確実に行われるようにするには、次の手順を実行します。

- 1. VMware インターフェイスで、前のセクショ[ン「マネージャノードの展開」で](#page-23-0)展開した マネージャノード VM をクリックします。
- 2. **[**編集(**Edit**)**]** をクリックして、VM の設定を編集するウィンドウを開きます。
- 3. **[**仮想ハードウェア(**Virtual Hardware**)**] > [CPU] > [**予約(**Reservations**)**]** を選択し ます。
- 4. [予約(Reservations)] の値を決定するには、VM の CPU 数にハイパーバイザのプロ セッサタイプ(ハイパーバイザの **[**概要(**Summary**)**] > [CPU] > [**プロセッサタイプ (**Processor Type**)**]** 画面で確認できます)の GHz 値を掛けます。
- たとえば、ハイパーバイザでプロセッサタイプが *@2.40 GHz* と表示されていて、 VM に 8 個の CPU が割り当てられている場合、次の式を使用します:8 x 2.40 GHz = 19200 MHz。この場合、[予約(Reservations)] の値として **19200 MHz** を指定 する必要があります。
- 一部の VMware 製品(VCenter など)では、事前に計算された値を反映する **[**最大 (**Maximum**)**]** というラベルの付いた値を含むドロップダウンリストが提供され ます。
- 5. **[**仮想ハードウェア(**Virtual Hardware**)**] > [**メモリ(**Memory**)**] > [**予約 (**Reservations**)**]** を選択します。
- 6. **[**すべてのゲストメモリを予約(すべてロック)(**Reserve all guest memory (all locked)**)**]** チェックボックスをオンにします。
- 7. **[**保存(**Save**)**]** をクリックして、設定を保存します。

<span id="page-27-0"></span>4. VM 時間設定の確認

VM はハイパーバイザに依存して正確な時刻を提供し、デフォルト設定で、これが確実に行わ れるはずです。しかし、次の手順を実行してこれを確認することをお勧めします。

- 1. VMware インターフェイスで、前のセクショ[ン「マネージャノードの展開」で](#page-23-0)展開した マネージャノード VM をクリックします。
- 2. **[**編集(**Edit**)**]** をクリックして、VM の設定を編集するウィンドウを開きます。
- 3. **[VM**オプション(**VM Options**)**] > [VMware**ツール(**VMware Tools**)**] > [**時間(**Time**)**]** を選択します。
- 4. **[**ゲストの時間をホストと同期する(**Synchronize guest time with host**)**]** チェック ボックスがオンになっていることを確認します。
- 5. **[**保存(**Save**)**]** をクリックして、設定を保存します。

<span id="page-27-1"></span>5. インストールユーザとしてログインする

vmware ユーザーインターフェイス内のマネージャノード仮想マシンから、Web コンソールを 開き、仮想マシンにログインします(ユーザー名は **install**、パスワードはありません)。

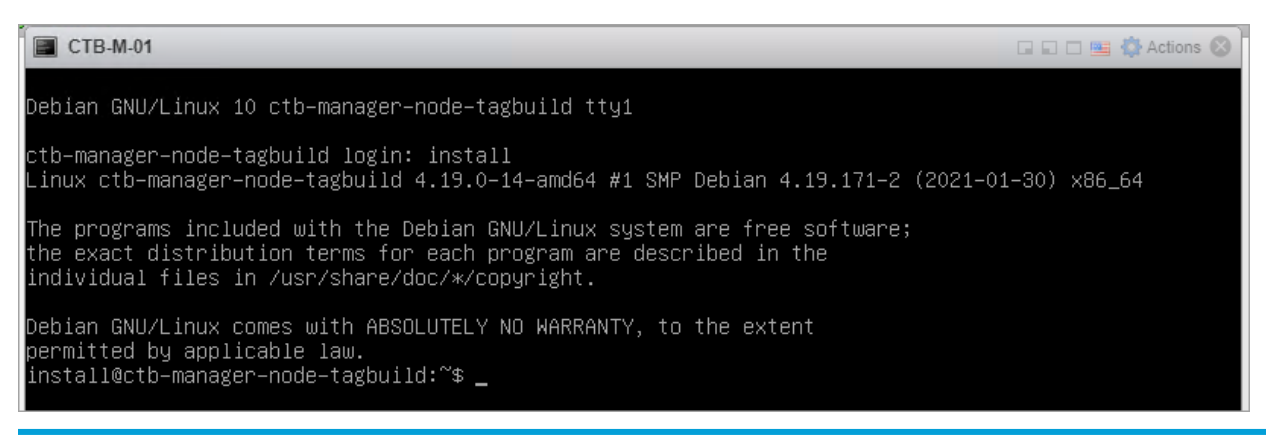

<span id="page-28-0"></span>6. sudo ctb-install --init コマンドを実行します。

別の CTB 展開から設定を復元する場合は、ctb-install --init を実行して、 インストールユーザーとしてログアウトした後に ctb-restore-config を実行す る必要があります。詳細については[、「新しいシステムへの設定の移行」を](#page-16-0)参照して ください。

- 1. sudo ctb-install --init コマンドを実行します。
- 2. 次の情報を入力します。
	- 管理者ユーザーのパスワード

パスワードは次の要件を満たしている必要があります。

- <sup>o</sup> 8 文字以上
- <sup>o</sup> 少なくとも 1 つの小文字を含む
- <sup>o</sup> 少なくとも 1 つの大文字を含む
- <sup>o</sup> 少なくとも 1 つの数字を含む
- 少なくとも次の特殊文字のいずれか 1 つを含む:@ # \$ % ^ & \* ! + ?
- 一般的に使用されるフレーズやシーケンスにはできません
- ユーザの識別属性(ユーザ名など)と同じにすることはできません
- ホスト名(最大 255 文字、文字と数字のみ)
- 次の IP アドレスパラメータの 1 つまたは両方を入力できます。
	- <sup>o</sup> 管理ネットワーク インターフェイスの IPv4 アドレス、サブネットプレ フィックス長、デフォルト ゲートウェイ アドレス
	- 管理ネットワーク インターフェイスの IPv6 アドレス、サブネットプレ フィックス長、デフォルト ゲートウェイ アドレス
- 仮想マシンから到達可能な有効な DNS ネームサーバーの IP アドレス(1 つまたは 2 つ入力可能)

今後、個々のパラメータを変更するには、sudo ctb-install --config コマンド を実行します。

#### <span id="page-28-1"></span>7. 最初のスーパーユーザアカウントの設定

マネージャ Web インターフェイスに初めてログインする場合は、最初のスーパーユーザーアカ ウントを作成してから、ブローカーノードをインストールする必要があります。**webadmin** の ユーザー名を、**admin** ユーザーと混同しないように割り当てることをお勧めします。

Web ブラウザで次のサイトに移動して作成します:https://<manager\_ip\_address>。

<span id="page-29-0"></span>8. ログアウト

ログアウトするには、「exit」と入力します。

<span id="page-29-1"></span>VMware:ブローカノードのインストール

次の手順を順番に実行します。

- 1. ブローカノード OVA [ファイルをダウンロードします。](#page-29-2)
- 2. [ブローカノードを展開します。](#page-30-0)
- 3. [リソース予約を設定します。](#page-33-1)
- 4. VM [時間設定を確認します。](#page-34-2)
- 5. [インストールユーザーとしてログインします。](#page-34-3)
- 6. sudo ctb-install --init [コマンドを実行します。](#page-35-0)
- 7. sudo ctb-manage [コマンドを実行します。](#page-35-1)
- 8. [ログアウトします。](#page-36-0)
- 9. [テレメトリインターフェイスを設定します。](#page-36-2)

ブローカノードをインストールする前に[、マネージャノード](#page-22-1) をインストールして設定 する必要があります。

<span id="page-29-2"></span>1. ブローカノード OVA ファイルのダウンロード

- 1. [ブローカノード](https://software.cisco.com/download/home/286328124/type/286328307) OVA ファイルをダウンロードします。
- 2. software.cisco.com で、OVA ファイルの SHA512sum 値を確認します。
- 3. OVA ファイルをダウンロードしたら、OVA ファイルの SHA512sum 値が software.cisco.com の SHA512 チェックサム値と一致することを確認します。これを 行うには、次のコマンドを実行します。

sha512sum <path/to/file>

software.cisco.com では、リンクのツールチップにカーソルを合わせると、SHA512sum 値が表示されます。

### <span id="page-30-0"></span>2. ブローカノードの展開

- 1. VMware vSphere の Web ユーザ インターフェイス コンソールにログインします。
- 2. サイドメニューから **[**仮想マシン(**Virtual Machine**)**]** を右クリックし、**[VM**の作成**/**登録 (**Create/Register VM**)**]** を選択します。

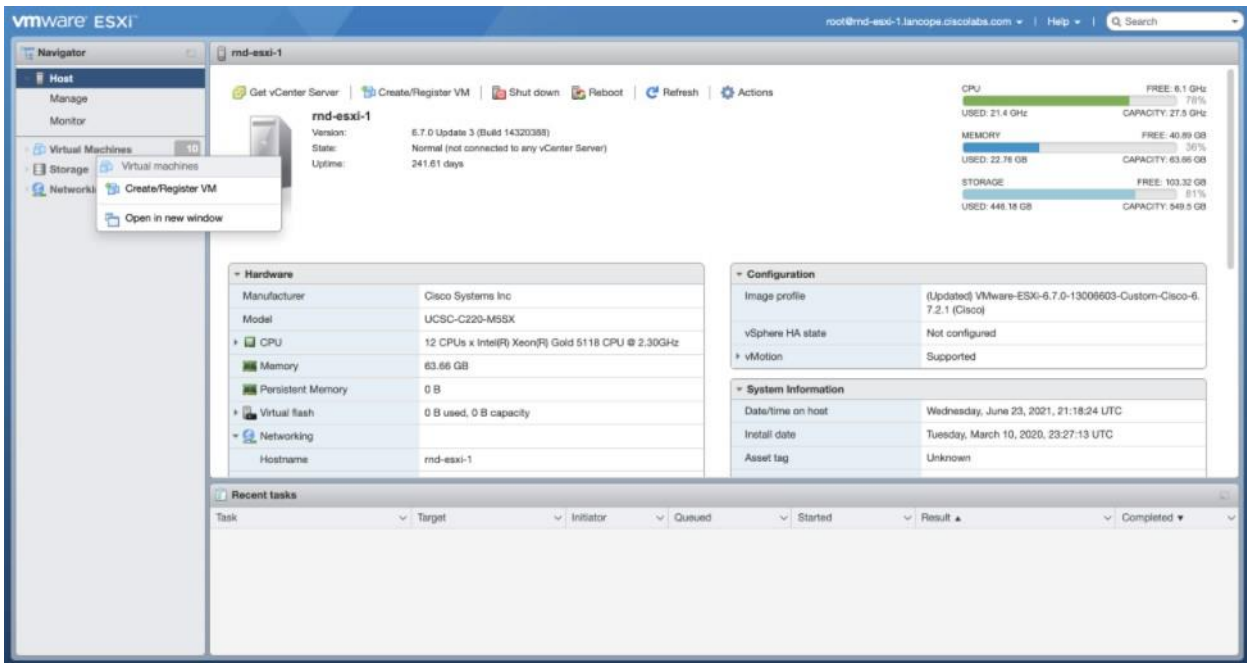

3. **[OVF**または**OVA**ファイルから仮想マシンを展開する(**Deploy a virtual machine from a OVF or OVA file**)**]** を選択します。

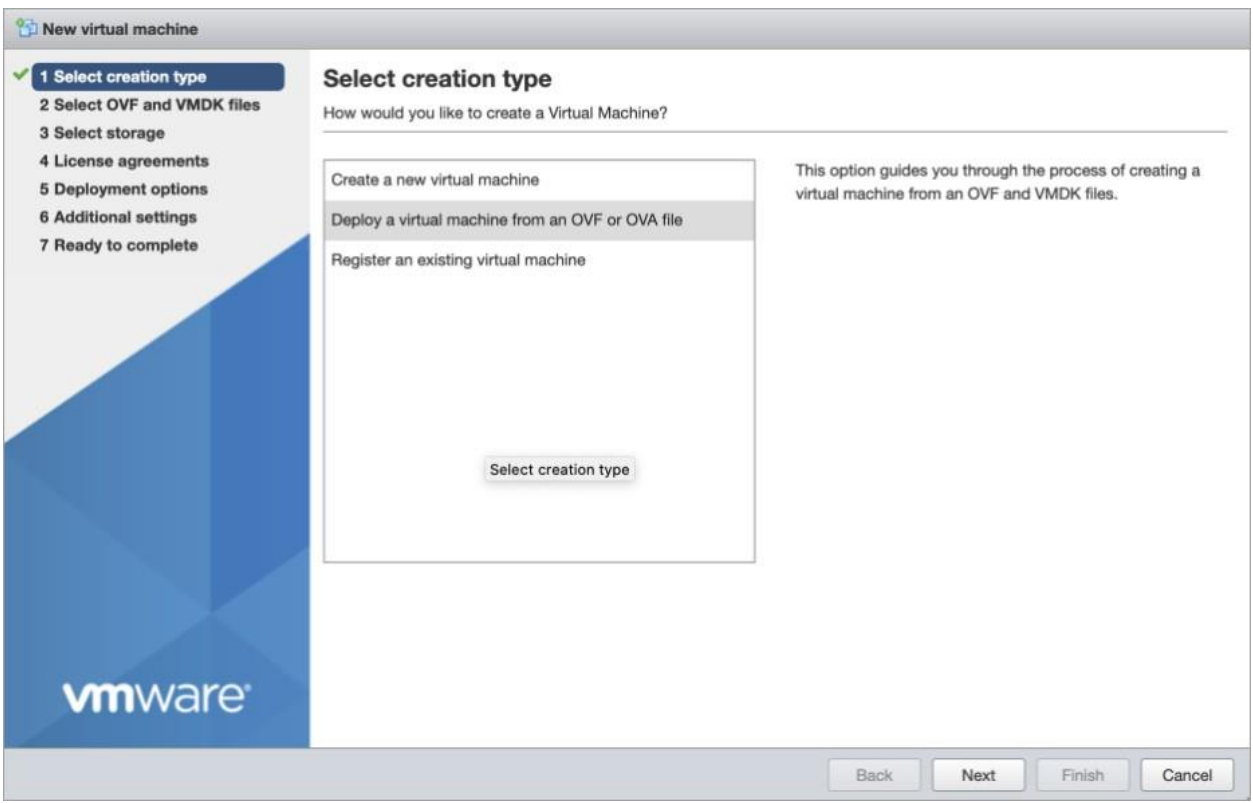

### 4. ステップ 3 でダウンロードした **OVA** ファイルの名前を入力します。

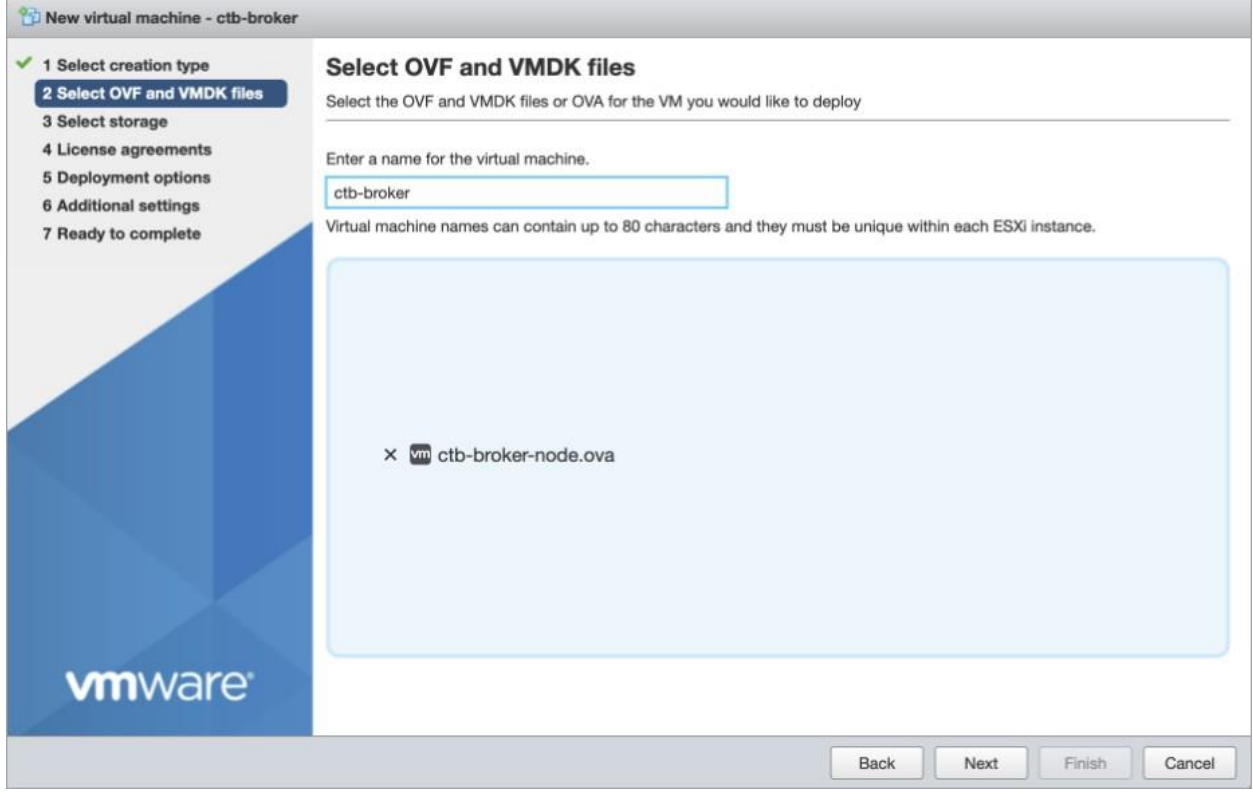

5. インストールに応じて [デフォルトタイプ (Default type) ] を [1 Gbps]、[10 Gbps]、 または [トランスフォーメーション対応(Transformation Capable)] に設定します。 次の図に示すように、残りの設定を構成します。

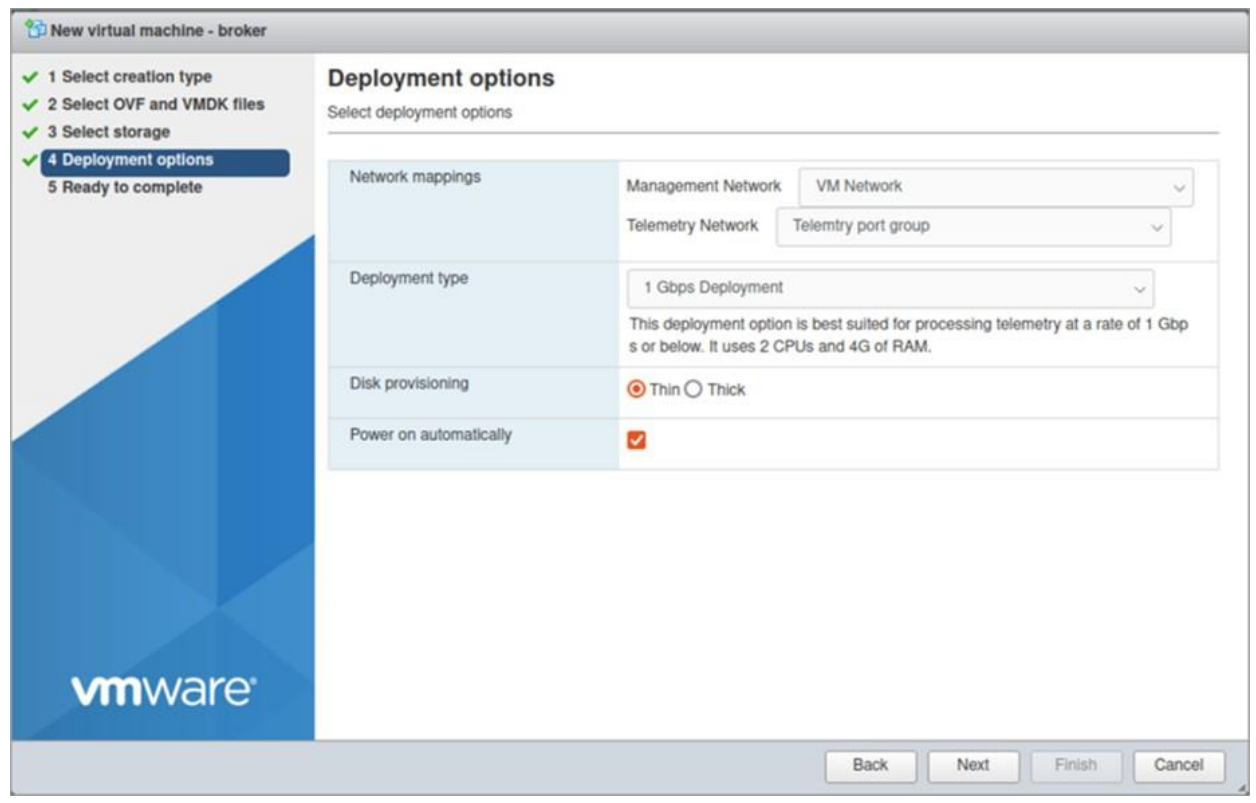

6. **[**終了(**Finish**)**]** をクリックします。

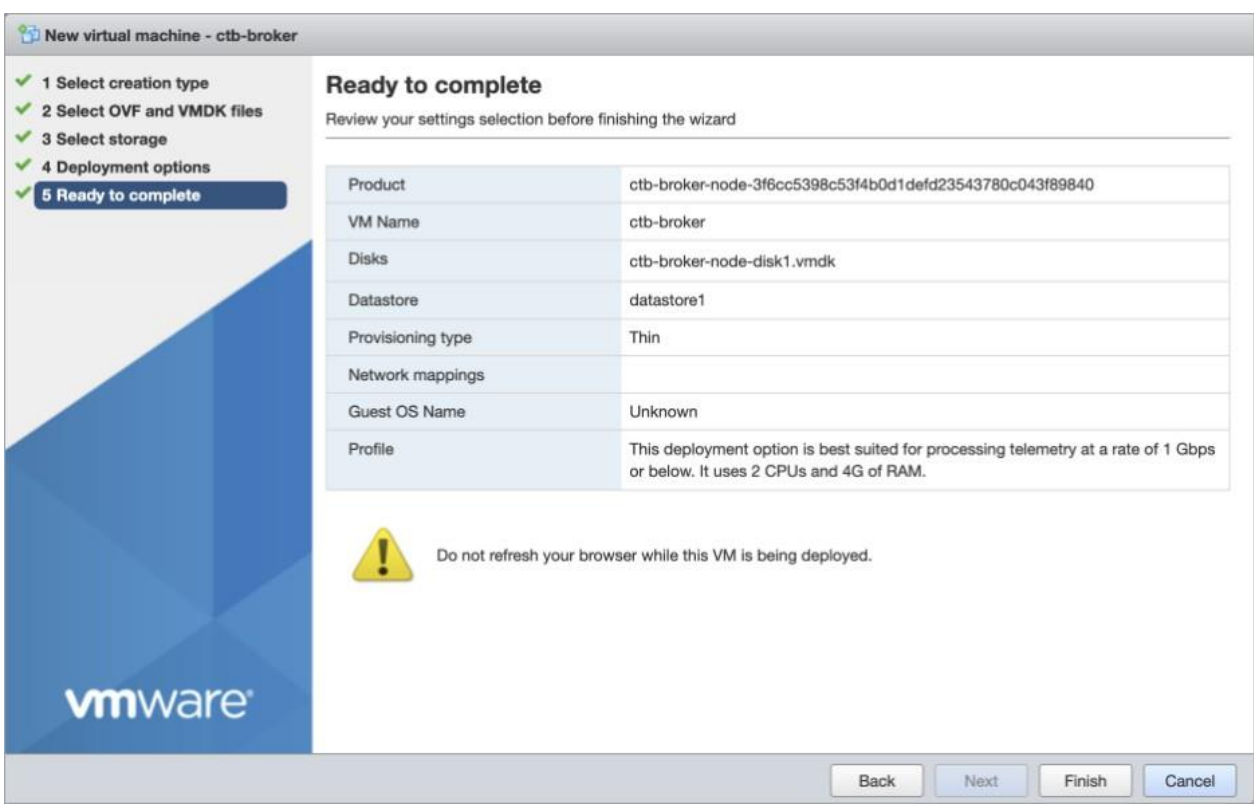

#### <span id="page-33-1"></span><span id="page-33-0"></span>3. リソース予約の設定

[導入要件に](#page-9-0)従って、推奨される仮想マシンリソースを予約してください。そうしな いと、実際に割り当てられるリソースが推奨値より少なくなり、次のアラートのい ずれかまたは両方を受け取る可能性があります。

- 不十分な CPU 割り当て (Insufficient CPU Allocated)
- 不十分なメモリ割り当て(Insufficient Memory Allocated)

ブローカノードでは、すべてのコンピュータリソースが VM 専用である必要があります。これ が確実に行われるようにするには、次の手順を実行します。

- 1. VMware インターフェイスで、前のセクション「 [ブローカノードの展開」](#page-30-0)で展開したブ ローカノード VM をクリックします。
- 2. **[**編集(**Edit**)**]** をクリックして、VM の設定を編集するウィンドウを開きます。
- 3. **[**仮想ハードウェア(**Virtual Hardware**)**] > [CPU] > [**予約(**Reservations**)**]** を選択し ます。
- 4. [予約(Reservations)] の値を決定するには、VM の CPU 数にハイパーバイザのプロ セッサタイプ(ハイパーバイザの **[**概要(**Summary**)**] > [CPU] > [**プロセッサタイプ (**Processor Type**)**]** 画面で確認できます)の GHz 値を掛けます。
- たとえば、ハイパーバイザでプロセッサタイプが *@2.40 GHz* と表示されていて、 VM に 8 個の CPU が割り当てられている場合、次の式を使用します:8 x 2.40 GHz = 19200 MHz。この場合、[予約(Reservations)] の値として **19200 MHz** を指定 する必要があります。
- 一部の VMware 製品(VCenter など)では、事前に計算された値を反映する **[**最 大(**Maximum**)**]** というラベルの付いた値を含むドロップダウンリストが提供さ れます。
- 5. **[**仮想ハードウェア(**Virtual Hardware**)**] > [**メモリ(**Memory**)**] > [**予約 (**Reservations**)**]** を選択します。
- 6. **[**すべてのゲストメモリを予約(すべてロック)(**Reserve all guest memory (all locked)**)**]** チェックボックスをオンにします。
- 7. **[**保存(**Save**)**]** をクリックして、設定を保存します。

<span id="page-34-2"></span><span id="page-34-0"></span>4. VM 時間設定の確認

VM はハイパーバイザに依存して正確な時刻を提供し、デフォルト設定で、これが確実に行わ れるはずです。しかし、次の手順を実行してこれを確認することをお勧めします。

- 1. VMware インターフェイスで、セクション 2[「ブローカノードの展開」](#page-30-0)で展開したブ ローカノード VM をクリックします。
- 2. **[**編集(**Edit**)**]** をクリックして、VM の設定を編集するウィンドウを開きます。
- 3. **[VM**オプション(**VM Options**)**] > [VMware**ツール(**VMware Tools**)**] > [**時間 (**Time**)**]** を選択します。
- 4. **[**ゲストの時間をホストと同期する(**Synchronize guest time with host**)**]** チェック ボックスがオンになっていることを確認します。
- 5. **[**保存(**Save**)**]** をクリックして、設定を保存します。

<span id="page-34-3"></span><span id="page-34-1"></span>5. インストールユーザとしてログインする

vmware ユーザーインターフェイス内のブローカノード仮想マシンから、Web コンソールを開 き、仮想マシンにログインします(ユーザー名は **install**、パスワードはありません)。

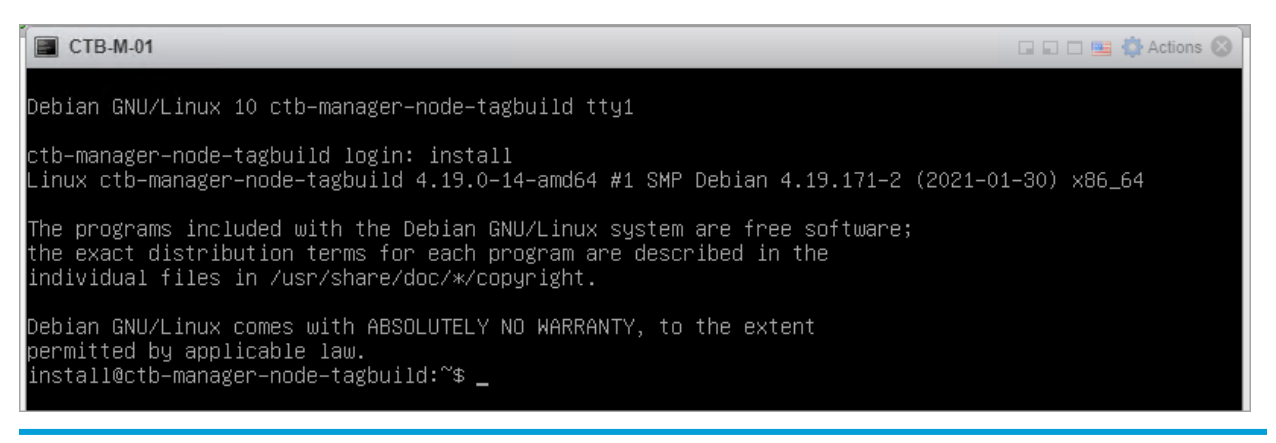

<span id="page-35-0"></span>6. sudo ctb-install --init コマンドを実行します。

- 1. sudo ctb-install --init コマンドを実行します。
- 2. 次の情報を入力します。
	- 管理者ユーザーのパスワード

パスワードは次の要件を満たしている必要があります。

- <sup>o</sup> 8 文字以上
- <sup>o</sup> 少なくとも 1 つの小文字を含む
- <sup>o</sup> 少なくとも 1 つの大文字を含む
- <sup>o</sup> 少なくとも 1 つの数字を含む
- 少なくとも次の特殊文字のいずれか 1 つを含む:@ # \$ % ^ & \* ! + ?
- 一般的に使用されるフレーズやシーケンスにはできません
- ユーザの識別属性 (ユーザ名など) と同じにすることはできません
- ホスト名(最大 255 文字、文字と数字のみ)
- 次の IP アドレスパラメータの 1 つまたは両方を入力できます。
	- 管理ネットワーク インターフェイスの IPv4 アドレス、サブネットプレ フィックス長、デフォルト ゲートウェイ アドレス
	- <sup>o</sup> 管理ネットワーク インターフェイスの IPv6 アドレス、サブネットプレ フィックス長、デフォルト ゲートウェイ アドレス
- 仮想マシンから到達可能な有効な DNS ネームサーバーの IP アドレス(1 つまたは 2 つ入力可能)

今後、個々のパラメータを変更するには、sudo ctb-install --config コマンド を実行します。

<span id="page-35-1"></span>7. sudo ctb-manage コマンドの実行

- 1. sudo ctb-manage コマンドを実行します。
- 2. 次の情報を入力します。
	- マネージャノードの IP アドレス
	- マネージャノードで作成するスーパーユーザーアカウントのユーザー名
	- マネージャノードで作成するスーパーユーザーアカウントのパスワード
8. ログアウト

ログアウトするには、「exit」と入力します。

9. テレメトリインターフェイスの設定

[「テレメトリインターフェイスの設定」](#page-55-0)に移動します。

マネージャからブローカノードを削除する場合は、割り当てられた入力を介してテ レメトリが引き続き送信されないように、ノードを非アクティブ化する必要があり Τ ます。これを行うには、ctb-manage コマンドを実行し、オプション **d** を選択して ノードを非アクティブ化します。

# KVM のセットアップ

KVM (カーネル(ベースの)仮想マシン)を設定するための次の手順は、以下に基づいています。

- $\bullet$  libvirt 7.1.0
- qemu-kvm 5.2.0
- Linux Kernel 5.10.26
- Virtual Machine Manager (virt-manager) Ubuntu 2.2.1

続行する前に、Virtual Machine Manager で **[XML**編集の有効化(**Enable XML Editing**)**]** オプションを選択したことを確認します。ご使用の Virtual Machine Manager のバージョンが XML 編集をサポートしていない場合は、KVM ホストで *virsh edit* コマンドを使用して同じ手順を実行できます。

1. VM Manager を開き、**[**編集(**Edit**)**] > [**設定(**Preferences**)**]** の順に選択します。

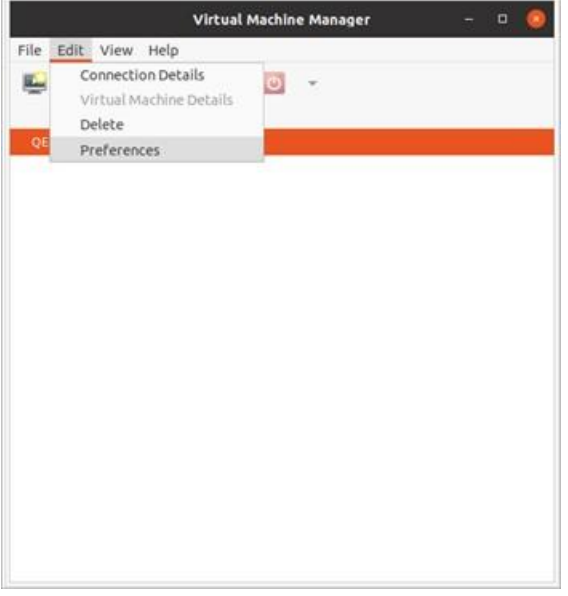

2. **[XML**編集の有効化(**Enable XML Editing**)**]** チェックボックスをオンにして、**[**閉じる (**Close**)**]** をクリックします。

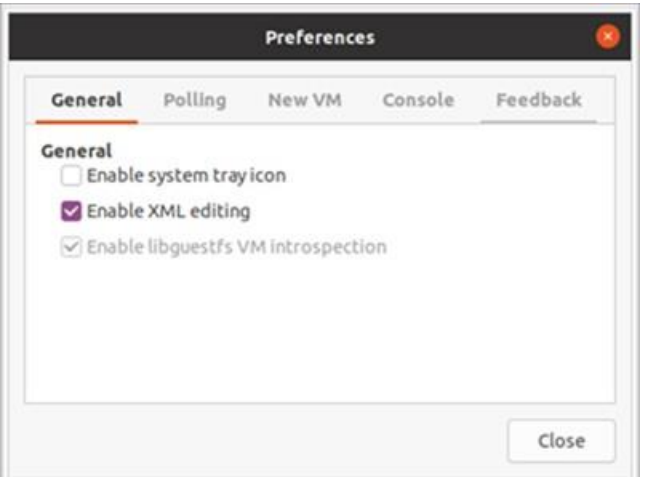

# KVM:マネージャノードのインストール

次の手順を順番に実行します。

- 1. マネージャノード QCOW2 [ファイルのダウンロード](#page-38-0)
- 2. [仮想マシンを起動します。](#page-39-0)
- 3. [インストールユーザーとしてログインします。](#page-43-0)
- 4. sudo ctb-install --init [コマンドを実行します。](#page-44-0)
- 5. [最初のスーパーユーザーアカウントを設定します。](#page-45-0)
- 6. [ログアウトします。](#page-45-1)

ブローカーノードをインストールする前に、マネージャノードをインストールして設 ÷ 定する必要があります。

<span id="page-38-0"></span>1. マネージャノード QCOW2 ファイルのダウンロード

- 1. [マネージャノード](https://software.cisco.com/download/home/286328124/type/286328305) QCOW2 ファイルをダウンロードします。
- 2. software.cisco.com で、QCOW2 ファイルの SHA512sum 値を確認します。
- 3. QCOW2 ファイルをダウンロードしたら、QCOW2 ファイルの SHA512sum 値が software.cisco.com の SHA512 チェックサム値と一致することを確認します。これを行 うには、次のコマンドを実行します。

sha512sum <path/to/file>

software.cisco.com では、リンクのツールチップにカーソルを合わせると、SHA512sum 値が表示されます。

#### <span id="page-39-0"></span>2. 仮想マシンの起動

1. KVM を実行している Linux システムで仮想マシンマネージャを開き、**[**新しい仮想マシン の作成(**Create a new virtual machine**)**]** をクリックします。

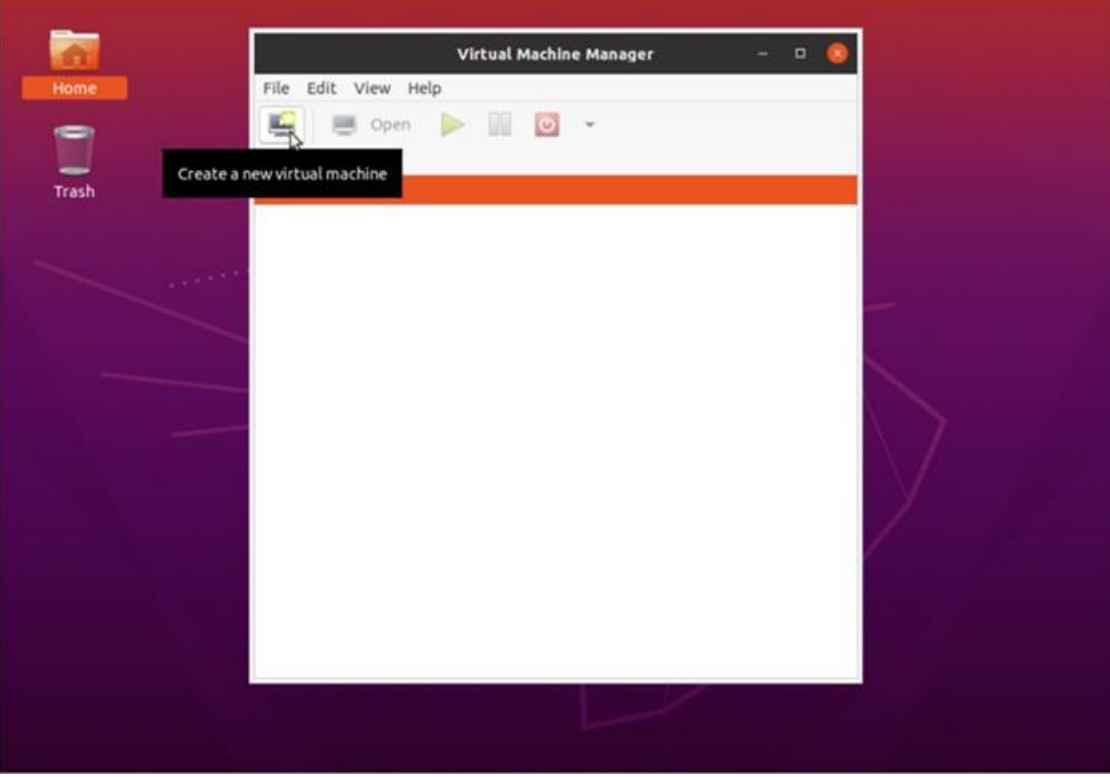

2. **[**新しい仮想マシンの作成(**Create a new virtual machine**)**]** ダイアログのステップ 1 で、**[**既存のディスクイメージをインポート(**Import existing disk image**)**]** オプ ションをオンにします。**[**続行(**Forward**)**]** をクリックします。

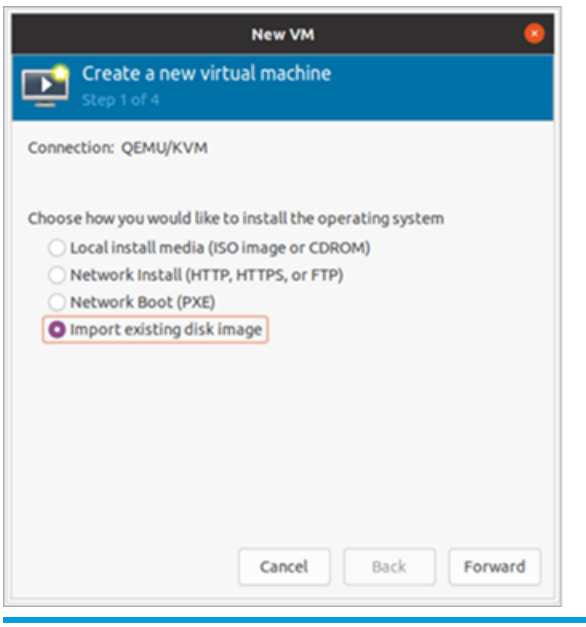

- 3. **[**新しい仮想マシンの作成(**Create a new virtual machine**)**]** ダイアログボックスのス テップ 2 で、次を実行します。
	- a. ステップ 1 でダウンロードした QCOW2 ファイルへの既存のストレージパスを入 力します。
	- b. オペレーティングシステムには、**[Debian Buster]** を選択します。
	- c. **[**続行(**Forward**)**]** をクリックします。

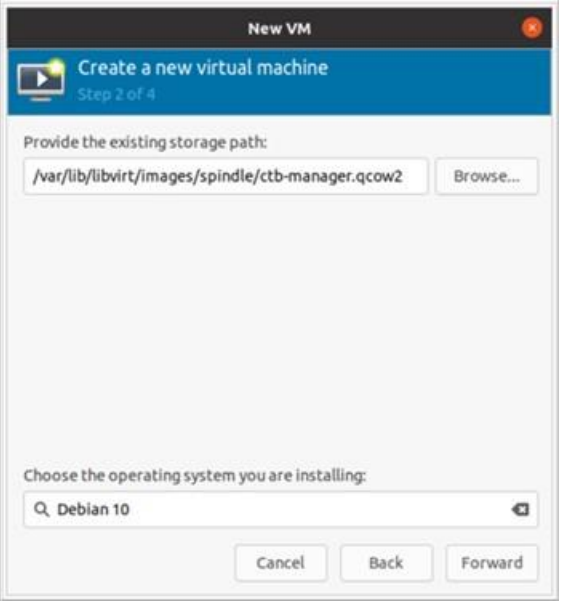

[導入要件に](#page-9-0)従って、推奨される仮想マシンリソースを予約してください。そうしな いと、実際に割り当てられるリソースが推奨値より少なくなり、次のアラートのい ずれかまたは両方を受け取る可能性があります。

- 不十分な CPU 割り当て(Insufficient CPU Allocated)
- 不十分なメモリ割り当て(Insufficient Memory Allocated)
- 4. **[**新しい仮想マシンの作成(**Create a new virtual machine**)**]** ダイアログボックスのス テップ 3 で、次を実行します。
	- a. [メモリ (RAM) (Memory (RAM))] フィールドで、エントリを 8 GB 以上に設定 します。
	- b. [CPU] フィールドで、エントリを **4** 以上に設定します。
	- c. **[**続行(**Forward**)**]** をクリックします。

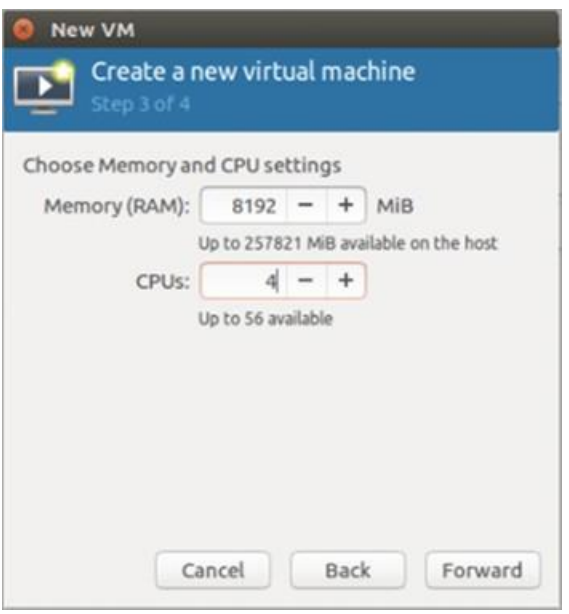

- 5. **[**新しい仮想マシンの作成(**Create a new virtual machine**)**]** ダイアログボックスのス テップ 4 で、次を実行します。
	- a. [名前(Name)] フィールドに、**ctb-manager** と入力します。
	- b. **[**インストール前に構成をカスタマイズ(**Customize configuration before install**)**]** チェックボックスをオンにします。
	- c. **[**終了(**Finish**)**]** をクリックします。

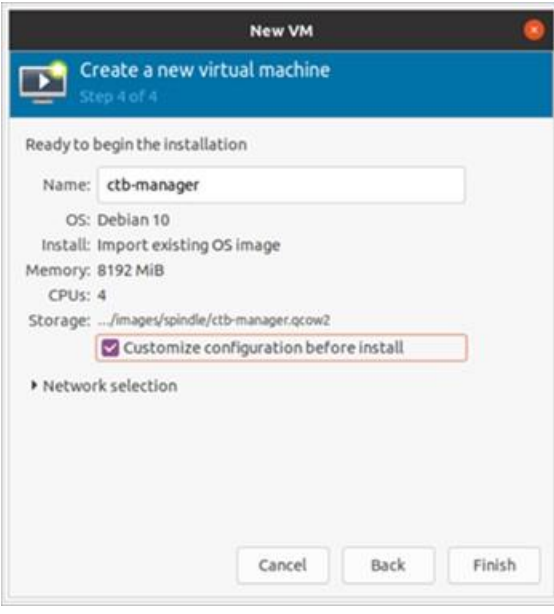

- 6. 次の手順を実行します。
	- a. サイドメニューから **[**概要(**Overview**)**]** を選択します。
	- b. **[XML]** タブをクリックします。
- c. 行<timer name="rtc" tickpolicy="catchup"/> を <timer name="rtc" tickpolicy="catchup" track="guest"/>に変更します。
- d. **[**適用(**Apply**)**]** をクリックします。

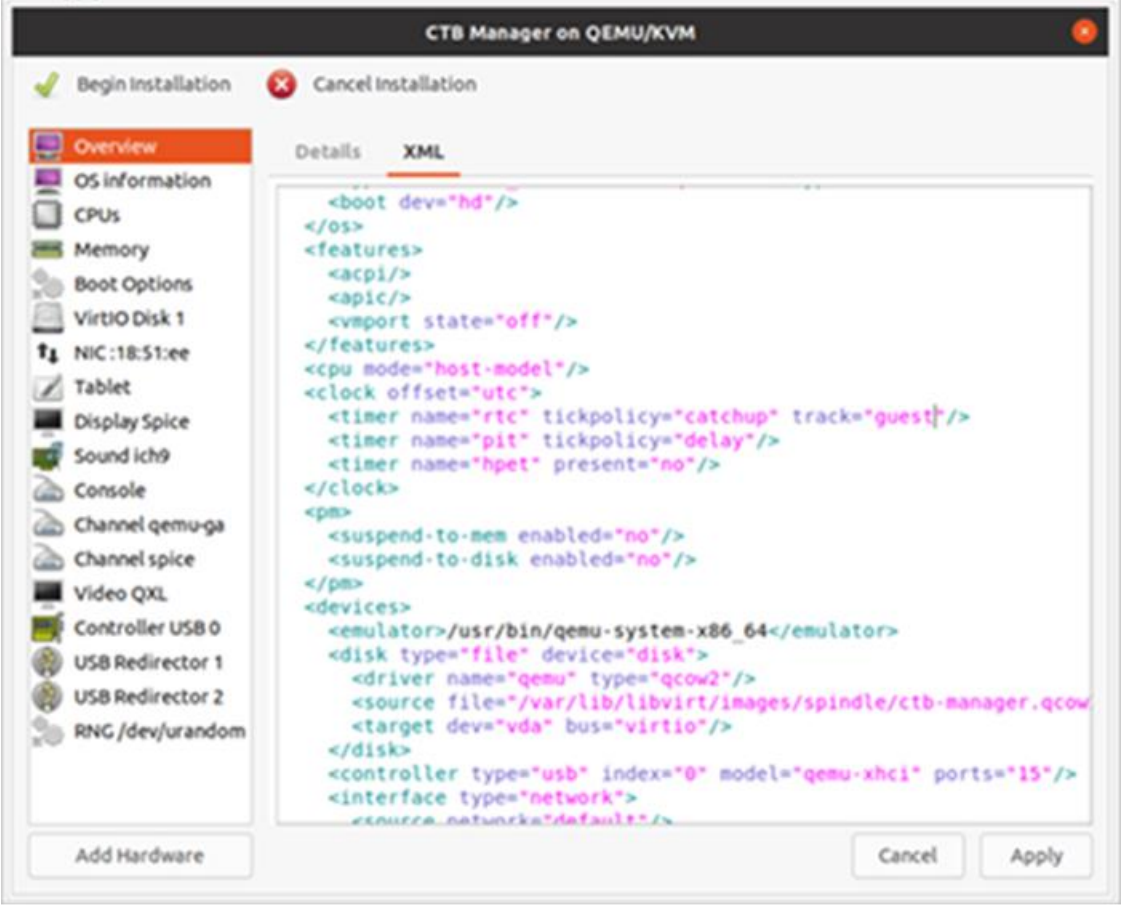

- 7. 次の手順を実行します。
	- a. サイドメニューから **[VirtIO**ディスク**1**(**VirtIO Disk 1**)**]** を選択します。
	- b. [詳細(Details)] タブの **[**詳細オプション(**Advanced Options**)**]** で、**[**ディスク バス(**Disk Bus**)**]** ドロップダウンリストから **[SCSI]** を選択します。
	- c. **[**適用(**Apply**)**]** をクリックします。

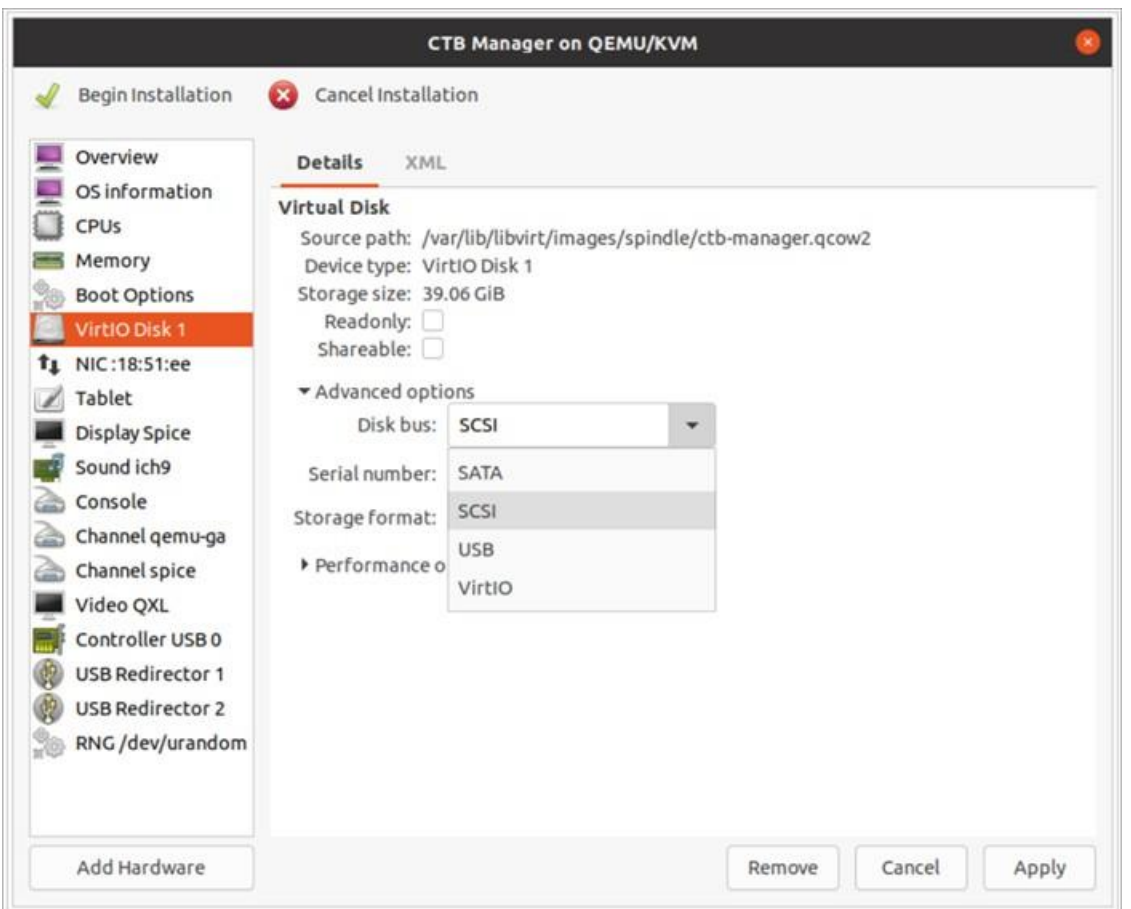

#### 8. ページの左上隅にある **[**インストールの開始(**Begin Installation**)**]** をクリックします。

#### <span id="page-43-0"></span>3. インストールユーザとしてログインする

vmware ユーザーインターフェイス内のマネージャノード仮想マシンから、Web コンソールを 開き、仮想マシンにログインします(ユーザー名は **install**、パスワードはありません)。

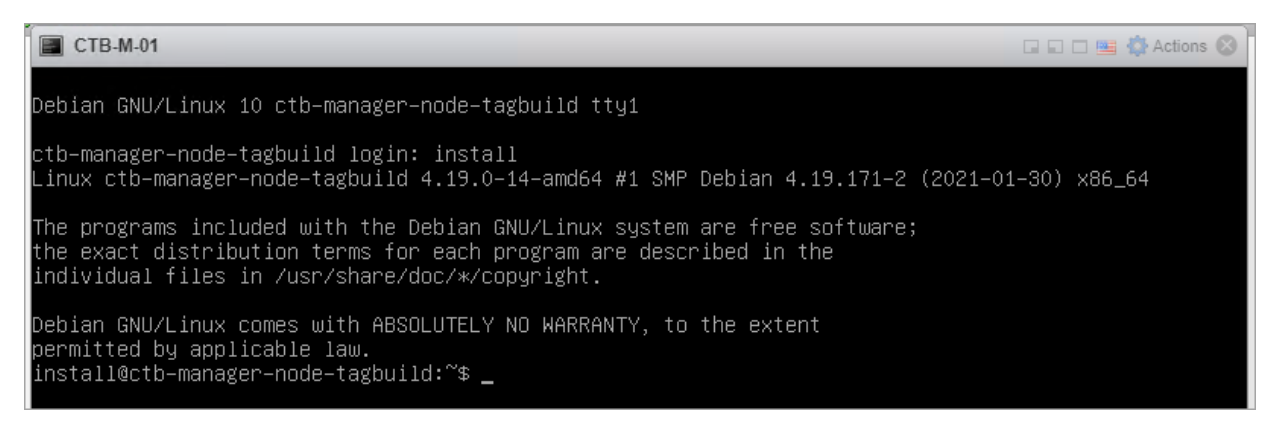

<span id="page-44-0"></span>4. sudo ctb-install --init コマンドを実行します。

別の CTB 展開から設定を復元する場合は、ctb-install --init を実行して、イ ンストール ユーザーとしてログアウトした後に ctb-restore-config を実行する 必要があります。詳細については[、「新しいシステムへの設定の移行」を](#page-16-0)参照してく ださい。

1. sudo ctb-install --init コマンドを実行します。

2. 次の情報を入力します。

管理者ユーザーのパスワード

パスワードは次の要件を満たしている必要があります。

- <sup>o</sup> 8 文字以上
- <sup>o</sup> 少なくとも 1 つの小文字を含む
- 少なくとも 1 つの大文字を含む
- <sup>o</sup> 少なくとも 1 つの数字を含む
- 少なくとも次の特殊文字のいずれか 1 つを含む:@#\$%^& \* ! + ?
- 一般的に使用されるフレーズやシーケンスにはできません
- ユーザの識別属性(ユーザ名など)と同じにすることはできません
- ホスト名(最大 255 文字、文字と数字のみ)
- デフォルト名 default mgmt = 'ens160' および default telem = 'ens192' と異なる 場合は、インターフェイス名を指定します。

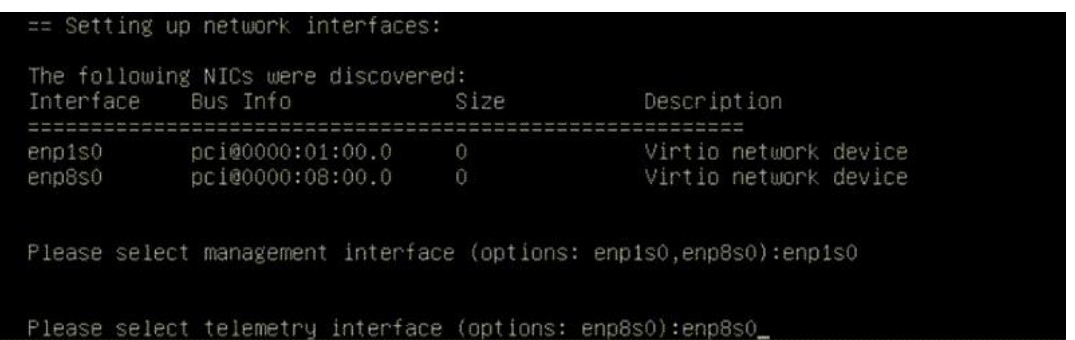

- 次の IP アドレスパラメータの 1 つまたは両方を入力できます。
	- <sup>o</sup> 管理ネットワーク インターフェイスの IPv4 アドレス、サブネットプレフィックス 長、デフォルト ゲートウェイ アドレス
	- 管理ネットワーク インターフェイスの IPv6 アドレス、サブネットプレフィックス 長、デフォルト ゲートウェイ アドレス

 仮想マシンから到達可能な有効な DNS ネームサーバーの IP アドレス(1 つまたは 2 つ 入力可能)

今後、個々のパラメータを変更するには、sudo ctb-install --config コマン ă. ドを実行します。

<span id="page-45-0"></span>5. 最初のスーパーユーザアカウントの設定

マネージャ Web インターフェイスに初めてログインする場合は、最初のスーパーユー ザーアカウントを作成してから、ブローカーノードをインストールする必要があります。 **webadmin** のユーザー名を、**admin** ユーザーと混同しないように割り当てることをお 勧めします。

 Web ブラウザで次のサイトに移動して作成します: https://<manager\_ip\_address>。

<span id="page-45-1"></span>6. ログアウト

ログアウトするには、「exit」と入力します。

KVM:ブローカノードのインストール

次の手順を順番に実行します。

- 1. ブローカノード QCOW2 [ファイルをダウンロードします。](#page-45-2)
- 2. [仮想マシンを起動します。](#page-46-0)
- 3. [インストールユーザーとしてログインします。](#page-52-0)
- 4. sudo ctb-install --init [コマンドを実行します。](#page-53-0)
- 5. sudo ctb-manage [コマンドを実行します。](#page-54-0)
- 6. [ログアウトします。](#page-54-1)
- 7. [テレメトリインターフェイスを設定します。](#page-54-2)

ブローカノードをインストールする前に[、マネージャノード](#page-22-0) をインストールして設定 する必要があります。

#### <span id="page-45-2"></span>1. ブローカノード QCOW2 ファイルのダウンロード

- 1. [ブローカノード](https://software.cisco.com/download/home/286328124/type/286328307) QCOW2 ファイルをダウンロードします。
- 2. software.cisco.com で、QCOW2 ファイルの SHA512sum 値を確認します。

3. OVA ファイルをダウンロードしたら、OVA ファイルの SHA512sum 値が software.cisco.com の SHA512 チェックサム値と一致することを確認します。これを 行うには、次のコマンドを実行します。

sha512sum <path/to/file>

software.cisco.com では、リンクのツールチップにカーソルを合わせると、SHA512sum 値が表示されます。

#### <span id="page-46-0"></span>2. 仮想マシンの起動

1. KVM を実行している Linux システムで仮想マシンマネージャを開き、**[**新しい仮想マシ **ンの作成 (Create a new virtual machine) ] をクリックします。** 

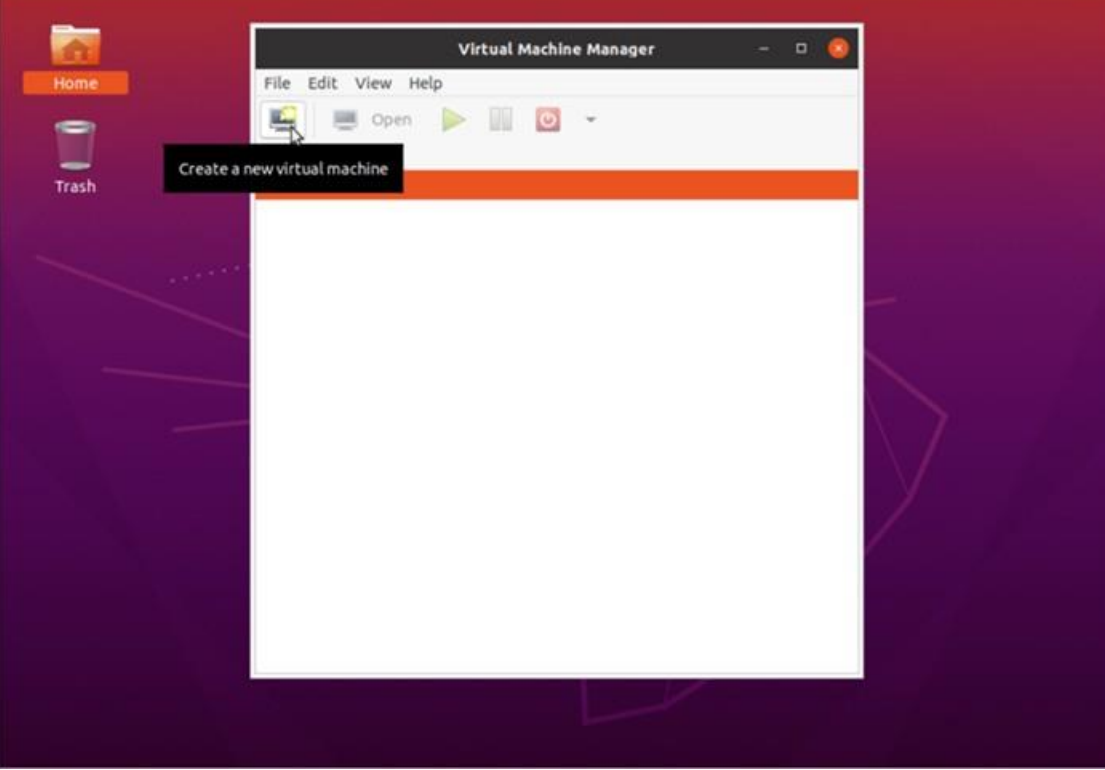

2. **[**新しい仮想マシンの作成(**Create a new virtual machine**)**]** ダイアログのステップ 1 で、**[**既存のディスクイメージをインポート(**Import existing disk image**)**]** オプ ションをオンにします。**[**転送(**Forward**)**]** をクリックします。

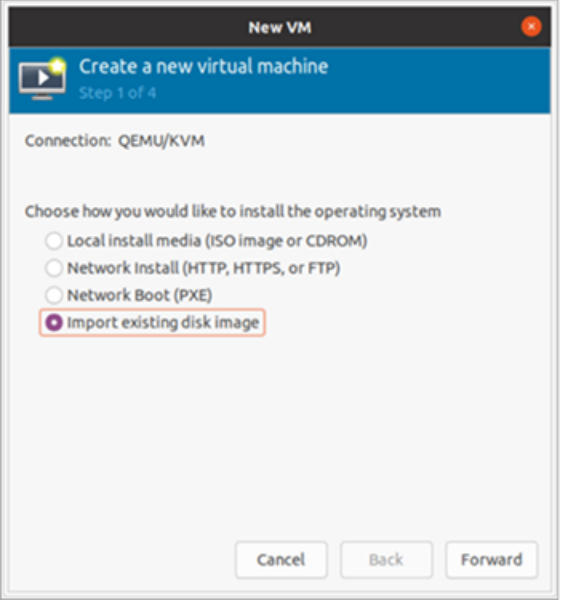

- 3. **[**新しい仮想マシンの作成(**Create a new virtual machine**)**]** ダイアログボックスのス テップ 2 で、次を実行します。
	- a. ステップ 1 でダウンロードした QCOW2 ファイルへの既存のストレージパスを入 力します。
	- b. オペレーティングシステムには、**[Debian Buster]** を選択します。
	- c. **[**転送(**Forward**)**]** をクリックします。

[導入要件に](#page-9-0)従って、推奨される仮想マシンリソースを予約してください。そうしな いと、実際に割り当てられるリソースが推奨値より少なくなり、次のアラートのい ずれかまたは両方を受け取る可能性があります。

- 不十分な CPU 割り当て (Insufficient CPU Allocated)
- 不十分なメモリ割り当て(Insufficient Memory Allocated)

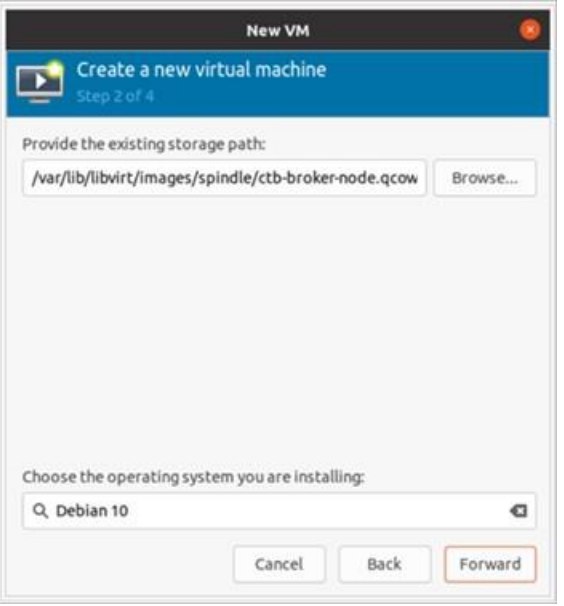

- 4. **[**新しい仮想マシンの作成(**Create a new virtual machine**)**]** ダイアログボックスのス テップ 3 で、次を実行します。
	- a. [メモリ (RAM) (Memory (RAM))] フィールドで、エントリを 2 GB 以上に設定 します。
	- b. [CPU] フィールドで、エントリを **2** に設定します(ブローカに追加の CPU を割り 当てても、KVM のパフォーマンスは必ずしも向上しません)。
	- c. **[**続行(**Forward**)**]** をクリックします。

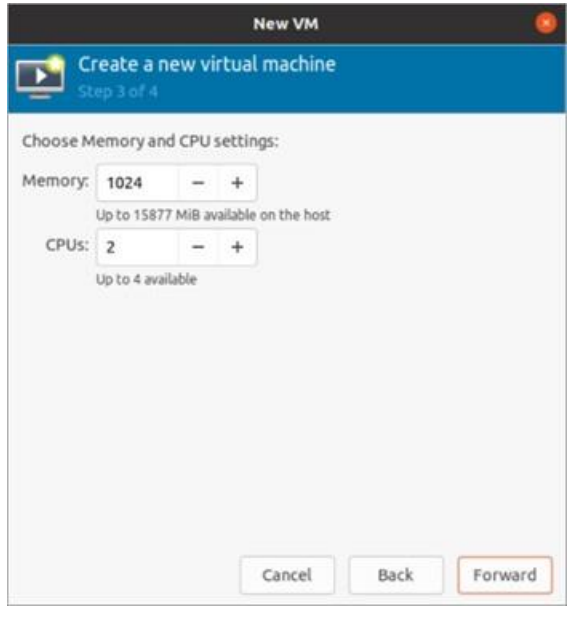

- 5. **[**新しい仮想マシンの作成(**Create a new virtual machine**)**]** ダイアログボックスのス テップ 4 で、次を実行します。
	- a. [名前(Name)] フィールドに、**ctb-broker** と入力します。
	- b. **[**インストール前に構成をカスタマイズ(**Customize configuration before install**)**]** チェックボックスをオンにします。
	- c. **[**終了(**Finish**)**]** をクリックします。

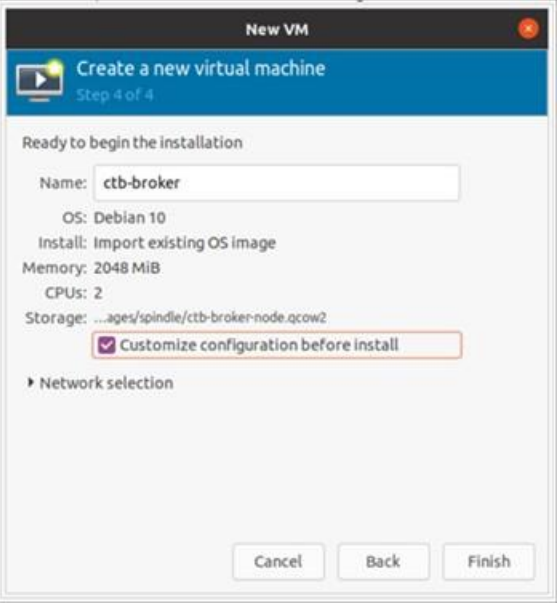

- 6. 次の手順を実行します。
	- a. サイドメニューから **[**概要(**Overview**)**]** を選択します。
	- b. **[XML]** タブをクリックします。
	- c. 行<timer name="rtc" tickpolicy="catchup"/> を <timer name="rtc" tickpolicy="catchup" track="guest"/>に変更します。
	- d. **[**適用(**Apply**)**]** をクリックします。

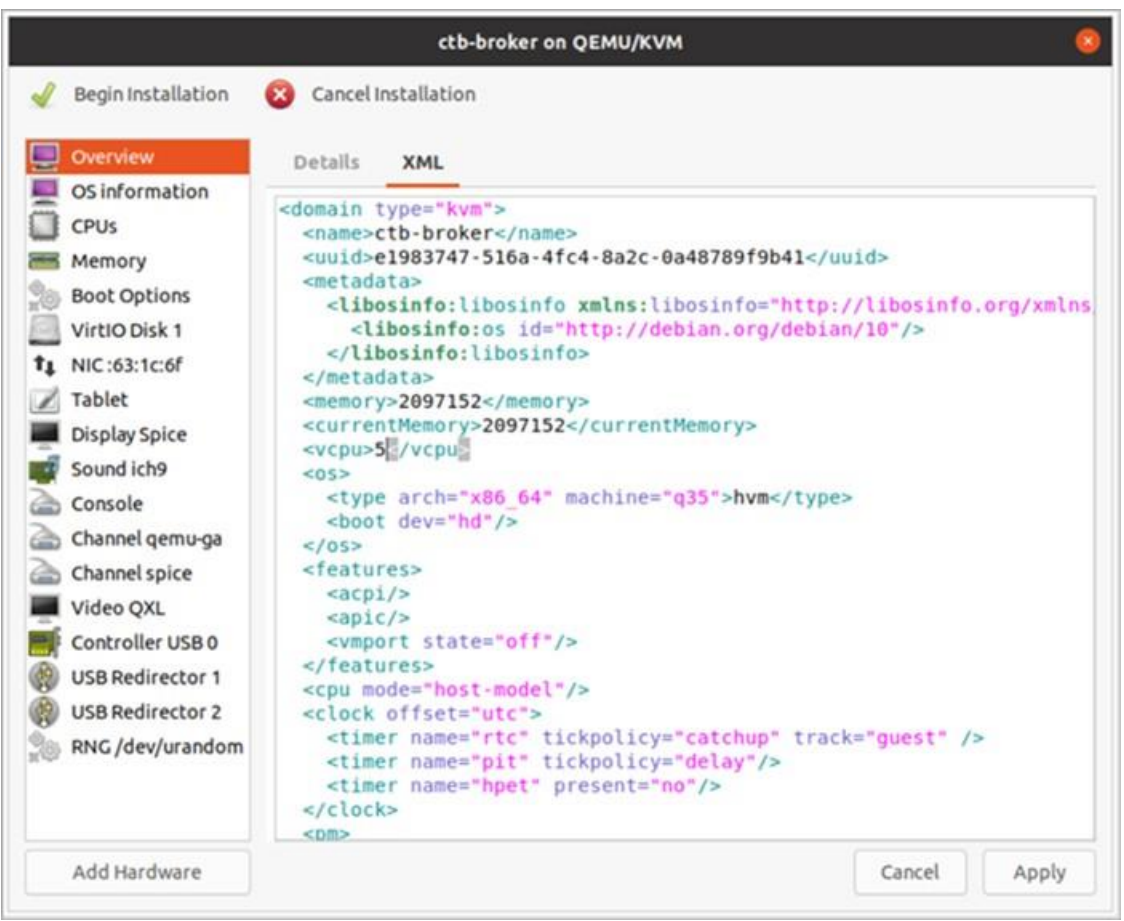

- 7. 次の手順を実行します。
	- a. サイドメニューから **[VirtIO**ディスク**1**(**VirtIO Disk 1**)**]** を選択します。
	- b. [詳細(Details)] タブの **[**詳細オプション(**Advanced Options**)**]** で、**[**ディスク バス(**Disk Bus**)**]** ドロップダウンリストから **[SCSI]** を選択します。
	- c. **[**適用(**Apply**)**]** をクリックします。

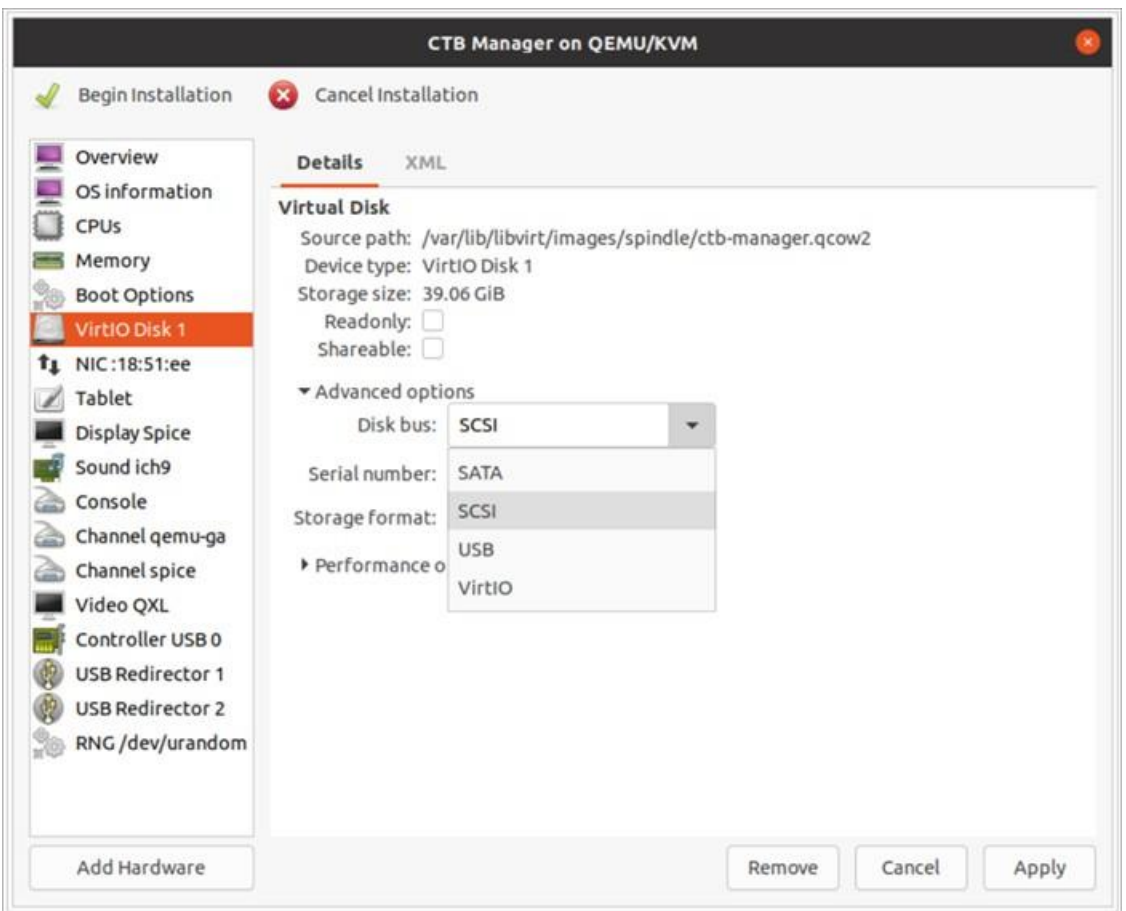

8. サイドメニューから、**[**ハードウェアの追加(**Add Hardware**)**] > [**ネットワーク (**Network**)**]** の順に選択します。**[**終了(**Finish**)**]** をクリックします。

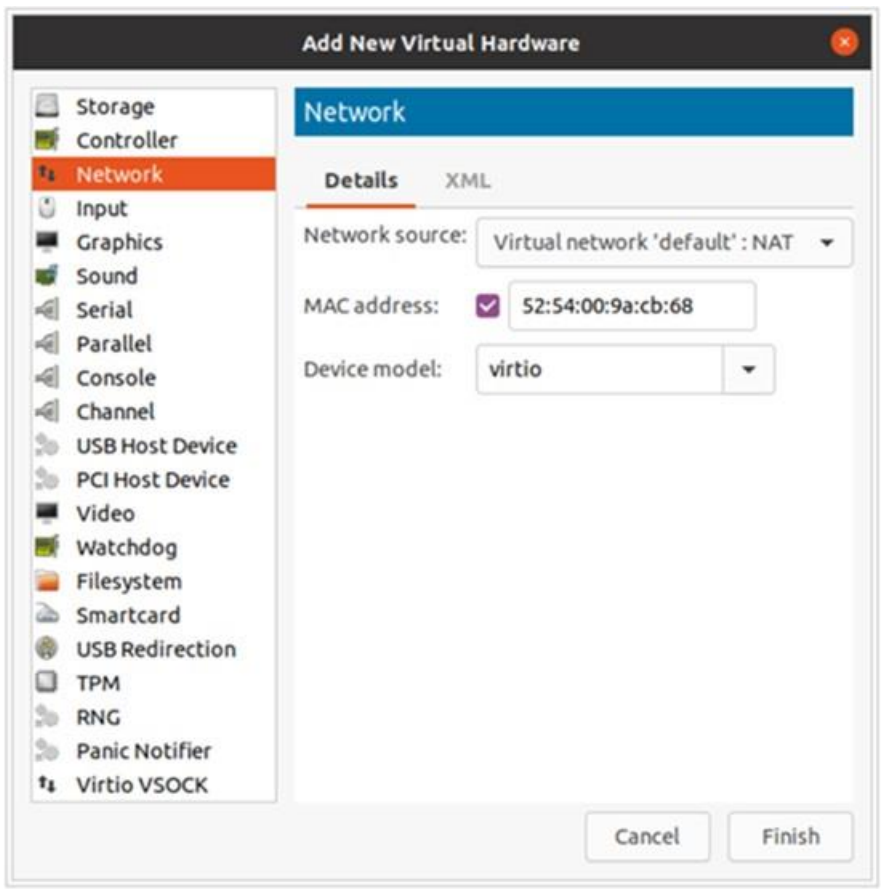

9. **[**インストールの開始(**Begin Installation**)**]** をクリックします。

## <span id="page-52-0"></span>3. インストールユーザとしてログインする

vmware ユーザーインターフェイス内のブローカノード仮想マシンから、Web コンソールを開 き、仮想マシンにログインします(ユーザー名は **install**、パスワードはありません)。

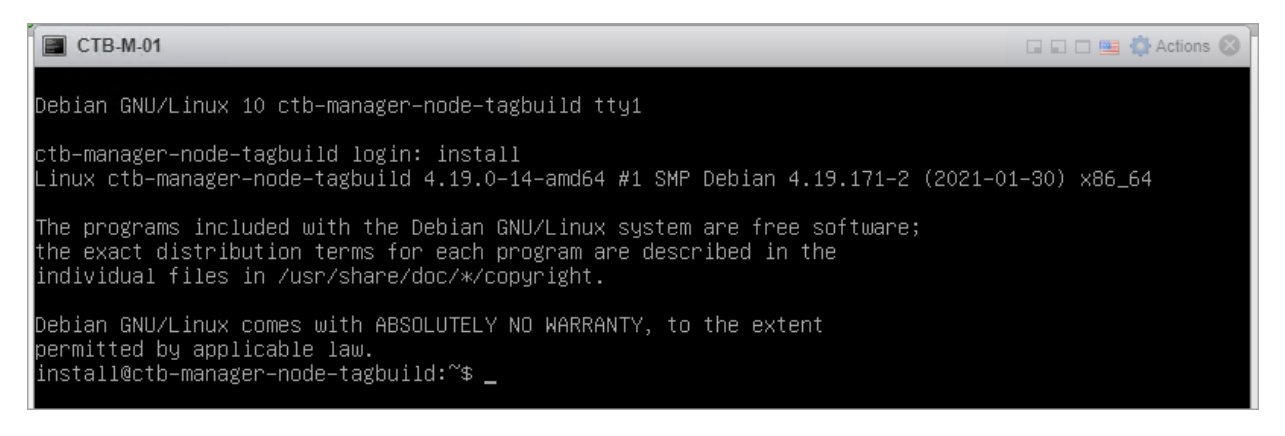

<span id="page-53-0"></span>4. sudo ctb-install --init コマンドを実行します。

- 1. sudo ctb-install --init コマンドを実行します。
- 2. 次の情報を入力します。
	- 管理者ユーザーのパスワード

パスワードは次の要件を満たしている必要があります。

- <sup>o</sup> 8 文字以上
- <sup>o</sup> 少なくとも 1 つの小文字を含む
- <sup>o</sup> 少なくとも 1 つの大文字を含む
- <sup>o</sup> 少なくとも 1 つの数字を含む
- 少なくとも次の特殊文字のいずれか 1 つを含む : @#\$%^& \* ! + ?
- 一般的に使用されるフレーズやシーケンスにはできません
- ユーザの識別属性 (ユーザ名など) と同じにすることはできません
- ホスト名(最大 255 文字、文字と数字のみ)
- デフォルト名 default mgmt = 'ens160' および default telem = 'ens192' と異なる 場合は、インターフェイス名を指定します。

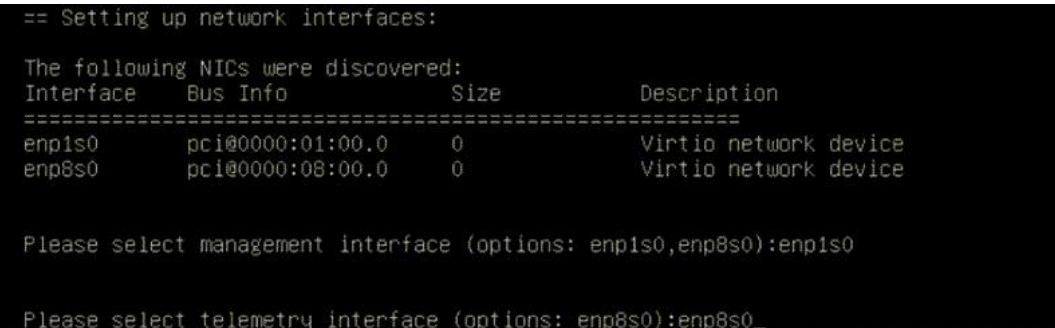

- 次の IP アドレスパラメータの 1 つまたは両方を入力できます。
	- <sup>o</sup> 管理ネットワーク インターフェイスの IPv4 アドレス、サブネットプレフィッ クス長、デフォルト ゲートウェイ アドレス
	- <sup>o</sup> 管理ネットワーク インターフェイスの IPv6 アドレス、サブネットプレフィッ クス長、デフォルト ゲートウェイ アドレス
- 仮想マシンから到達可能な有効な DNS ネームサーバーの IP アドレス (1 つまたは 2 つ入力可能)

今後、個々のパラメータを変更するには、sudo ctb-install --config コマンド を実行します。

<span id="page-54-0"></span>5. sudo ctb-manage コマンドの実行

- 1. sudo ctb-manage コマンドを実行します。
- 2. 次の情報を入力します。
	- マネージャノードの IP アドレス
	- マネージャノードで作成するスーパーユーザーアカウントのユーザー名
	- マネージャノードで作成するスーパーユーザーアカウントのパスワード

<span id="page-54-1"></span>6. ログアウト

ログアウトするには、「exit」と入力します。

<span id="page-54-2"></span>7. テレメトリインターフェイスの設定

[「テレメトリインターフェイスの設定」](#page-55-0)に移動します。

マネージャからブローカノードを削除する場合は、割り当てられた入力を介してテ レメトリが引き続き送信されないように、ノードを非アクティブ化する必要があり ます。これを行うには、ctb-manage コマンドを実行し、オプション **d** を選択して ノードを非アクティブ化します。

# <span id="page-55-0"></span>テレメトリインターフェイスの設定

- 1. Cisco Telemetry Broker にログインします。Web ブラウザで、マネージャの管理イン ターフェイスの IP アドレスを入力し、**Enter** を押してマネージャの Web インターフェ イスのログインに移動します。
- 2. メインメニューから **[**ブローカノード(**Broker Nodes**)**]** を選択します。
- 3. 「ブローカノード (Broker Nodes) ] テーブルで、該当するブローカノードをクリックし ます。
- 4. [テレメトリインターフェイス (Telemetry Interface) ] セクションで、 (編集) アイ コンをクリックします(次の図の矢印で示されています)。

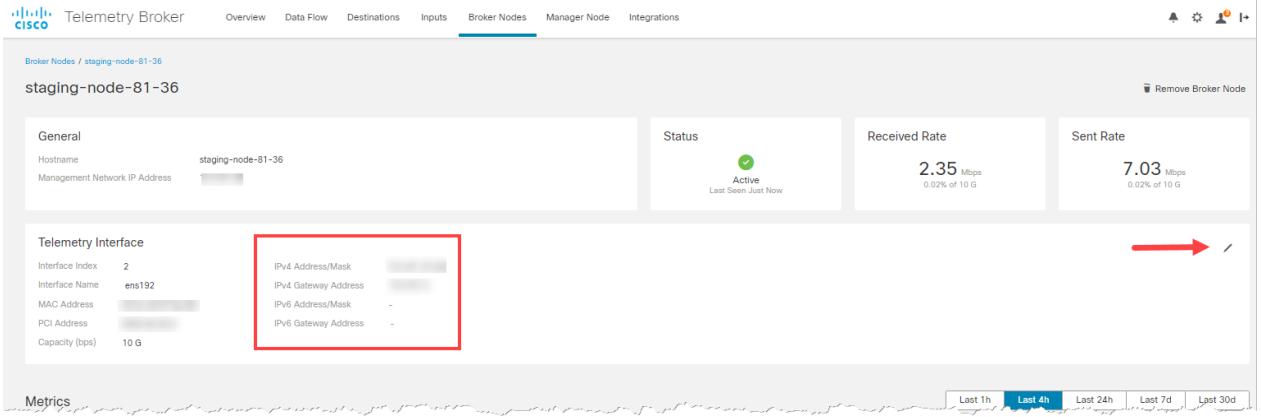

#### 5. IP アドレスとゲートウェイアドレスを設定します(赤い枠で囲まれています)。

# 高可用性クラスタの管理

Cisco Telemetry Broker のハイアベイラビリティにより、高い可用性を持つ IPv4 および IPv6 仮想 IP アドレスが入力のターゲットとして提供され、入力から宛先への信頼性の高いテレメト リ配信が保証されます。

ハイ アベイラビリティ クラスタを複数作成し、それぞれのクラスタに複数のブローカノード を割り当てることで、ブローカノードの高可用性を確立することができます。各クラスタで は、1 つのブローカノードがアクティブに指定されます。これは、テレメトリを受け渡し、メ トリックを Cisco Telemetry Broker に提供することを意味します。残りのノードはパッシブに 指定されます。これは、現時点でテレメトリを渡さず、メトリックを提供しないことを意味し ます。アクティブなブローカノードがテレメトリの受け渡しを停止するか、Telemetry Broker との接続を失うと、いずれかのパッシブブローカノードがアクティブなブローカノードに昇格 し、テレメトリの受け渡しを開始します。

クラスタについては、次の点に注意してください。

- 各ブローカノードは、同時に 1 つのクラスタのみに属することができます。
- ブローカノードを割り当てずにクラスタを作成できますが、そのクラスタはノードを追 加するまでテレメトリを受信しないことに注意してください。
- 空のクラスタに入力を割り当てることができますが、そのクラスタはノードを追加する までテレメトリを受信しないことに注意してください。
- クラスタからブローカノードを削除すると、そのノードにはそのクラスタに割り当てら れた入力が入らなくなります。
- ブローカノードを 1 つのみ含むクラスタを作成し、このブローカノードに障害が発生し た場合、アクティブなブローカノードに昇格できる他のブローカノードがないことに注 意してください。同様に、クラスタ内のすべてのブローカノードに障害が発生した場合 は、アクティブなブローカノードに昇格できるブローカノードはありません。ブローカ ノードに障害が発生した場合は、できるだけ早くオンラインに復帰させてください。
- 特定のクラスタでどのブローカノードがアクティブであるかを選択することはできませ ん。
- 特定の仮想 IP アドレスのアクティブブローカノードに障害が発生すると、同じクラスタ 内のパッシブブローカノードの 1 つがその仮想 IP アドレスのアクティブブローカノード になります。障害が発生したブローカノードが復帰すると、パッシブブローカノードの 状態を維持します。そのノードを再度アクティブにする場合は、この章の [「特定のノー](#page-60-0) ドへの VIP [の移動」セ](#page-60-0)クションに示されているコマンドを使用して手動で操作する必要 があります。

 仮想 IPv4 または仮想 IPv6 アドレスのいずれか、または両方をクラスタに割り当てるこ とができます。Telemetry Broker は、この仮想 IP アドレスを使用してクラスタと通信 し、アクティブなブローカノードと Telemetry Broker の接続が失われた場合にパッシブ のブローカノードをアクティブなブローカノードに昇格させます。

Cisco Telemetry Broker のソフトウェア アップデート プロセス中に HA クラスタがどのよう にアップデートされるかについては、Cisco Telemetry Broker ユーザーガイドのソフトウェア アップデートの章を参照してください。

VIP とルーティング

高可用性は、VIP アドレスブローカノードのテレメトリ ネットワーク インターフェイスを設定 します。クラスタ内の各ブローカノードのテレメトリ ネットワーク インターフェイスには、 プライマリ IPv4 または IPv6 の IP アドレス、およびサブネットプレフィックス長とゲート ウェイがすでに設定されている必要があります。これらは、テレメトリ ネットワーク イン ターフェイスで設定できます。

IPv4 または IPv6 の VIP IP アドレスは、クラスタ内のテレメトリ ネットワーク インターフェ イスのプライマリ IP アドレスと同じサブネットに設定する必要があります。これは、VIP も同 じサブネットに存在する必要があるためです。これにより、事前設定されたゲートウェイを介 した適切なルーティングと高速フェールオーバーが保証されます。

VIP アドレスがテレメトリ ネットワーク インターフェイスのプライマリ IP アドレスと同じサ ブネットにない場合、またはクラスタ内のテレメトリ ネットワーク インターフェイスが異な るサブネットで設定されている場合は、高可用性が機能しない可能性があります。

## クラスタの管理

Cisco Telemetry Broker の実装では、一般的に使用される 2 つの Linux パッケージを使用し て、基盤となる高可用性インフラストラクチャを提供します。

**Corosync**:これは、クラスタノード間の基盤となる通信を提供する低レベルのクラスタエン ジンです。また、各ノードのロール(アクティブまたはスタンバイ)を決定するクォーラム機 能も提供します。

**Pacemaker**:これは、マシンとアプリケーション間のすべての関係を管理するクラスタリソー スマネージャです。Corosync を使用して通信します。

#### 現在のクラスタステータスの表示

各ノードのステータス(オフラインまたはオンライン)と、IPv4 VIP (vip4) および IPv6 VIP (vip6)IP アドレスの場所を含む、クラスタの現在のステータスを表示するには、次の手順を 実行します。

- 1. コンソールから VMware vCenter によって提供される仮想マシンに、または SSH 経由 で、クラスタ内の任意のブローカノードに管理者としてログインします。ノードのイン ストール時に指定したパスワードを使用します。
- 2. sudo crm\_mon コマンドを実行します。これにより、クラスタに現在設定されている属性 のビューが表示されます。このコマンドの詳細については[、こちらを](https://clusterlabs.org/pacemaker/doc/en-US/Pacemaker/2.0/html-single/Pacemaker_Administration/index.html#s-crm_mon)参照してください。
- 3. **Ctrl+C** を押してツールを終了します。

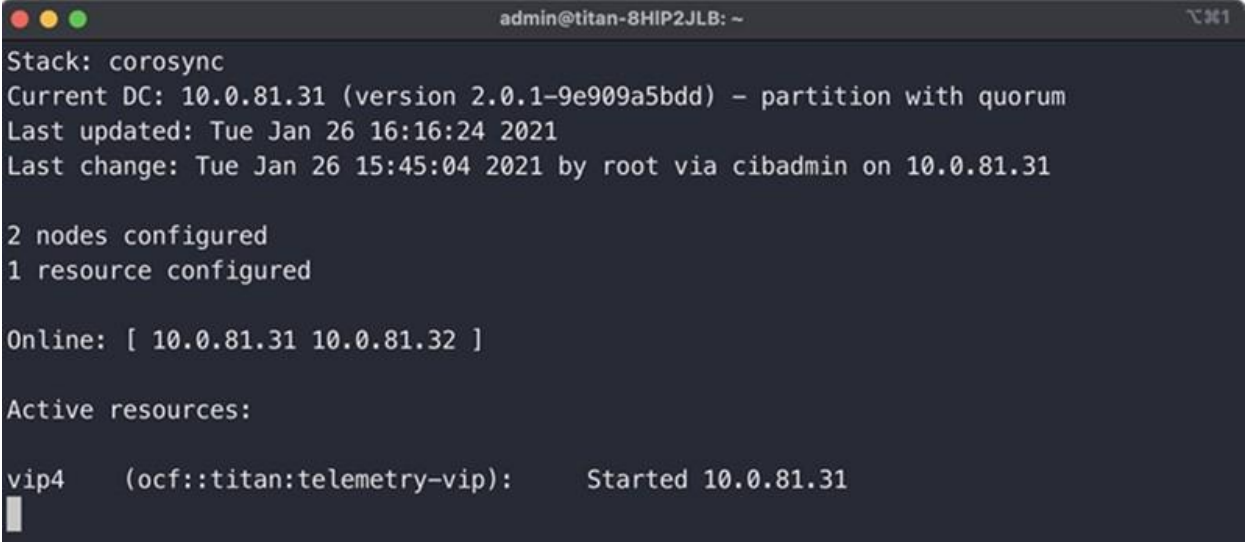

前の図は、10.0.81.31 と 10.0.81.32 の 2 つのノードのクラスタを示しています。両方のノー ドのステータスは *Online* です。IPv4 VIP(vip4)は現在 10.0.81.31 で実行されています。 IPv6 VIP(vip6)は設定されていないため表示されません。

10.0.81.31 が失敗した場合、そのステータスは次のようになります。

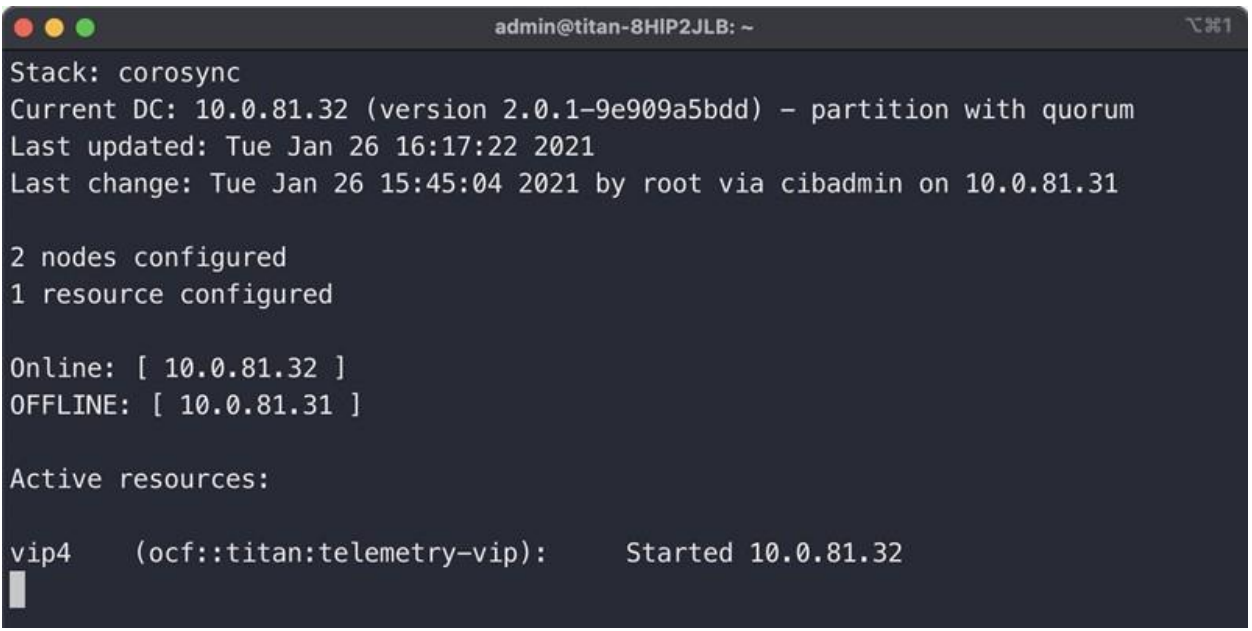

10.0.81.31 が *OFFLINE* と表示され、vip4 が 10.0.81.32 に移動したことに注目してください。

### 現在のクラスタ設定の表示

クラスタの現在の設定を表示して、Corosync と Pacemaker の設定が正しいことを確認する には、次の手順を実行します。

- 1. コンソールから VMware vCenter によって提供される仮想マシンに、または SSH 経由 で、クラスタ内の任意のブローカノードに管理者としてログインします。ノードのイン ストール時に指定したパスワードを使用します。
- 2. sudo crm configure show コマンドを実行します。これにより、クラスタに現在設 定されている属性のビューが表示されます。このコマンドの詳細については[、こちらを](https://crmsh.github.io/man-2.0/#cmdhelp_configure_show) 参照してください。

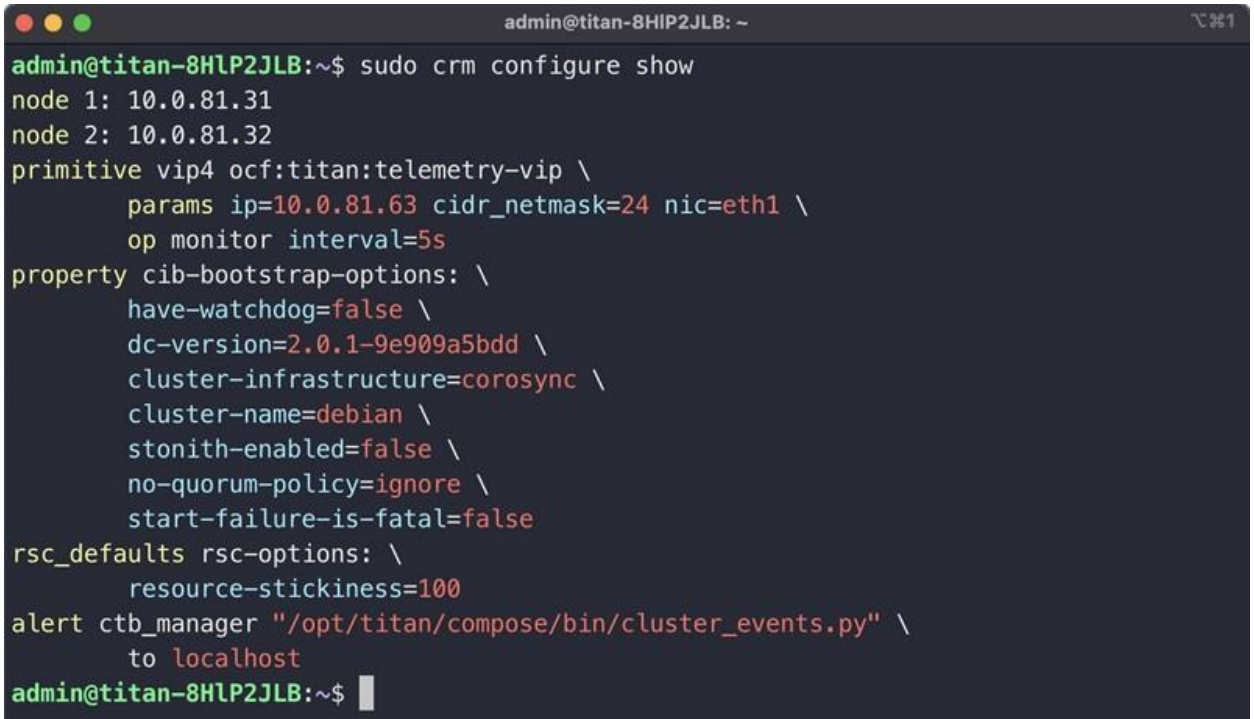

## ノードスタンバイモードの有効化と無効化

スタンバイモードでは、ノードは IPv4 または IPv6 仮想 IP アドレスをホストできません。

- 1. コンソールから VMware vCenter によって提供される仮想マシンに、または SSH 経由 で、クラスタ内の任意のブローカノードに管理者としてログインします。ノードのイン ストール時に指定したパスワードを使用します。
- 2. sudo crm node standby 10.0.81.32 コマンドを実行します。対象のノードでこの コマンドを実行している場合は、ノード名を省略できます。このコマンドの詳細につい ては[、こちらを](https://crmsh.github.io/man-2.0/#cmdhelp_node_standby)参照してください。
- 3. sudo crm node online 10.0.81.32 コマンドを実行して、ノードの*スタンバイ*ス テータスを解除します。コマンドの詳細については[、こちらを](https://crmsh.github.io/man-2.0/#cmdhelp_node_online)参照してください。

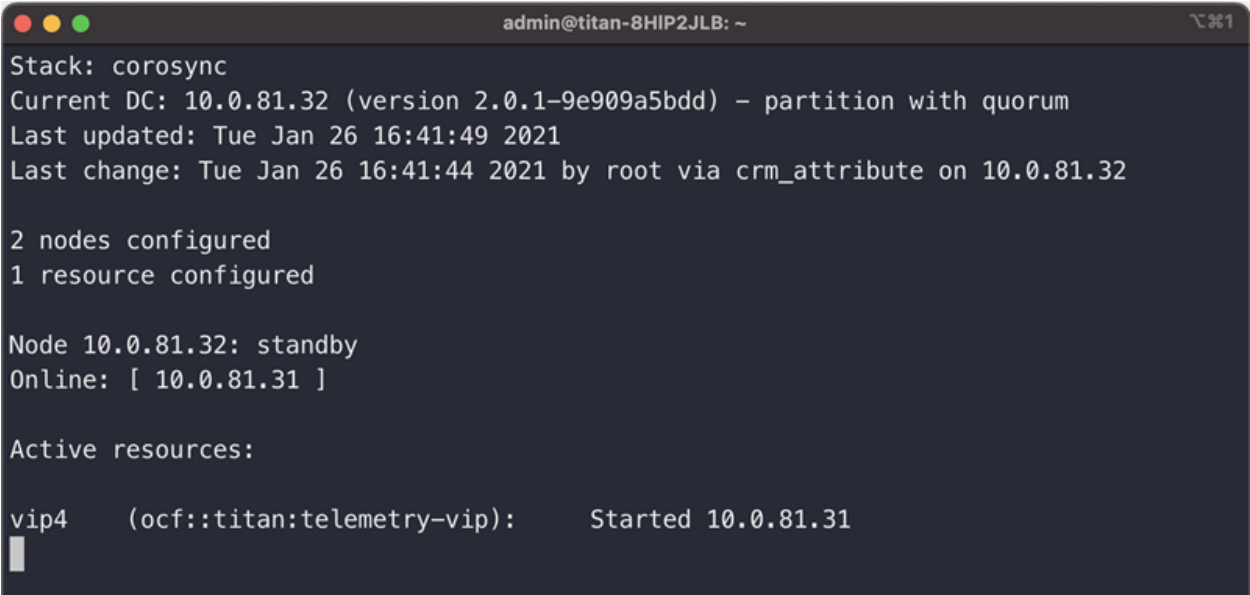

ご覧のように、*crm\_mon* は 10.0.81.32 ノードのスタンバイステータスを表示します。

<span id="page-60-0"></span>特定のノードへの VIP の移動

IPv4 または IPv6 仮想 IP アドレスを実行しているノードを指定する必要がある場合があります。 その場合は次の手順を実行します。

- 1. コンソールから VMware vCenter によって提供される仮想マシンに、または SSH 経由 で、クラスタ内の任意のブローカノードに管理者としてログインします。ノードのインス トール時に指定したパスワードを使用します。
- 2. sudo crm resource move vip4 10.0.81.32 コマンドを実行します。このコマンド の詳細については[、こちらを](https://crmsh.github.io/man-2.0/#cmdhelp_resource_move)参照してください。
- 3. sudo crm resource unmove vip4 コマンドを実行して、VIP がターゲットノードに 留まるようにします。そうしないと、VIP は次の機会に以前の(移動前の)ノードに戻り ます。

# 物理 NIC を使用するための仮想マシンの設定

vmxnet3 仮想ドライバを使用して、テレメトリ ネットワーク インターフェイスで ctb-node OVA ファイルを事前設定しました。vmxnet3 ドライバは、最大約 1 Gbps のワークロードま では正常に動作しますが、約 1 Gbps を超えるワークロードでは遅延し始めます。

フル 10 Gbps テレメトリをサポートするには、物理 NIC を使用するように VM を設定する必 要があります。これは、VMware では VMDirectPath I/O パススルーと呼ばれます。[VMDirect](https://kb.vmware.com/s/article/1010789)  I / O [パススルーのナレッジベースの設定の記事で](https://kb.vmware.com/s/article/1010789)は、物理 NIC をパススルーデバイスとして 設定する方法について説明しています。

パススルーデバイスを使用して ESXi サーバーを設定したら、次の手順を実行して ctb-node VM に追加します。

- 1. OVA ファイルをインポートしたら、VM をシャットダウンします。
- 2. vSphere Client で、仮想マシンを右クリックし、**[**設定の編集(**Edit Settings**)**]** を選択 します。
	- a. **[**新規デバイスの追加(**Add New Device**)**]** をクリックします。
	- b. **[PCI**デバイス(**PCI Device**)**]** を選択します。
	- c. 設定した PCI パススルーデバイスを選択します。
	- d. VM メモリの設定を更新するには、**[**すべてのゲストメモリを予約(すべてロック 済み)(**Reserve all guest memory (All locked)**)**]** チェックボックスをオンに します。
	- e. **[OK]** をクリックします。
- 3. VM を起動し、上記のインストールプロセスを実行します。パスワードを入力すると、3 つの異なる NIC のリストから管理ネットワーク インターフェイスとテレメトリ ネット ワーク インターフェイスを選択するように求められます。
	- a. **82574L** ギガビットネットワーク接続 NIC を管理ネットワーク インターフェイス として使用します。
	- b. テレメトリ ネットワーク インターフェイスとしてパススルー **NIC** を使用します (説明にはおそらく(*10Gbps*)と書かれています)。
- これで、仮想マシンがパススルーインターフェイスで実行されます。

# ブローカノードでのフロージェネレータ入力 の有効化 (オプション)

v2.1.3 以降、ブローカノードでフロージェネレータ入力を有効にできます。

フロージェネレータ入力対応ブローカノードのシステム要件

Cisco Telemetry Broker は、次の 3 つのオプションを使用して OVA ファイルを設定しています。

- 1 Gbps
- 10 Gbps
- 変換対応

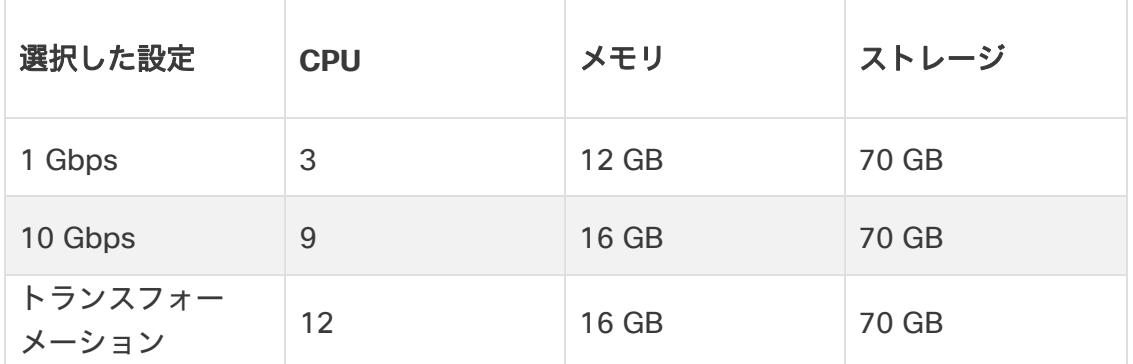

CPU またはメモリの数が上記の表に示されている要件を満たしていない場合でも、ブローカ ノードは動作しますが、パフォーマンスは低下します。

OVA ファイルをインポートした後、CPU、メモリ、およびネットワーク インターフェイスを 追加して、ノードがモニタリング インターフェイスから未処理のネットワークトラフィックを 受信できるようにし、IPFIX レコードを生成できます。このオプション機能は、ブローカノー ドのフロー ジェネレータ プラグインによって提供されます。IPFIX レコードはその後、ブロー カノードによって、フロージェネレータ入力から設定した宛先に転送できます。フロージェネ レータ機能を有効にする場合は、使用しているハイパーバイザに応じて、該当するセクション の次の手順を実行します。

次の手順は、ブローカのテレメトリインターフェイスが[、「テレメトリインターフェ](#page-55-0) [イスの設定」で](#page-55-0)の指定通りに設定済みであることを前提としています。

## VMWare ESXi

1. VM をシャットダウンします。

ネットワークデバイスを追加するだけの場合でも、VM をシャットダウンする必要が あります。

- 2. vSphere Client で、仮想マシンを右クリックし、**[**設定の編集(**Edit Settings**)**]** を選択し ます。
- 3. 次のいずれかを実行します。
	- 1 Gbps 展開用に 1 つの CPU を追加
	- 10 Gbps 展開または変換展開用に 4 つの CPU を追加
- 4. 次のいずれかを実行します。
	- 1 Gbps 展開用に 4G メモリを追加
	- 10 Gbps 展開または変換展開用に 8G メモリを追加
- 5. **[**ネットワークアダプタの追加(**Add Network Adapter**)**]** をクリックし、フロー ジェネレー タ モニタリング インターフェイスとして使用するネットワークデバイスを追加します。
- 6. [アダプタ(Adapter)] ドロップダウンリストから、このアダプタを接続する仮想スイッ チポートグループを選択します。
- 7. [アダプタタイプ(Adapter Type)] ドロップダウンリストから、**[VMXNET 3]** を選択しま す。例として、次のスクリーンショットを参照してください。

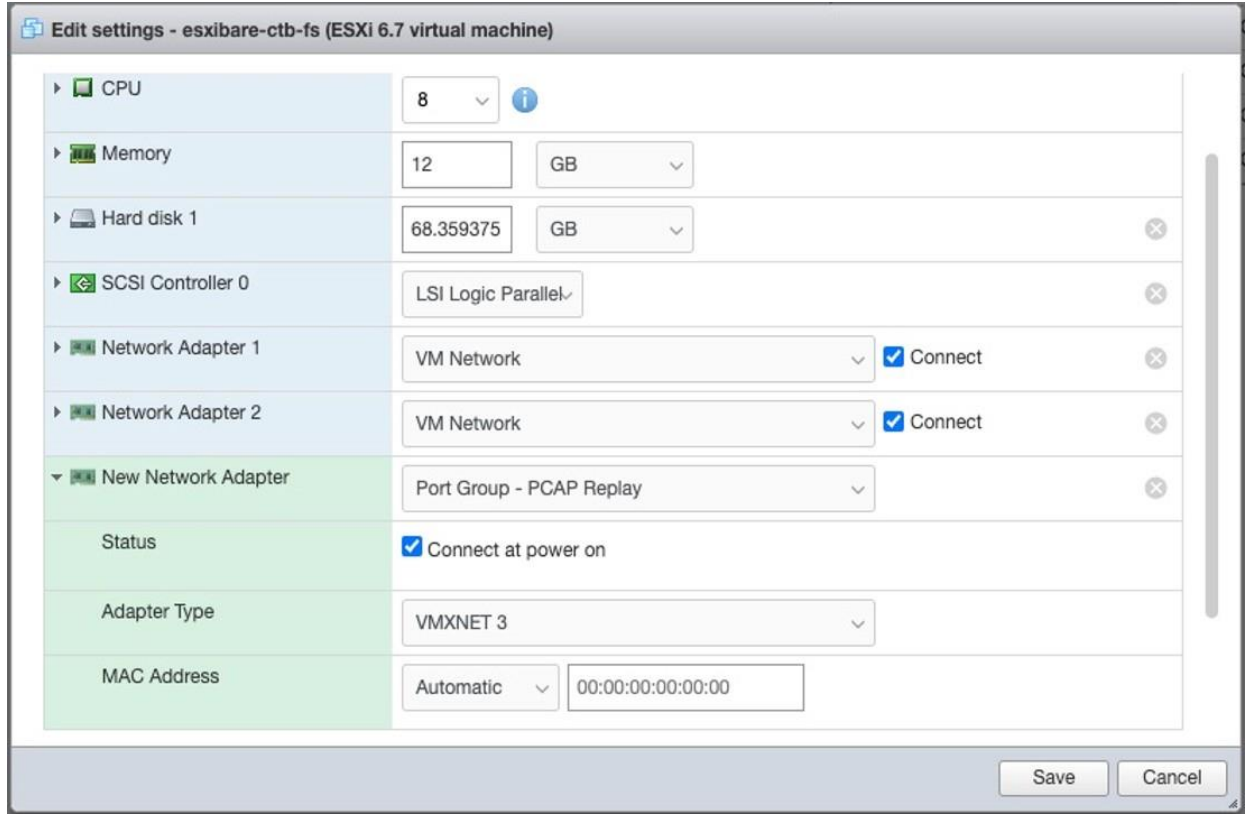

© 2024 Cisco Systems, Inc. and/or its affiliates. All rights reserved. - 64 -

- 8. **[Save**(保存)**]** をクリックします。
- 9. VM を起動します。

#### KVM

1. VM をシャットダウンします。

ネットワークデバイスを追加するだけの場合でも、VM をシャットダウンする必要が あります。

- 2. Virtual Machine Manager のメインメニューから、**[**表示(**View**)**] > [**詳細(**Details**)**]** をクリックします。
- 3. 左側のペインで、**[CPUs]** をクリックします。
- 4. 次のいずれかを実行します。
	- 1 Gbps 展開用に 1 つの CPU を追加
	- 10 Gbps 展開または変換展開用に 4 つの CPU を追加
- 5. 次のいずれかを実行します。
	- 1 Gbps 展開用に 4G メモリを追加
	- 10 Gbps 展開または変換展開用に 8G メモリを追加
- 6. 左下隅にある **[**ハードウェアの追加(**Add Hardware**)**]** をクリックします。
- 7. 左側のペインで、**[**ネットワーク(**Network**)**]** をクリックします。
- 8. モニターするサブネットを選択するには、次の手順を実行します。
	- [詳細(Details)] タブで、[ネットワーク(Network)] ドロップダウンリストから ネットワークソースを選択します。
	- [Portgroup] ドロップダウンリストから該当するオプションを選択します。
- 9. [デバイスモデル(Device Model)] ドロップダウンリストから **[virtio]** を選択します。
- 10. [終了(Finish)] をクリックします。
- 11. VM を起動します。

## モニタリング インターフェイスとフロージェネレータ入力の設定

前述のハイパーバイザ固有のリソースの手順を完了したら、次の手順を実行する必要があります。

- 未処理のネットワークトラフィックを取り込むモニタリング インターフェイスを設定します。
- フロージェネレータ入力をブローカノードに割り当てます。

ブローカノードでフロージェネレータ機能を有効にするには、モニタリング イン ターフェイスとフロージェネレータ入力の両方を設定し、フロージェネレータ入力 をブローカノードに割り当てる必要があります。設定の順序は重要ではありません が、以下の手順に記載されているように、モニタリング インターフェイスの設定か ら始めることをお勧めします。

1. ブローカノードの仮想マシンを起動します。

- 2. ブローカノードのコマンドラインから、sudo ctb-install --config を実行します。
- 3. **[**モニタリング インターフェイス(**Monitoring Interface**)**]** をクリックします。

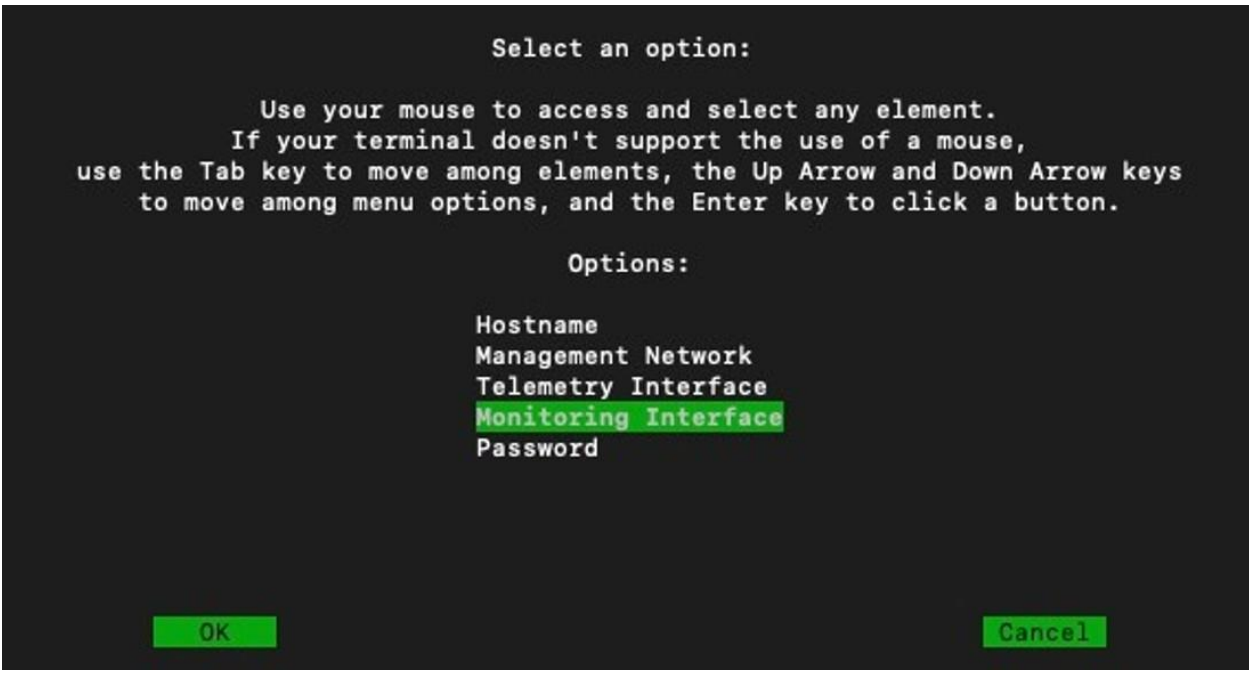

4. [VMWare](#page-88-0) で追加したネットワークアダプタを選択して仮想マシンインターフェイスに 追加し、MTU を設定します。

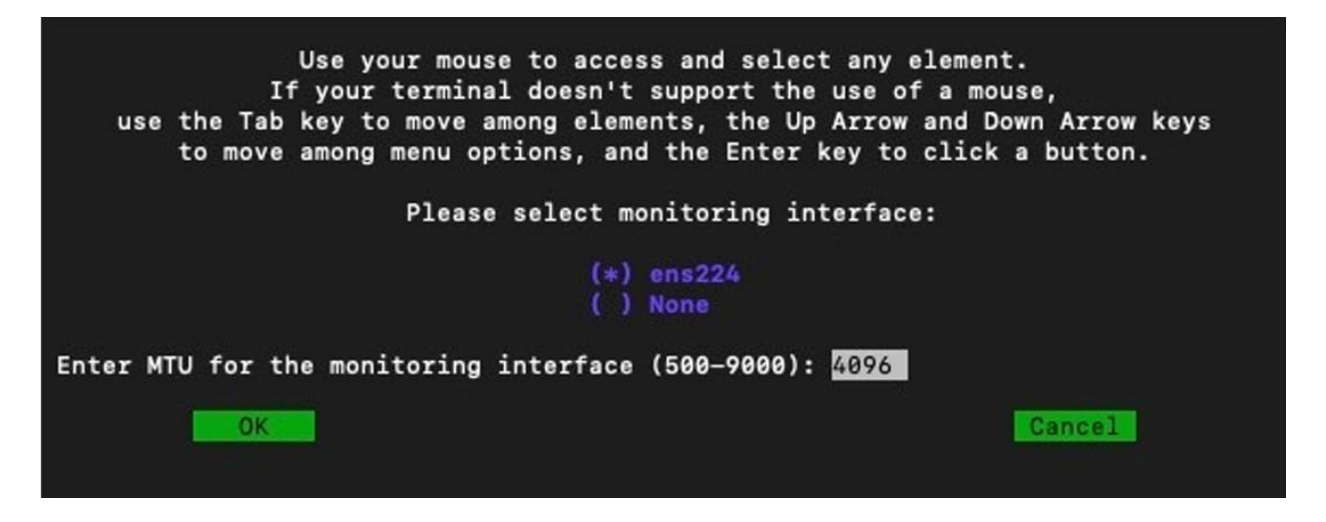

- 5. [OK] をクリックします。
- 6. Cisco Telemetry Broker マネージャ Web UI で、**[**ブローカノード(**Broker Nodes**)**]** タブをクリックします。
- 7. ブローカノードのリストで、該当するブローカノードをクリックします。
- 8. [モニタリング インターフェイス(Monitoring Interface)] タブをクリックし、ステップ 3 で設定したモニタリング インターフェイスが正しいことを確認します。

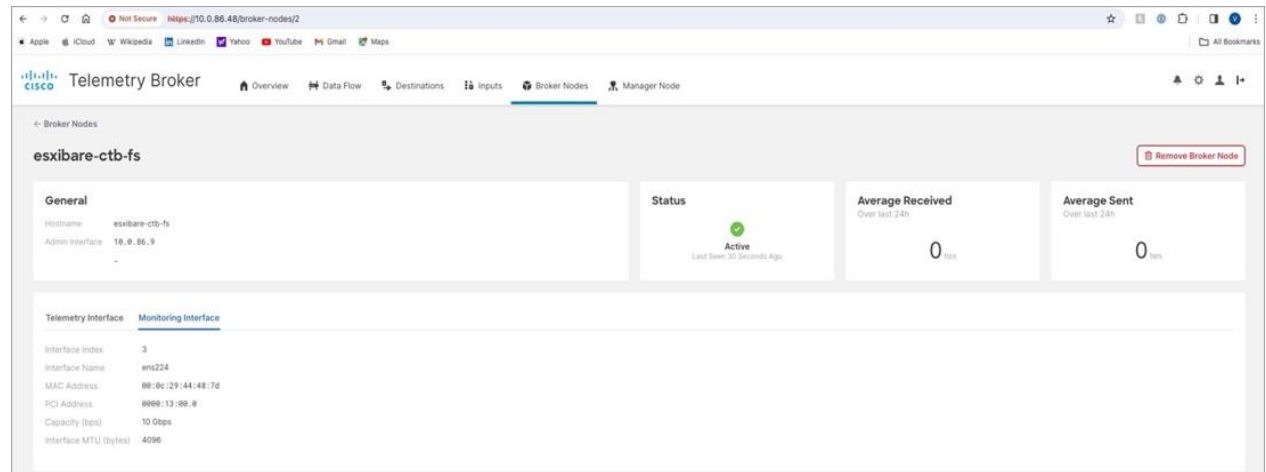

- 9. **[**入力(**Inputs**)**]** タブをクリックします。
- 10. **[**入力の追加(**Add Input**)**]** をクリックします。
- 11. [入力タイプの選択(Select input type)] ドロップダウンリストから、**[**フロージェネ レータ入力(**Flow Generator Input**)**]** を選択します。
- 12. **[**次へ(**Next**)**]** をクリックします。

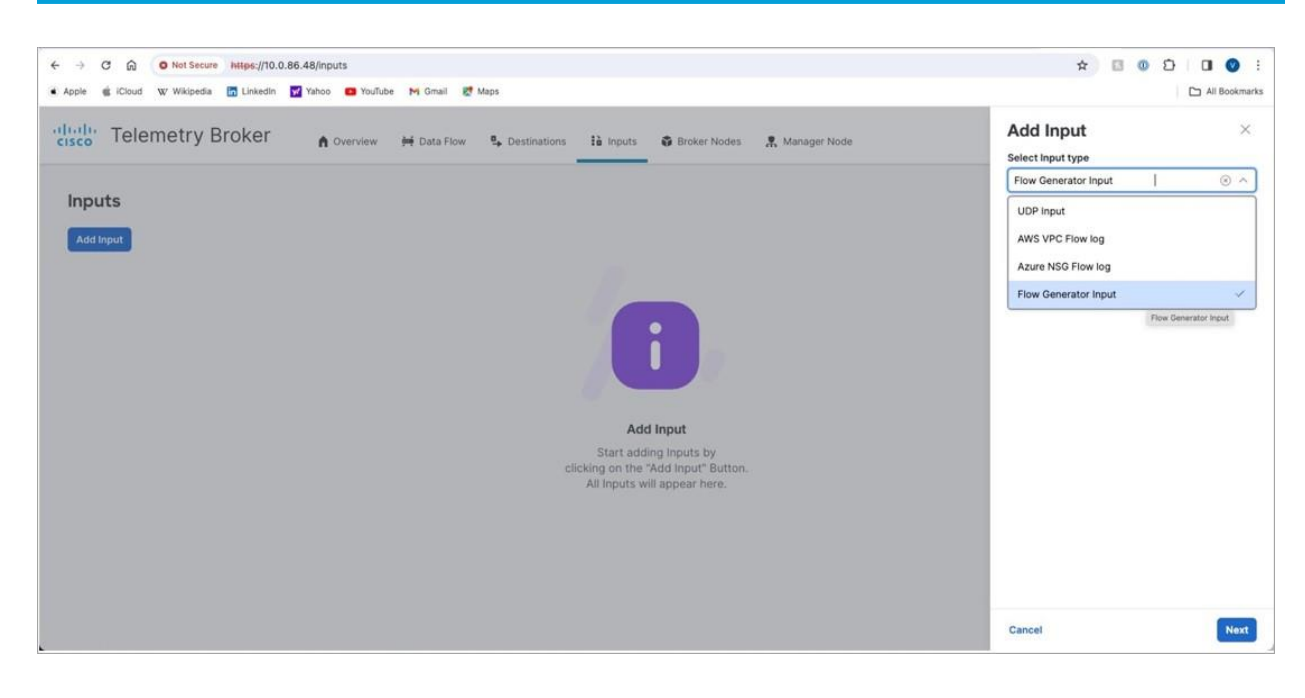

- 13. [入力名(Input Name)] フィールドに、入力名を入力します。
- 14. デフォルト値が展開に適合しない場合は、他のフロージェネレータ入力パラメータを調 整します。
- 15. **[**入力の追加(**Add Input**)**]** をクリックします。

パラメータの説明を表示するには、パラメータ名の横にあるツールチップ(「i」アイ コン)にカーソルを合わせます。

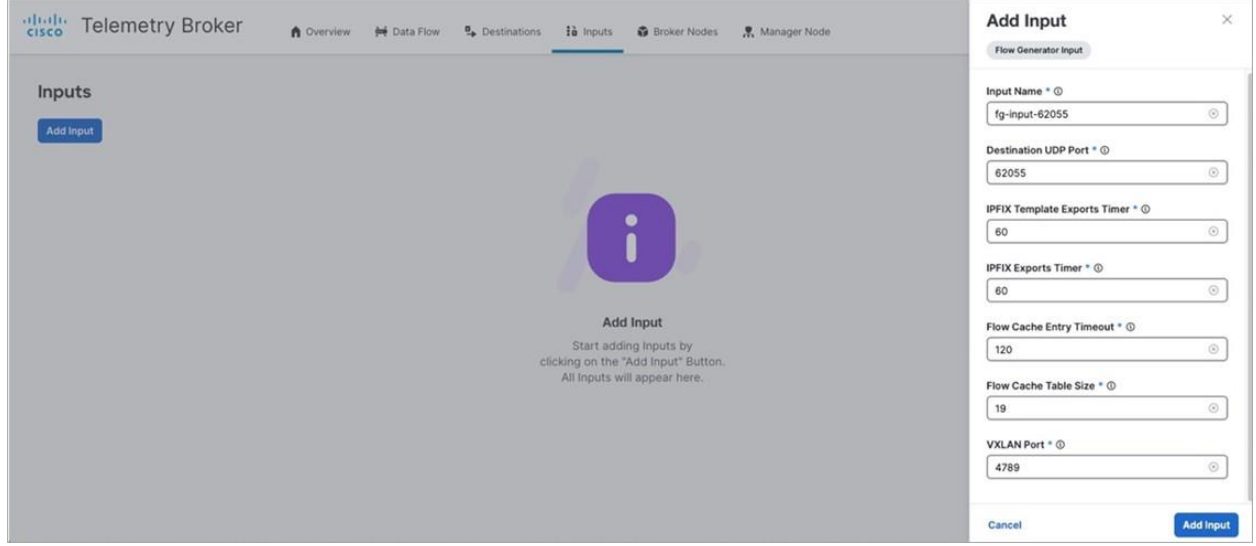

- 16. [割り当て済みブローカノード(Assigned Broker Node)] ドロップダウンリストから、 前の手順で設定した入力を適切なブローカノードに割り当てます。
- 17. **[**ノードの割り当て(**Assign Nodes**)**]** をクリックします。

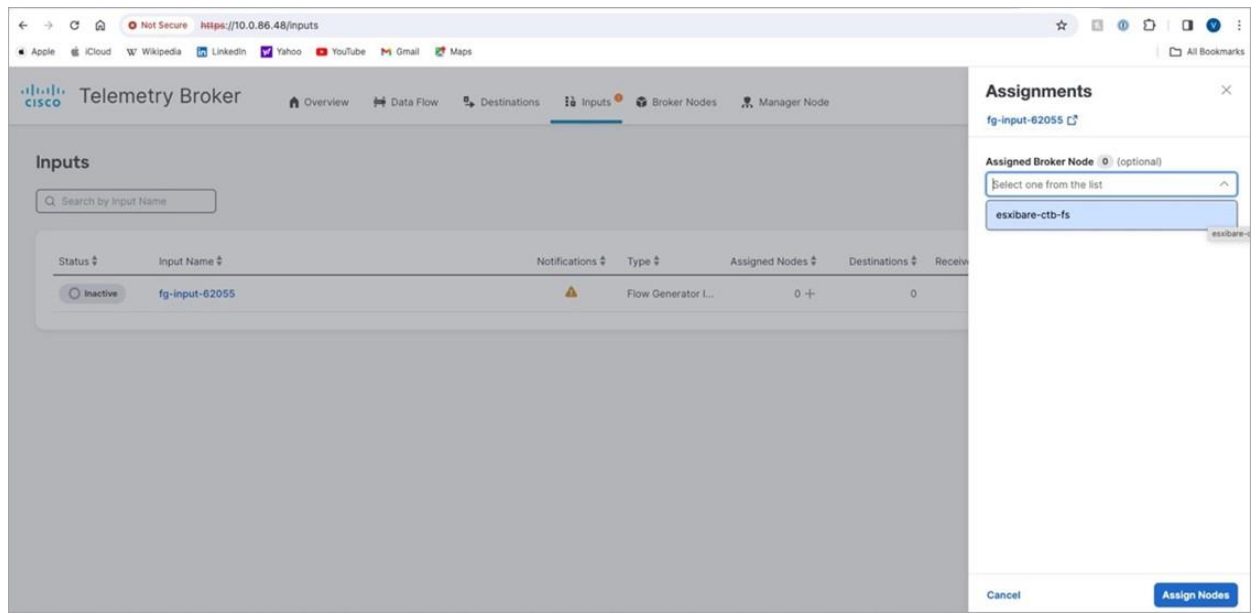

ブローカノードの vpp-fs コンテナによって提供されるフロー ジェネレータ マイクロサービ スを実行している必要があります。

18. ブローカノード端末で発行した sudo docker ps コマンドを使用してこれを確認します。

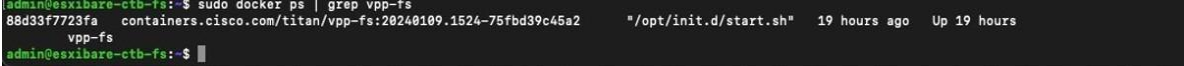

- 19. フロージェネレータ入力を、事前に設定した接続先に接続します。これは、UDP 接続先 (Cisco SNA Flow Collector など)または XDR/SCA クラウド接続先のいずれかです。 他の入力タイプと同様に、フロージェネレータ入力トラフィックを複数の宛先に転送で きます。これを行うには、[データフロー(Data Flow)] ページで設定済みのフロー ジェネレータ入力カードの右側にあるプラス記号(+)をクリックし、該当する宛先 カードにドラッグします。
- 20. **[Save**(保存)**]** をクリックします。

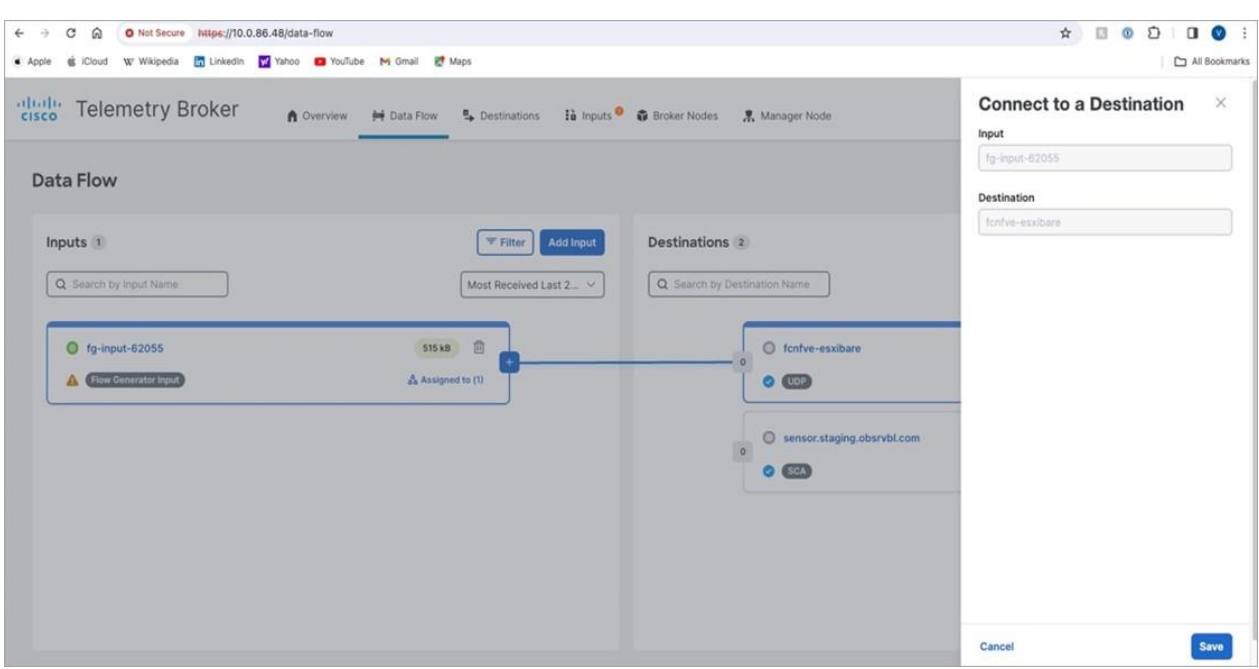

21. 設定したすべての宛先についてステップ 16 を繰り返します。

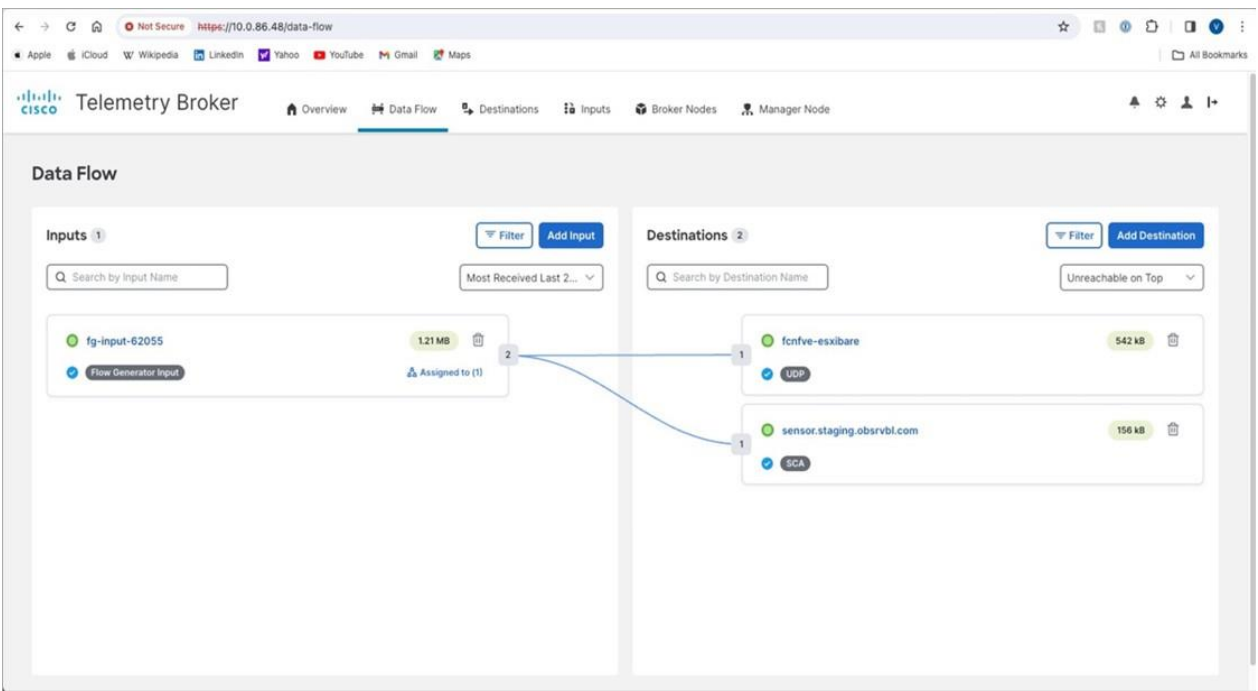

この時点で、ブローカノードは IPFIX レコードの形式でメタデータを生成します。これらの レコードには、モニタリング インターフェイスで観測された未処理のネットワークトラ フィックに関する情報が含まれています。ブローカノードは、宛先タイプに応じて、変換の 有無にかかわらず、設定された宛先にレコードを転送します。

フロージェネレータ機能の無効化

- 1. 次のいずれかを実行します。
	- ブローカノードからフロージェネレータ入力の割り当てを解除します。
	- 端末インターフェイスの [モニタリング インターフェイス (Monitoring Interface) ] サブメニューから、モニタリング インターフェイスを *[*なし(*None*)*]* に設定します。
- 2. sudo ctb-install --config を実行します。
- 3. [モニタリング インターフェイス(Monitoring Interface)] サブメニューから、下矢印 キーを使用して **[**なし(**None**)**]** を選択します。
- 4. **[OK]** をクリックします。

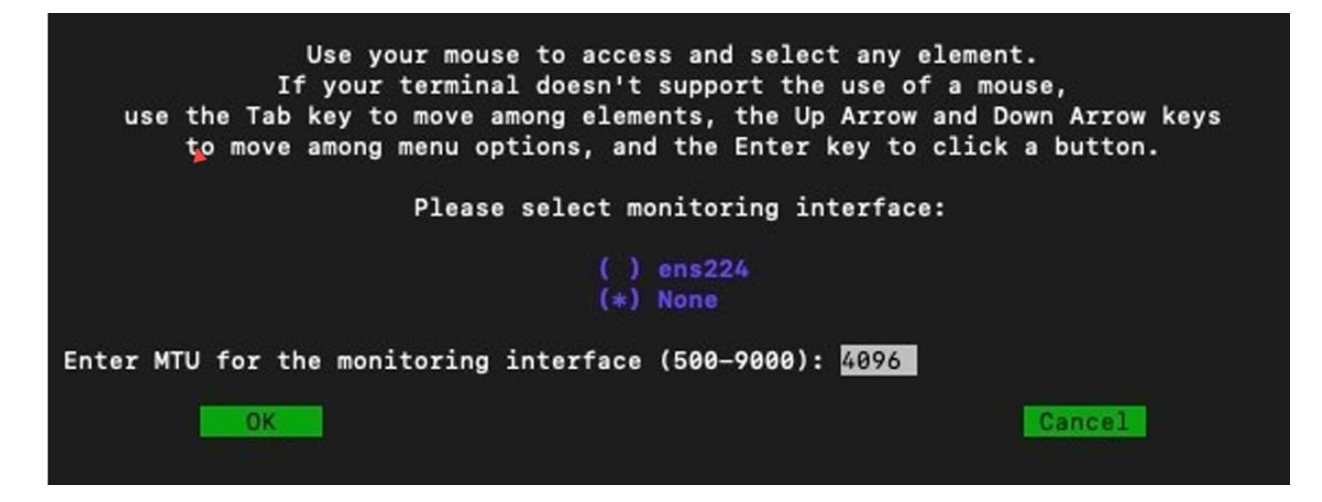

# Telemetry Broker ライセンスの有効化

シスコ スマート ライセンシングは、シスコ ポートフォリオ全体および組織全体でソフトウェ アをより簡単かつ迅速に一貫して購入および管理できる柔軟なライセンス モデルです。また、 これは安全です。ユーザーがアクセスできるものを制御できます。スマート ライセンスを使用 すると、次のことが可能になります。

- 簡単なアクティベーション:スマートライセンシングは、組織全体で使用できるソフト ウェアライセンスのプールを確立します。PAK(製品アクティベーションキー)は不要 です。
- 管理の統合:My Cisco Entitlements(MCE)は、使いやすいポータルですべてのシスコ 製品とサービスの完全なビューを提供します。
- ライセンスの柔軟性:ソフトウェアはハードウェアにノードロックされていないため、 必要に応じてライセンスを簡単に使用および転送できます。

スマートライセンスを使用するには、まず Cisco Software Central でスマートアカウントを設 定する必要があります([software.cisco.com](http://software.cisco.com/))。シスコライセンスの詳細については、 [cisco.com/go/licensingguide](http://cisco.com/go/licensingguide) を参照してください。

## サポート

Cisco スマートアカウントとスマートライセンシングのサポートについては、次のいずれかの リソースを通じてお問い合わせください。

- Support Case Manager(<https://mycase.cloudapps.cisco.com/case>)に移動し、 **[**ソフトウェアライセンス(**Software Licensing**)**]** でケースタイプとして **[**セキュリ ティ関連ライセンス(**Security Related Licensing**)**]** を選択します。
- TAC ワールドワイドサポート番号 ([https://www.cisco.com/c/en/us/support/web/tsd-cisco-worldwide](https://www.cisco.com/c/en/us/support/web/tsd-cisco-worldwide-contacts.html)[contacts.html](https://www.cisco.com/c/en/us/support/web/tsd-cisco-worldwide-contacts.html))に連絡し、ライセンス要求を依頼します。

ライセンスの概要

マネージャを導入したら、次の操作を実行します。

- 1. [最初のスーパーユーザーアカウントを作成します。](#page-72-0)
- 2. Cisco [スマートアカウントを作成します。](#page-72-1)
- 3. Telemetry Broker [でスマートライセンシングを開きます。](#page-73-0)
- 4. [評価モードステータスを確認します。](#page-73-1)
- 5. [製品インスタンスを登録します。](#page-74-0)
Cisco Telemetry Broker が Cisco スマートアカウントに直接アクセスできず、Smart Software Manager オンプレミス(トランスポートゲートウェイとも呼ばれる)で通信する場 合は、転送設定に **[**トランスポートゲートウェイ(**Transport Gateway**)**]** を選択します。

Cisco Telemetry Broker には、Smart Software Manager オンプレミス v8-202010 以降が必要です。

次のオンプレミスガイドを確認して、インストールおよび設定を完了します。

#### スマート ソフトウェア オンプレミス:

https://www.cisco.com/c/en/us/support/cloud-systems-management/smartsoftware-manager-satellite/tsd-products-support-series-home.html

## 1. 最初のスーパーユーザアカウントの作成

Cisco Telemetry Broker を評価モードで使用する場合、90 日間使用できます。評価モードは、 Cisco Telemetry Broker のアクティブな使用状況に基づいています。たとえば、Cisco Telemetry Broker をシャットダウンした場合、再度オンになるとカウントダウンが再開されます。

Cisco Telemetry Broker のデフォルト機能を最大限に活用してライセンスと機能をアカウント に追加するには、スマートライセンシングで Smart Software Manager に製品インスタンスを 登録します。

90 日間の評価期間が終了する前に製品インスタンスを登録してください。評価期間 が終了すると、Cisco Telemetry Broker は入力からのテレメトリの受信を停止し、 宛先へのテレメトリの送信を停止します。機能を再開するには、製品インスタンス を登録します。

- 1. Web ブラウザで、マネージャの管理インターフェイスの IP アドレスを入力し、**Enter** を 押してマネージャの Web インターフェイスのログインに移動します。
- 2. 姓名、電子メールアドレス、ユーザー名(**admin** ユーザーと混同しないように **webadmin** のユーザー名を割り当てることを推奨します)、パスワードを入力し、**[**作成(**Create**)**]** をクリックして最初のスーパーユーザーアカウントを作成します。

## 2. Cisco スマートアカウントの作成

Cisco スマートアカウントを使用すると、ソフトウェア、サービス、およびデバイスを 1 つの ポータル(Cisco Smart Software Manager とも呼ばれる)で表示できます。

Cisco Telemetry Broker でスマートライセンシングを使用するには、Cisco スマートアカウン トが必要です。Cisco スマートアカウントを使用すると、ソフトウェア、サービス、およびデ バイスを 1 つのポータル(Cisco Smart Software Manager とも呼ばれる)で表示できます。

Cisco Telemetry Broker のライセンスを取得するには、スマートアカウントを使用して製品イ ンスタンスを登録し、ライセンスを管理し、レポートを実行し、通知を設定します。詳細につ いては、[cisco.com](https://www.cisco.com/c/en/us/products/software/smart-accounts/software-licensing.html) のスマートライセンシングを参照してください。

- チュートリアル:ビデオチュートリアルについては[、「スマートライセンシングのリ](https://www.cisco.com/c/en/us/products/software/smart-accounts/software-licensing.html#~resources) [ソース」を](https://www.cisco.com/c/en/us/products/software/smart-accounts/software-licensing.html#~resources)参照してください。
- 手順:Cisco スマートアカウントの使用に関する詳細な手順については、Cisco スマー トアカウントにログインしてください。[ヘルプ(Help)] をクリックするか、オンライ ンアシスタントを使用します。
- 3. Telemetry Broker でスマート ソフトウェア ライセンシン グを開く
	- 1. Cisco Telemetry Broker にログインします。
	- 2. 任意のページの右上隅にあるツールバーで ※ (グローバル設定) アイコンをクリック し、**[**設定(**Settings**)**]** を選択します。
	- 3. **[**スマートライセンシング(**Smart Licensing**)**]** タブをクリックします。

## 4. 評価モードステータスの確認

- 1. Cisco Telemetry Broker でスマートライセンシングを開きます。
- 2. 任意のページの右上隅にあるツールバーでグローバル設定アイコンをクリックし、**[**設定 (**Settings**)**]** を選択します。
- 3. **[**スマートライセンシング(**Smart Licensing**)**]** タブをクリックします。
- 4. [スマート ソフトウェア ライセンシングのステータス(Smart Software Licensing Status)] セクションで、登録ステータスとライセンス承認ステータスを確認します。

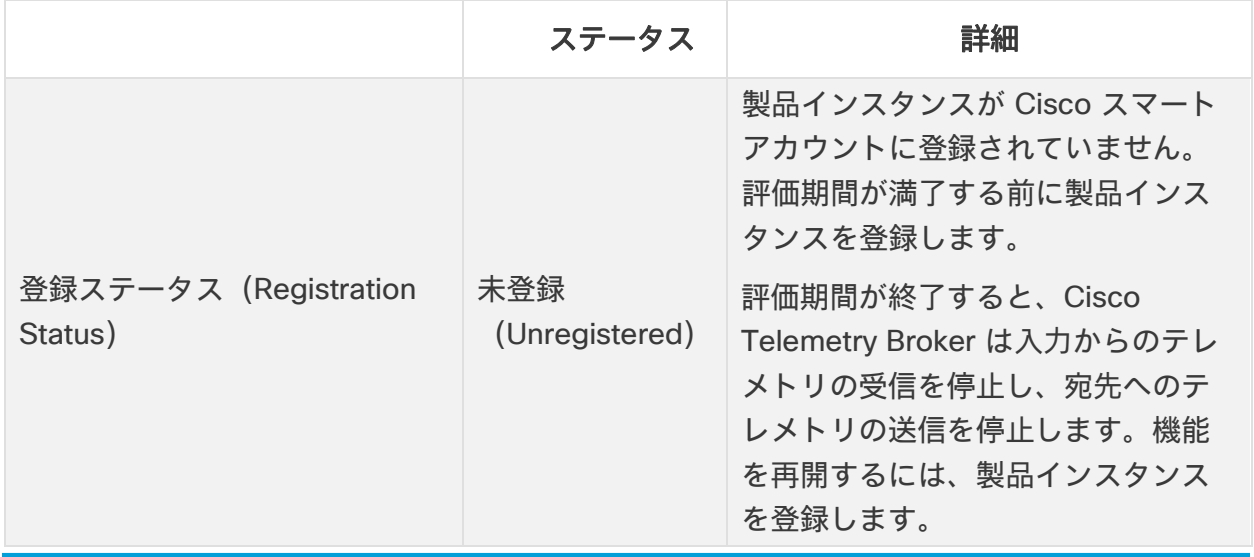

© 2024 Cisco Systems, Inc. and/or its affiliates. All rights reserved. - 74 -

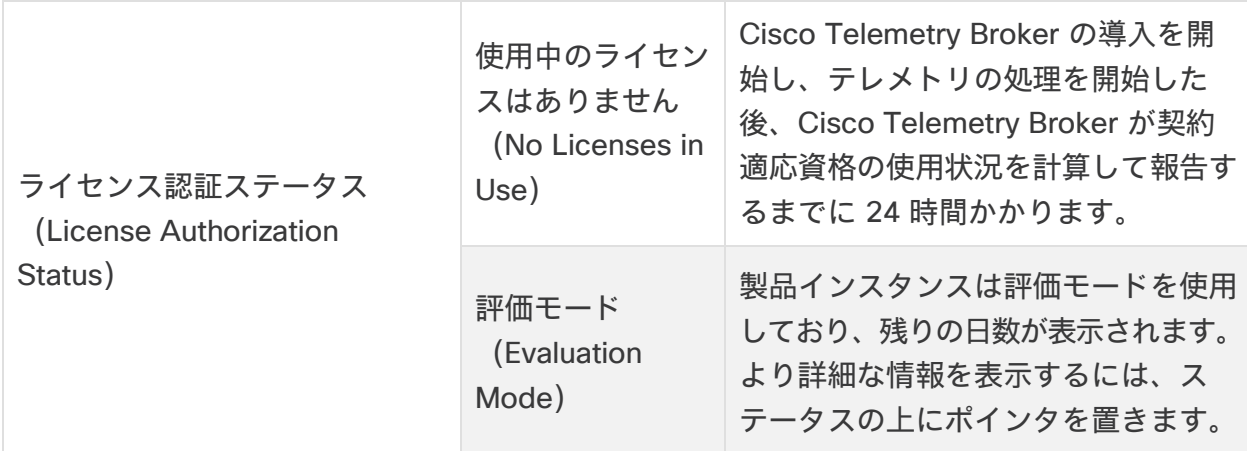

## 5. 製品インスタンスの登録

Cisco Telemetry Broker でスマートライセンシングを使用するには、Cisco スマートアカウン トが必要です。Cisco スマートアカウントを使用すると、ソフトウェア、サービス、およびデ バイスを 1 つのポータル(Cisco Smart Software Manager とも呼ばれる)で表示できます。

Cisco Telemetry Broker のライセンスを取得するには、スマートアカウントを使用して製品イ ンスタンスを登録し、ライセンスを管理し、レポートを実行し、通知を設定します。詳細につ いては、[cisco.com](https://www.cisco.com/c/en/us/products/software/smart-accounts/software-licensing.html) のスマートライセンシングを参照してください。

- チュートリアル:ビデオチュートリアルについては[、「スマートライセンシングのリ](https://www.cisco.com/c/en/us/products/software/smart-accounts/software-licensing.html#~resources) [ソース」を](https://www.cisco.com/c/en/us/products/software/smart-accounts/software-licensing.html#~resources)参照してください。
- 手順:Cisco スマートアカウントの使用に関する詳細な手順については、Cisco スマー トアカウントにログインしてください。[ヘルプ(Help)] をクリックするか、オンライ ンアシスタントを使用します。

評価期間が終了する前に、以下の手順に次の順序でしたがって製品インスタンスを登録してく ださい。

- a. [Cisco Smart Software Manager](#page-75-0) にログインします。
- b. [転送設定を行います。](#page-75-1)
- c. [登録トークンを作成します。](#page-76-0)
- d. [Telemetry Broker](#page-76-1) に登録します。
- e. [\(必要に応じて\)製品インスタンスの登録を変更します。](#page-77-0)

90 日間の評価期間が終了する前に製品インスタンスを登録してください。評価期間 が終了すると、Cisco Telemetry Broker は入力からのテレメトリの受信を停止し、 宛先へのテレメトリの送信を停止します。機能を再開するには、製品インスタンス を登録します。

#### <span id="page-75-0"></span>a. Cisco Smart Software Manager へのログイン

Cisco Telemetry Broker のデフォルト機能を最大限に活用し、アカウントで購入ライセンスと 機能にアクセスするには、Cisco スマートアカウントにログインし、スマートライセンシング で Smart Software Manager に製品インスタンスを登録します。

- 1. Cisco Software Central ([https://software.cisco.com](https://software.cisco.com/)) に移動します。
- 2. ▲ (ユーザー) アイコンをクリックします。
- 3. CCOID クレデンシャルを使用してログインします。
	- ログイン:アカウントを持っている場合は、**[**ログイン(**Log In**)**]** をクリックします。
	- アカウントの作成:アカウントがない場合は、**[**アカウントの作成(**Create an Account**)**]** をクリックします。画面に表示される指示に従って、アカウントを設 定します。
- 4. [ライセンス(License)] セクションで、**[**スマート ソフトウェア ライセンシング (**Smart Software Licensing**)**]** を選択します。

#### <span id="page-75-1"></span>b. 転送設定

Cisco Telemetry Broker が Cisco スマートアカウント (Cisco Smart Software Manager) と 通信する方法を設定します。ここで設定を変更すると、これらの変更は、このサービスを使用 する Smart Call Home およびその他の機能に適用されます。

- 1. Cisco Telemetry Broker にログインします。
- 2. **[**スマートライセンシング(**Smart Licensing**)**]** タブをクリックします。
- 3. [スマート ソフトウェア ライセンシングのステータス(Smart Software Licensing Status)] セクションで、**[**転送設定(**Transport Settings**)**]** を見つけます。
- 4. **[**表示**/**編集(**View/Edit**)**]** をクリックします。

製品インスタンスがすでに登録されている場合は、転送設定を変更する前に登録解除し てください。詳細については[、「登録解除」](#page-78-0)を参照してください。

5. 転送設定を選択します。

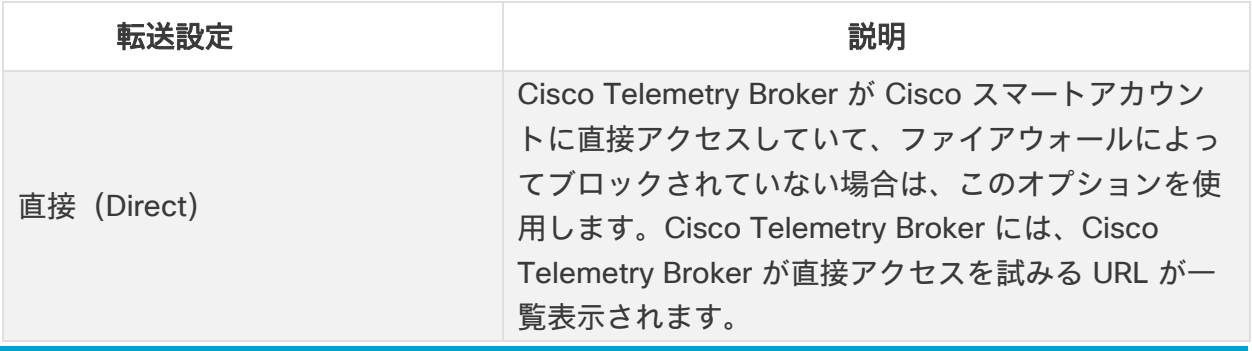

© 2024 Cisco Systems, Inc. and/or its affiliates. All rights reserved. - 76 -

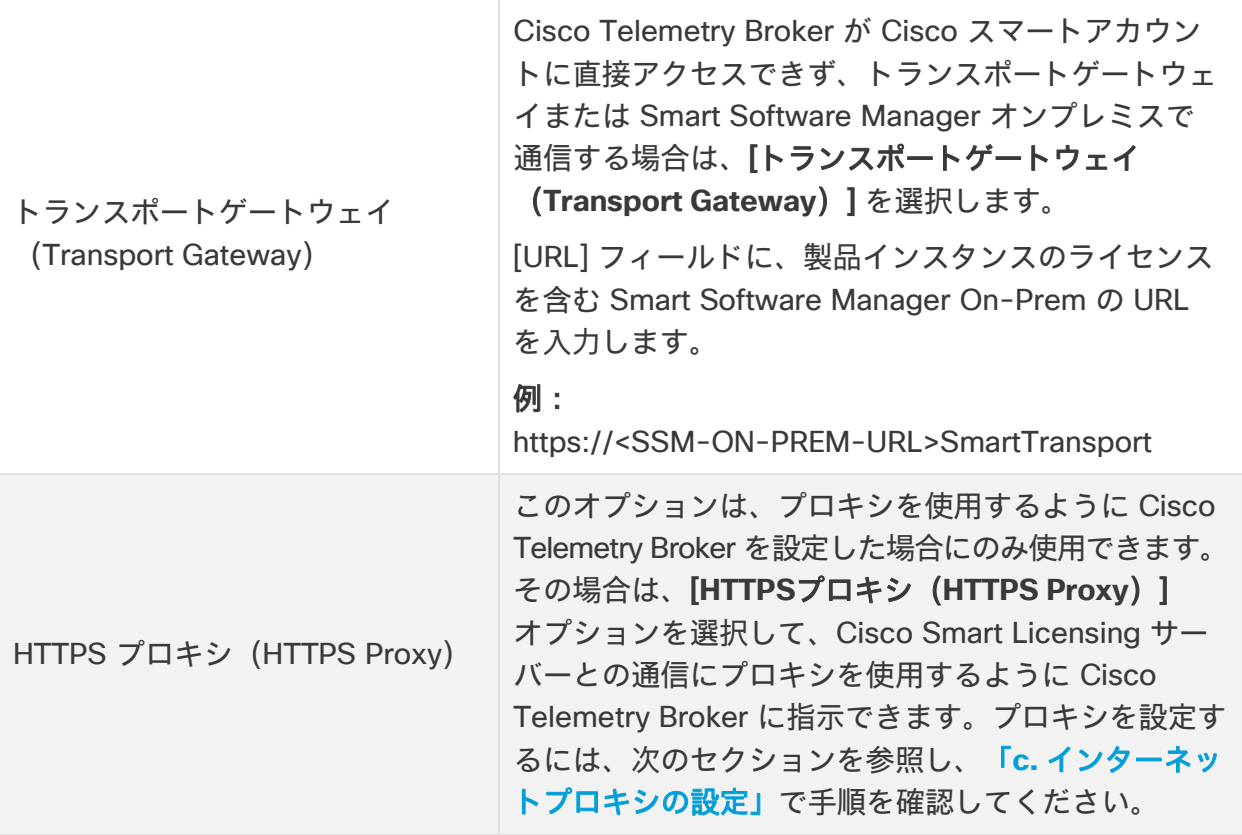

6. **[**保存(**Save**)**]** を選択します。

### <span id="page-76-0"></span>c. インターネットプロキシの設定

Cisco Telemetry Broker トランスポート設定で HTTPS プロキシオプションを有効にするに は、インターネットプロキシが設定されていることを確認します。

- 1. Cisco Telemetry Broker にログインします。
- 2. 任意のページの右上隅にあるツールバーで、グローバル設定アイコンをクリックします。
- 3. **[HTTPS**プロキシを使用する(**Use HTTPS proxy**)**]** 切り替えアイコンをクリックし て、HTTPS プロキシ機能を有効にします(アイコンバーが青色に変わります)。
- 4. **[IP**アドレス(**IP Address**)**]** フィールドに、プロキシサーバーの IP アドレスを入力します。
- 5. **[**ポート(**Port**)**]** フィールドに、Cisco Telemetry Broker がプロキシサーバーとの通信 に使用するポート番号を入力します。
- 6. **[**保存(**Save**)**]** をクリックします。

<span id="page-76-1"></span>d. 登録トークンの作成

- 1. [https://software.cisco.com](https://software.cisco.com/) にある Cisco スマートアカウントにログインします。
- 2. [ライセンス(License)] セクションで、**[**スマート ソフトウェア ライセンシング (**Smart Software Licensing**)**]** を選択します。
- 3. **[**インベントリ(**Iventory**)**]** を選択します。
- 4. [製品インスタンス登録トークン(Product Instance Registration Tokens)] セクション で、**[**新規トークン(**New Token**)**]** をクリックします。
- 5. [登録トークンの作成(Create Registration Token)] ダイアログボックスのフィールド に入力して、アカウントのトークンを特定し、使用方法を指定します。
- 6. **[**トークンの作成(**Create Token**)**]** をクリックします。
- 7. [製品インスタンス登録トークン(Product Instance Registration Tokens)] リストで トークンを見つけます。
- 8. トークンのコピー:トークン名をクリックしてコピーするか、次のいずれかを選択します。
	- コピー:トークンをコピーするには、**[**アクション(**Actions**)**] > [**コピー (**copy**)**]** の順にクリックします
	- ダウンロード:テキストファイルとしてトークンをダウンロードするには、**[**アク ション(**Actions**)**] > [**ダウンロード(**Download**)**]** の順にクリックします。

<span id="page-77-0"></span>e. Cisco Telemetry Broker への登録

- 1. Cisco Telemetry Broker でスマートライセンシングを開きます。
- 2. **[**登録(**Register**)**]** をクリックします。
- 3. トークンをプレーンテキストとして貼り付けるか、または [製品インスタンス登録トークン (Product Instance Registration Token)] ウィンドウに入力します。
- 4. **[**登録(**Register**)**]** をクリックします。

登録中に通信がタイムアウトした場合は[、転送設定を](#page-75-1)確認します。

- 5. [スマート ソフトウェア ライセンシングのステータス(Smart Software Licensing Status)] セクションを確認し、次のことを確認します。
	- 登録ステータス:登録済み
	- ライセンス承認ステータス:承認済み
	- コンプライアンス違反:ステータスが*コンプライアンス違反*と表示されている場合 は、アカウントにライセンスを追加する必要があります。詳細については[、「ライ](#page-82-0) [センスのトラブルシュート」を](#page-82-0)参照してください。
- 6. [スマートライセンスの使用状況(Smart License Usage)] セクションを確認します。 すべてのライセンスが承認済みとして表示されていることを確認します。
- ステータスの詳細:Cisco Telemetry Broker でスマートライセンシングを開き、 スマートライセンスの使用状況を確認して、どのライセンスがコンプライアンス違 反なのかを判断します。
- コンプライアンス違反:ライセンスが*コンプライアンス違反*と表示されている場合 は、アカウントにライセンスを追加する必要があります。詳細については[、「ライ](#page-82-1) [センスのトラブルシュート」を](#page-82-1)参照してください。
- f. (必要に応じた)製品インスタンスの登録の変更

スマートライセンシングで Smart Software Manager への製品インスタンスの登録を変更また は更新するには、次の手順を使用します。

<span id="page-78-0"></span>[登録解除 (Deregister) ]

Cisco スマートアカウントから製品インスタンスを削除するには、次の手順を使用します。 製品インスタンスの登録を解除する場合は、次の点に注意してください。

- バーチャル アカウント インベントリ:使用していたライセンスはバーチャルアカウントに 返却され、アカウント内の他の製品インスタンスで返却されたライセンスを使用できます。
- 評価モード:評価期間の残り日数がある場合、製品インスタンスは評価モードに戻ります。

転送設定を変更する、またはトラブルシューティングを行う前に、登録解除を使用してください。

- 1. Cisco Telemetry Broker でスマートライセンシングを開きます。
- 2. **[**アクション(**Actions**)**]** をクリックします。
- 3. **[**登録解除(**Deregister**)**]** を選択します。

#### 再登録

製品インスタンスが接続解除されたか、Cisco Telemetry Broker が再試行後に Cisco スマートア カウントに接続できなかった場合は、ライセンス承認ステータスに *[*登録期限切れ(*Registration Expired*)*]* と表示されます。次の手順を使用して通信の問題を解決し、製品インスタンスを再 登録します。

- 1. Cisco Telemetry Broker でスマートライセンシングを開きます。
- 2. 転送設定と Cisco スマートアカウントを確認して通信を確認してください。

転送設定を変更する必要がある場合は、まず製品インスタンス[を登録解除](#page-78-0) します。

- 3. **[**アクション(**Actions**)**] > [**再登録(**Reregister**)**]** の順にクリックします。
- 4. [https://software.cisco.com](https://software.cisco.com/) にある Cisco スマートアカウントにログインします。
- 5. [ライセンス(License)] セクションで、**[**スマート ソフトウェア ライセンシング (**Smart Software Licensing**)**]** を選択します。
- 6. **[**インベントリ(**Iventory**)**]** を選択します。
- 7. [製品インスタンス登録トークン(Product Instance Registration Tokens)] セクション で、**[**新しいトークン(**New Token**)**]** をクリックするか、製品インスタンス登録トーク ンリストでトークンを見つけます。
- 8. トークンをコピーして、Cisco Telemetry Broker の [製品インスタンス登録トークン (Product Instance Registration Token)] ウィンドウに貼り付けます。
- 9. **[**再登録(**Reregister**)**]** をクリックします。
- 10. スマート ソフトウェア ライセンシングのステータスを確認して確定します。
	- 登録ステータス:登録済み
	- ライセンス承認ステータス:承認済み

## ステータスと使用状況の確認

スマートライセンスで Smart Software Manager に製品インスタンスを登録すると、[Cisco Telemetry Brokerスマートライセンシング (Cisco Telemetry Broker Smart Licensing) ] ページに Cisco スマートアカウントと製品インスタンスの詳細が表示されます。これには次 のものが含まれます。

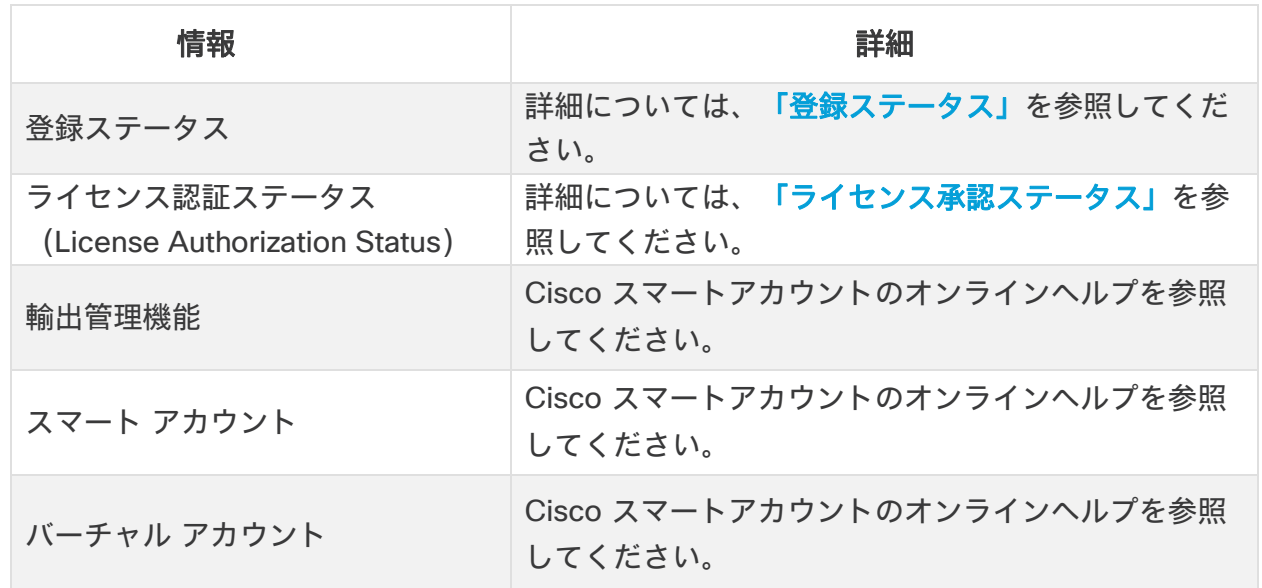

#### 製品インスタンスの詳細

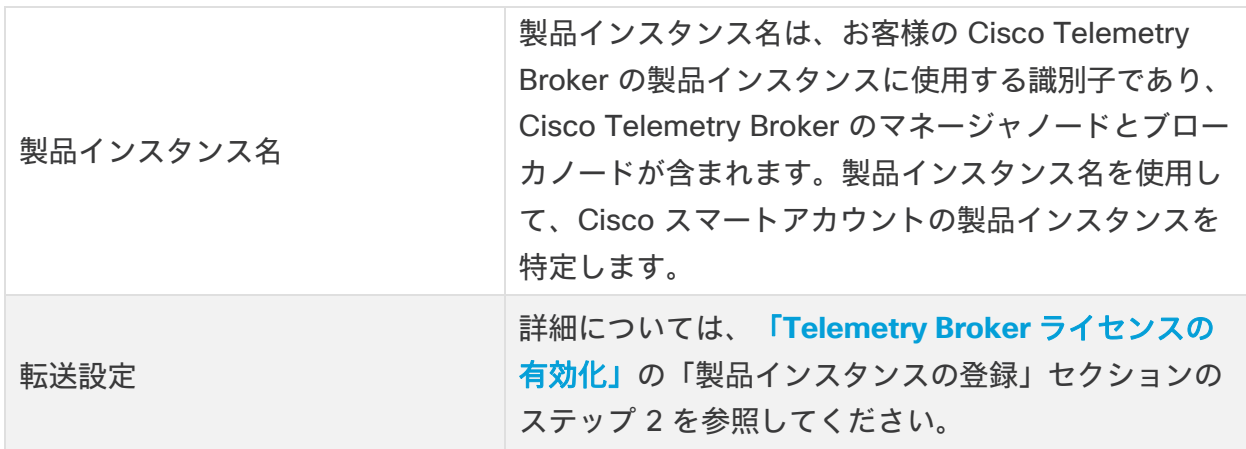

#### <span id="page-80-0"></span>登録ステータス(Registration Status)

Cisco Telemetry Broker は Cisco スマートアカウントに接続し、ライセンスのステータスと使 用状況をレポートします。

- 1. Telemetry Broker でスマートライセンシングを開きます。
- 2. [スマート ソフトウェア ライセンシングのステータス(Smart Software Licensing Status)] セクションを確認します。

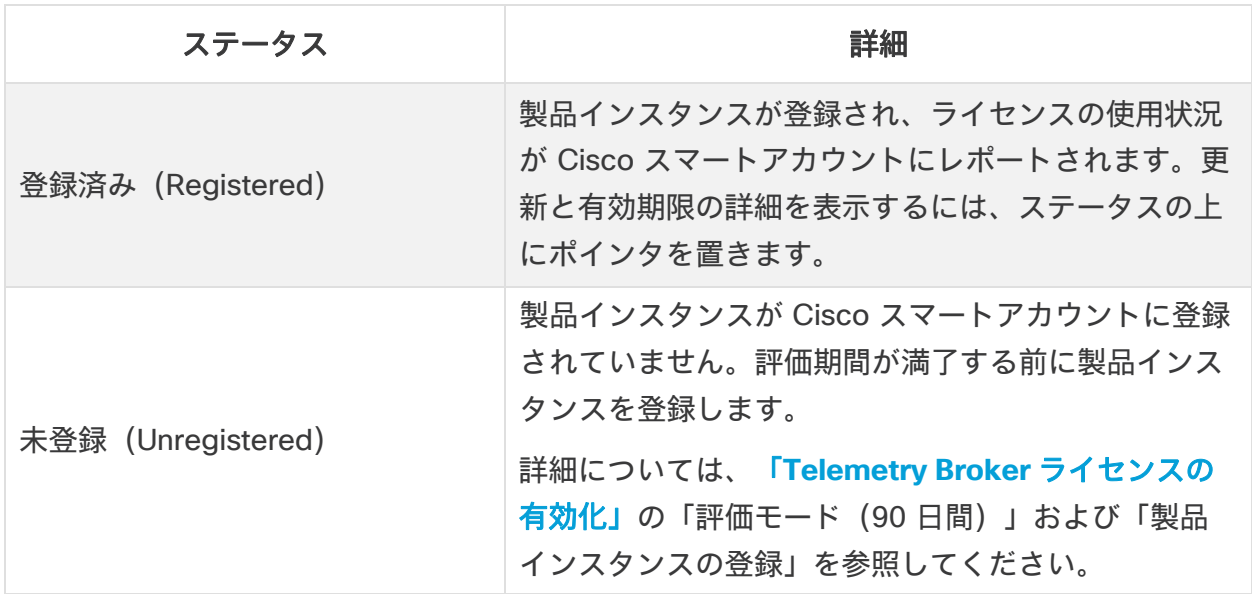

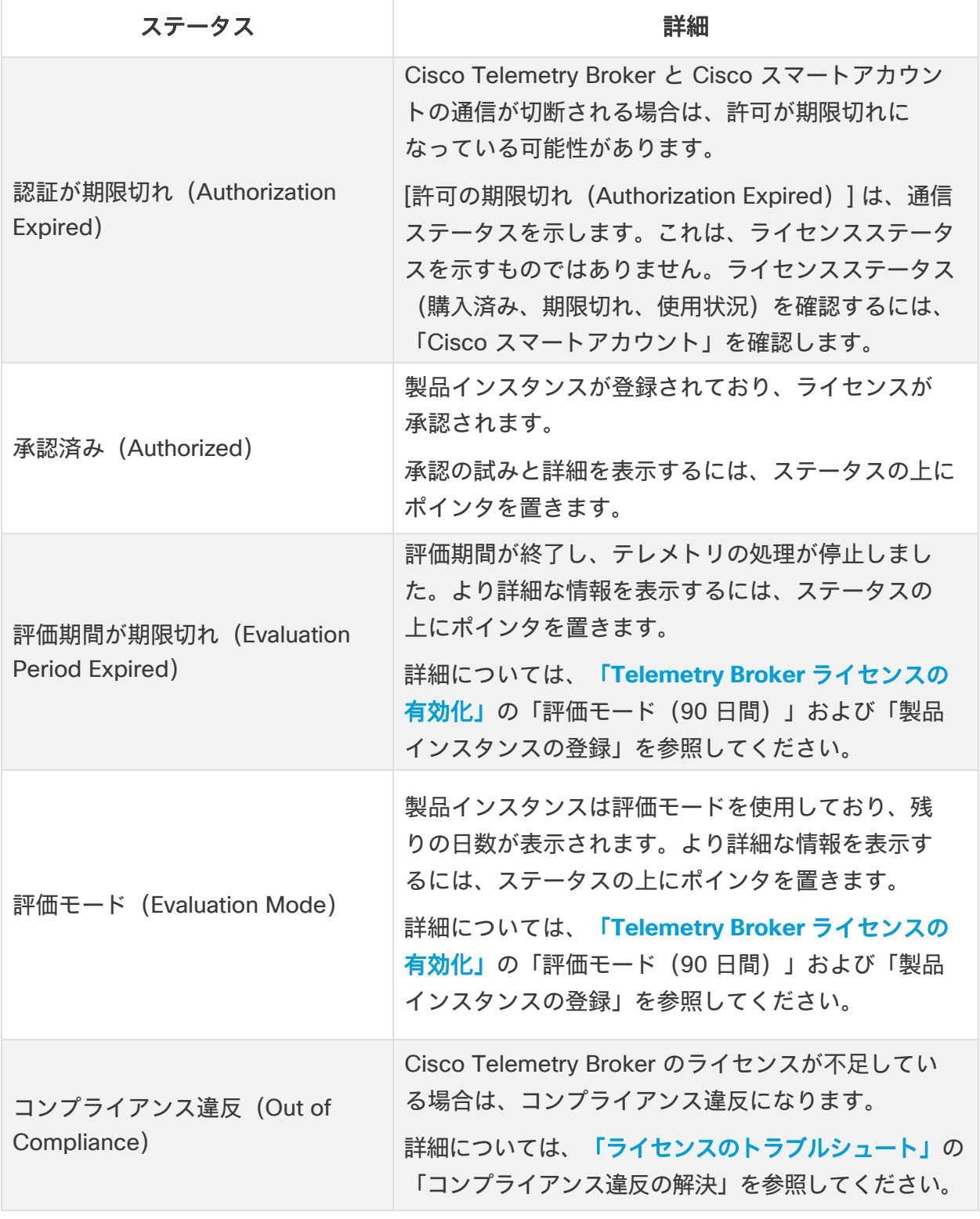

## <span id="page-81-0"></span>ライセンス認証ステータス(License Authorization Status)

### スマートライセンスの使用状況の確認

Cisco Telemetry Broker は、ライセンスの使用状況を Cisco スマートアカウントにレポートします。

スマートライセンスのステータスが*コンプライアンス違反*になっている場合は、Cisco Telemetry Broker のライセンスが不足していて、Cisco スマートアカウントに割り当てられているものより も多くのライセンスを使用していることを示します。詳細については[、「ライセンスのトラブル](#page-82-1) [シュート」の](#page-82-1)「コンプライアンス違反の解決」のセクションを参照してください。

## <span id="page-82-1"></span><span id="page-82-0"></span>ライセンスのトラブルシュート

[スマートライセンシング(Smart Licensing)] に示されているライセンス関連のエラーを解決 するには、次の手順を使用します。

### コンプライアンス違反の解決

ライセンス承認ステータスまたはスマートライセンスの使用が*コンプライアンス違反*になって いる場合、アプライアンスまたは機能のライセンスが不足していて、Cisco スマートアカウン トに割り当てられているものよりも多くのライセンスを使用しています。

#### ライセンスの確認

次のことを確認します。

- Cisco Telemetry Broker でスマートライセンシングを開き、スマートライセンスの使用 状況を確認して、どのライセンスがコンプライアンス違反なのかを判断します。
- バーチャルアカウントに十分なライセンスが割り当てられていることを確認してくださ い。詳細については、「Cisco スマートアカウント」を参照してください。
- 追加のライセンスを購入する必要がある場合は、アカウントマネージャに問い合わせるか、 Cisco Telemetry Broker 販売チーム([stealthwatch-sales@cisco.com](mailto:stealthwatch-sales@cisco.com))にご連絡ください。

Cisco Telemetry Broker の更新

バーチャルアカウントにライセンスを追加または移動した後、次の手順を使用して Telemetry Broker のステータスを更新します。

### 許可をただちに更新

Cisco Telemetry Broker は、ライセンスの使用状況を Cisco スマートアカウントにレポートし ます。**[**承認を今すぐ更新(**Renew Authorization Now**)**]** を使用してアカウントに接続し、ラ イセンスの使用状況のテレメトリをただちに更新します。Cisco スマートアカウントのライセ ンスを変更したにもかかわらず、[スマートライセンシング(Smart Licensing)] ページに表示 されない場合は、次の手順を使用します。

- 1. Cisco Telemetry Broker でスマートライセンシングを開きます。
- 2. **[**アクション(**Actions**)**] > [**承認を今すぐ更新(**Renew Authorization Now**)**]** の順に クリックします。

### 登録をただちに更新

製品インスタンスが接続解除されたか、Cisco Telemetry Broker が再試行後に Cisco スマート アカウントに接続できなかった場合は、ライセンス承認ステータスに **[**登録期限切れ

(**Registration Expired**)**]** と表示されます。アカウントに接続して登録ステータスを更新する には、**[**登録を今すぐ更新(**Renew Registration Now**)**]** を使用します。

- 1. **[**アクション(**Actions**)**]** メニューを選択します。
- 2. **[**登録を今すぐ更新(**Renew Registration Now**)**]** を選択します。

登録の有効期限切れ:ライセンス認証ステータスが引き続き [登録の有効期限切れ (Registration Expired)] と表示される場合は、製品インスタンスを再登録する必要が ある場合があります。詳細については、「**Telemetry Broker** [ライセンスの有効化」の](#page-71-0) 「再登録」を参照してください。

## ライセンスの有効期限ステータスの確認

購入したライセンス、割り当て、有効期限のステータス、および使用状況が Cisco スマート アカウントに表示されます。詳細については、「**Telemetry Broker** [ライセンスの有効化」の](#page-71-0) 「Cisco スマートアカウント」を参照してください。

## Cisco Telemetry Broker のトラブルシュート

一般:アプライアンスは標準の Debian 10 オペレーティングシステムを実行しているため、 ほとんどの一般的な Linux システム管理のプラクティスを障害対応に適用できます。

管理ネットワーキング:アプライアンスの管理ネットワーク インターフェイスは、使い慣れた ifup、ifdown、または ifconfig ツールではなく、systemd-networkd サービスによって管理さ れます。Cisco Telemetry Broker のインストールが完了したら、次のファイルで設定情報を確 認できます:

/etc/systemd/network/management.network

テレメトリネットワーキング:マネージャノードは、アプライアンスのテレメトリ ネットワー ク インターフェイスを管理します。インストール後、テレメトリ ネットワーク インターフェ イスはほとんどオペレーティングシステムに表示されません。したがって、Cisco Telemetry Broker 管理レイヤを使用して設定を行う必要があります。

テレメトリ パケット キャプチャ:設定と同様に、オペレーティング システム ユーティリティ の代わりに、カスタムの Cisco Telemetry Broker ツールを使用してテレメトリ ネットワーク インターフェイスでパケットをキャプチャします。これを行うには、アプライアンスに SSH で接続し、次のコマンドを実行します。

 $$$  sudo ctb-pcap -V -n 1000 -t 15 -s 10.203.3.3 -o test tx src.pcap rx このコマンドは、キャプチャされた出力を /var/lib/titan/pcap/test\_tx\_src.pcap に書き込みま す。使用可能なすべてのオプションを表示するには、—**help** オプションを使用します。

診断:アプライアンスには、Cisco Telemetry Broker エンジニアリングチームのデバッグ情報 をキャプチャできる *Mayday* という名前の診断ツールが含まれています。この役立つ情報をバ グレポートに含める必要があります。

*Mayday* で診断パックを作成するには、アプライアンスに SSH で接続し、次のコマンドを実行 します。

sudo mayday

これにより、関連するシステム情報が tar ball にコンパイルされ、SCP ツールを使用してノー ドから別の場所にコピーできるようになります。結果の tar ball の場所は、Mayday ログに含 まれます。

### 例:

\$ ssh admin@<ctb-node-ip> ctb-node> sudo mayday <output-redacted> 2020/08/05 19:04:45 Output saved in /tmp/mayday-ctb-5SWVTpSx-202008051904.677025165.tar.gz 2020/08/05 19:04:45 All done!

# システムの設定の完了

システムの設定を完了するには、「[Cisco Telemetry Broker](https://www.cisco.com/c/ja_jp/support/security/telemetry-broker/series.html?cachemode=refresh) ユーザーガイド』 の次のセク ションを参照してください。

- 宛先
- 入力
- ブローカーノード

# 付録 A:ブローカノードでのアダプティブ モードの使用

デフォルトでは、ブローカーノードのテレメトリ ネットワーク インターフェイスは、ポーリング モード(システムがネットワークトラフィックを継続的にポーリングする)で動作するように設 定されています。このモードでは、ネットワークトラフィックが少ない場合でも CPU 使用率が高 くなりますが、ネットワークトラフィックが多い場合は、高いパフォーマンスを実現します。

CTB v1.4 以降で、テレメトリ ネットワーク インターフェイスをアダプティブモードにするこ とができます。このモードでは、低帯域幅レートの場合、インターフェイスは利用可能になる とデータを処理し、データのポーリングは行いません。帯域幅レートが高くなると、インター フェイスはポーリングモードに切り替わります。これにより、ネットワーク負荷が低い場合 CPU 使用率が低下します。

ブローカーノードが非バースト性の低帯域幅 UDP トラフィック(500,000 PPS 未 満)を想定している場合にのみ、アダプティブモードを使用することをお勧めしま す。そうでない場合は、パケットがドロップされる可能性があるため、アダプティブ モードを有効にしないでください。

ブローカーノードでアダプティブモードを使用するには、v1.4 へのアップグレードを完了した後 に、ブローカーノードの VM で IOMMU を手動で有効にする必要がありますIOMMU を有効にす ると、テレメトリ ネットワーク インターフェイスが自動的にアダプティブモードになります。

詳細は、Cisco Telemetry Broker ユーザーガイドの「ソフトウェアアップデート」の章を参照 してください。

アダプティブモードの有効化

この最初の手順は VMWare と KVM の両方に共通であるため、該当するセクションに進む前に この手順を完了してください。

ブローカノードシェルにログインし、次のコマンドを追加します。

set interface rx-mode eth1 Adaptive

このファイルには:

/var/lib/titan/vppconfig/vpp\_custom\_cmds.txt

#### **VMWare**

IOMMU は ESXi v6.7 以降でサポートされます。ESXi v6.7 以降を使用している場合は、次の 手順を実行して VM の互換性をアップグレードし、IOMMU を有効にします。

以前のバージョンから v1.4(または将来リリースされるバージョン)にアップグレー ドした場合にのみ、ステップ 1 からステップ 5 を完了する必要があります。

- 1. VMWare vSphere Web ユーザーインターフェイスにログインします。
- 2. ブローカーノードの VM をシャットダウンします。
- 3. メインメニューから、**[**アクション(**Actions**)**] > [VM**互換性のアップグレード (**Upgrade VM Compatibility**)**]** を選択します。

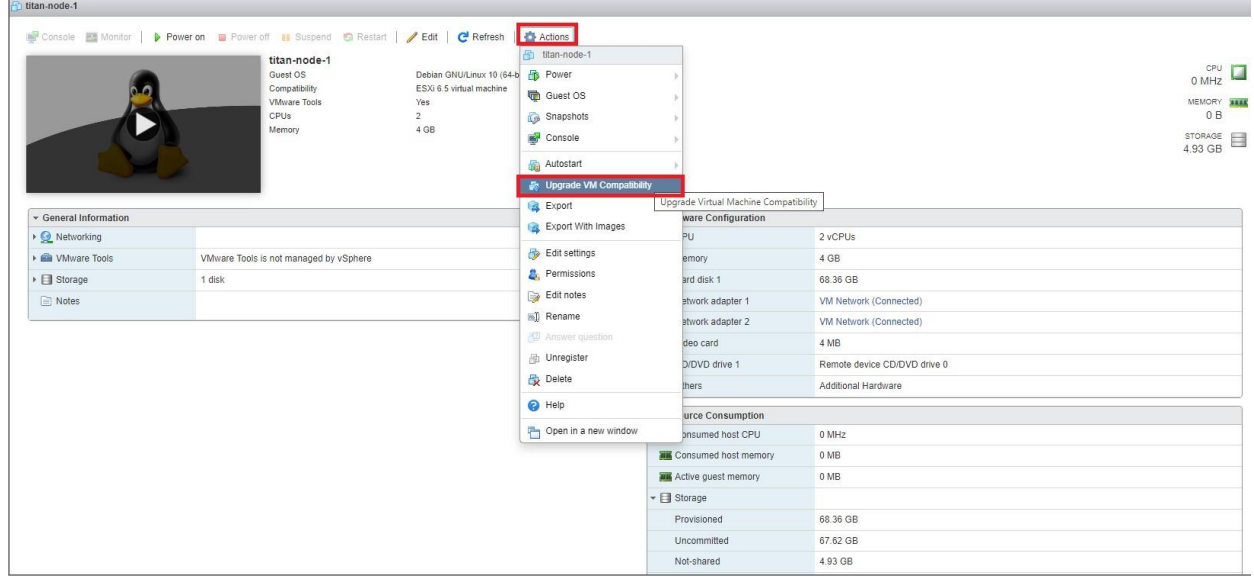

4. [VM互換性の設定(Configure VM Compatibility)] ダイアログで、ドロップダウンリス トから **[ESXi 6.7**仮想マシン(**ESXi 6.7 virtual machine**)**]** を選択し、**[**アップグレード (**Upgrade**)**]** をクリックします。

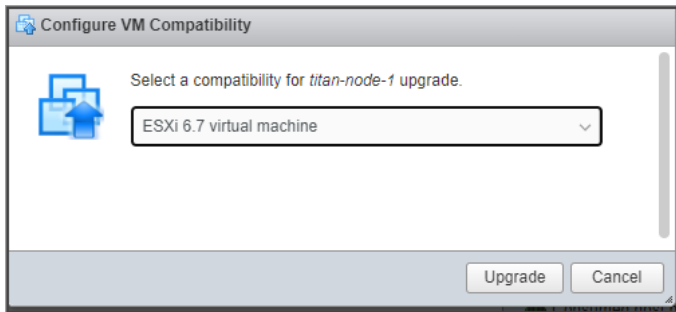

5. [VM互換性のアップグレードの確認(Confirm VM Compatibility Upgrade)] ダイアロ グで、**[**はい(**Yes**)**]** をクリックします。

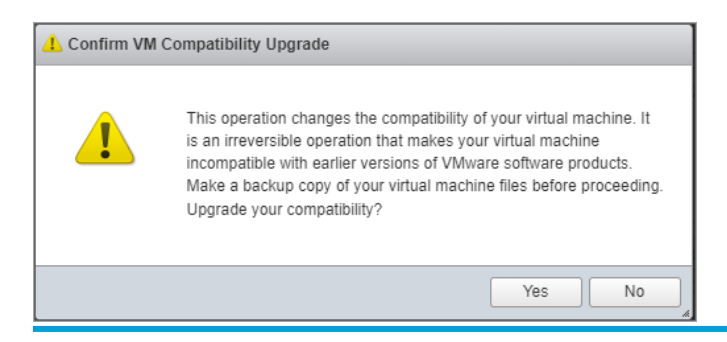

6. アップグレードプロセスが完了した後に、VM の設定を編集するには、メインメニュー で **[**編集(**Edit**)**]** をクリックします。

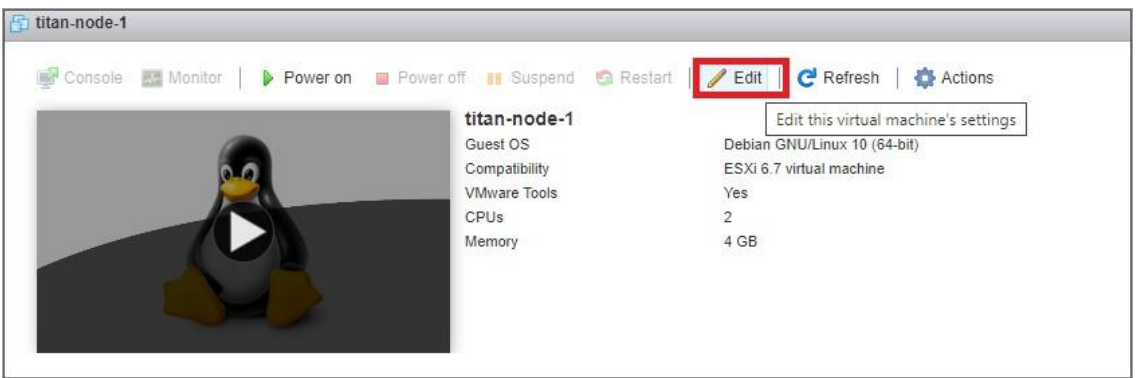

- 7. [設定の編集(Edit settings)] ダイアログで、次の手順を実行します。
	- a. 左側のパネルで、**[CPU]** オプションの矢印をクリックします。
	- b. **[IOMMU**をゲスト**OS**に公開する(**Expose IOMMU to the guest OS**)**]** チェック ボックスをオンにします。
	- c. **[Save**(保存)**]** をクリックします。

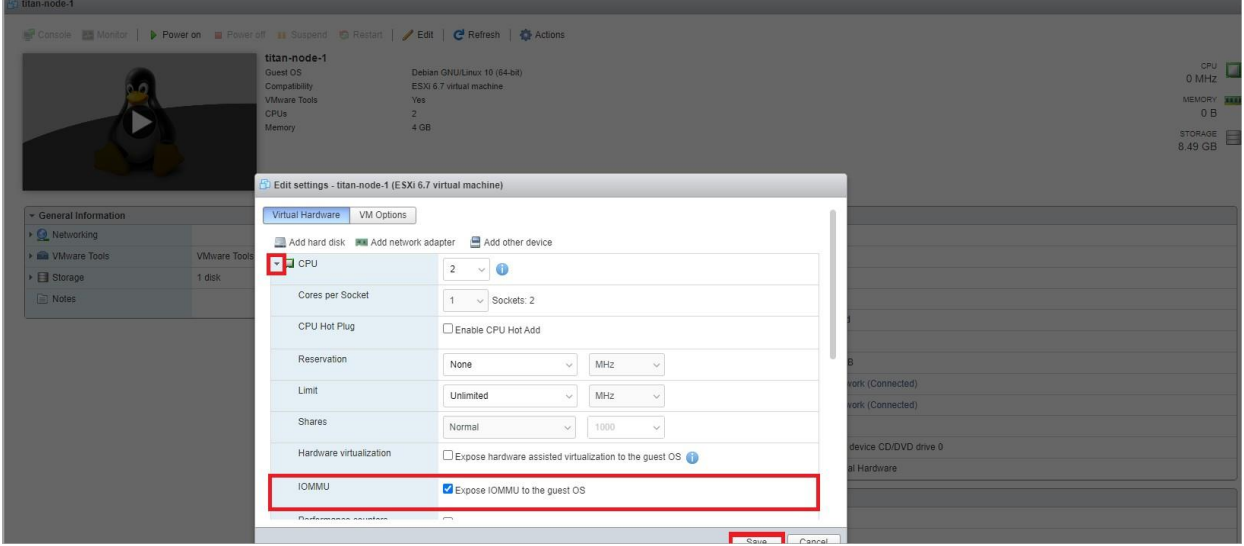

- 8. 以下を確認します。
	- VM の互換性タイプが **[ESXi 6.7**仮想マシン(**ESXi 6.7 virtual machine**)**]** であること。
	- IOMMU オプションのステータスが **[**有効(**Enabled**)**]** に設定されていること。

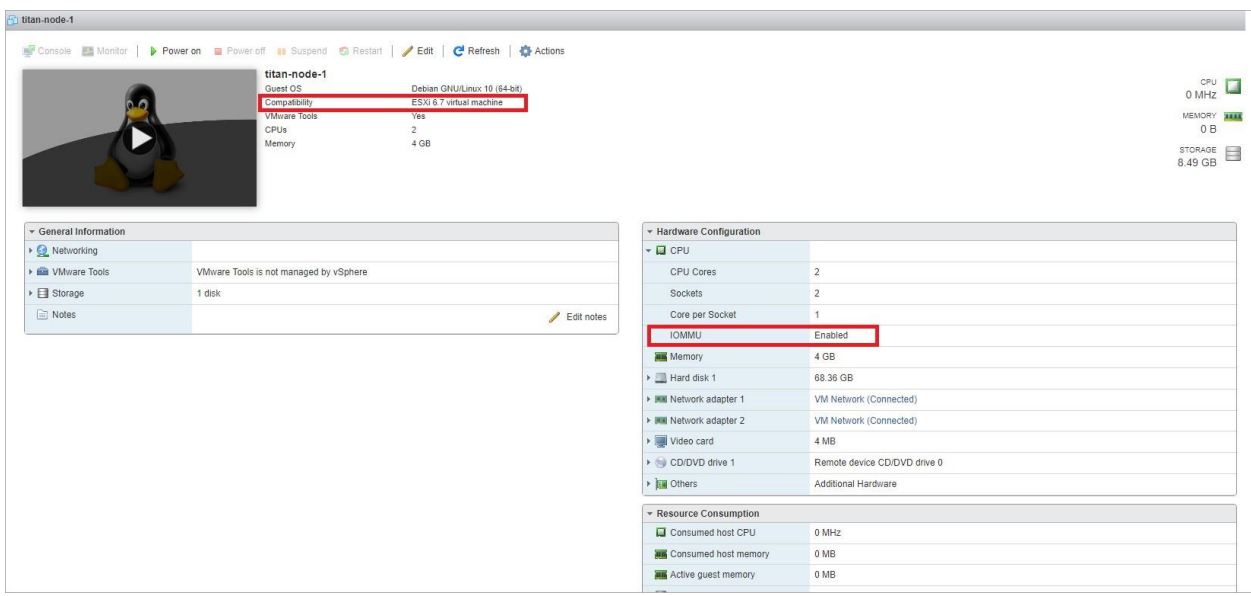

- 9. VM の電源を投入します。
- 10. モードを確認するには、次のコマンドを実行します。

docker exec -it titan-vpp vppctl show hardware eth1

- 11. すべての *vpp\_wk\_x* スレッドがポーリングモードではなくアダプティブモードであるこ とを確認します。
	- 例:

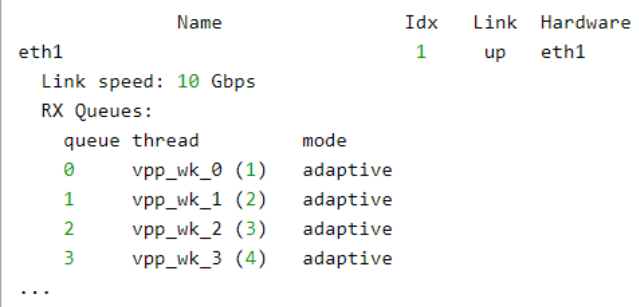

#### KVM

KVM でアダプティブモードを有効にするには、Virtual Machine Manager ユーザーインター フェイスを使用して、XML ドメインに対して次の設定変更を行います。

- 1. KVM を実行している Linux システムで Virtual Machine Manager を開きます。
- 2. ブローカノードの仮想マシンを開き、 (情報) アイコンをクリックして仮想ハード ウェアの詳細を表示します。
- 3. **[XML]** タブをクリックします。
- 4. 左側のパネルで、**[**概要(**Overview**)**]** をクリックします。**IOAPIC** が有効になっている ことを確認します。

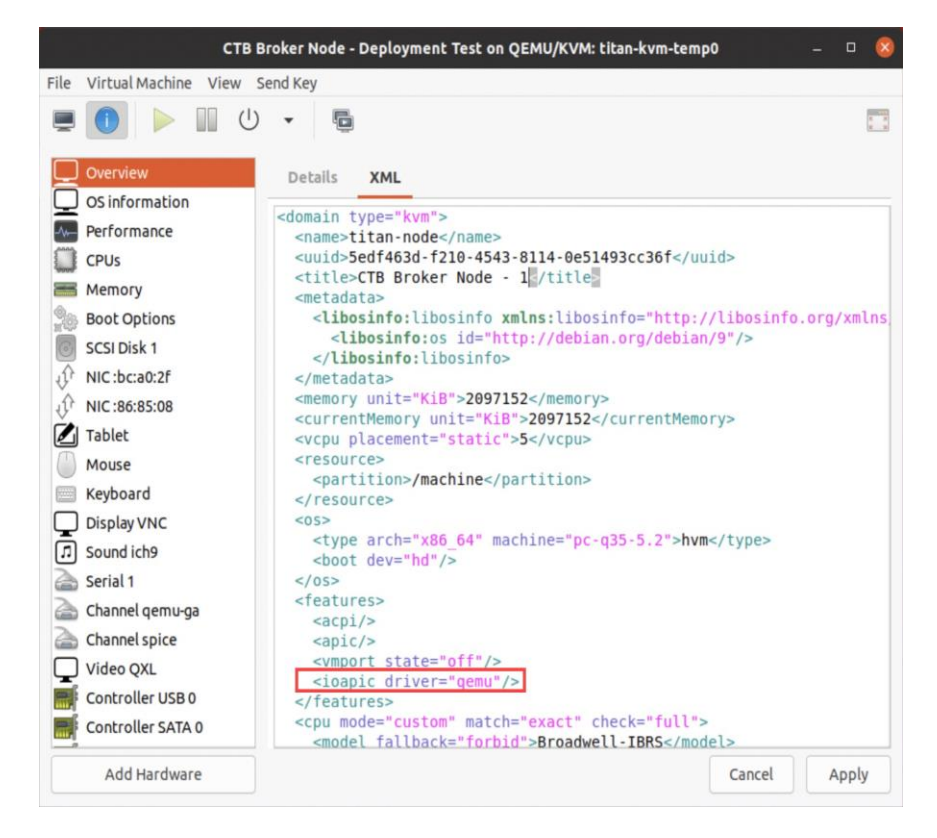

5. **IOMMU** デバイスを追加します。

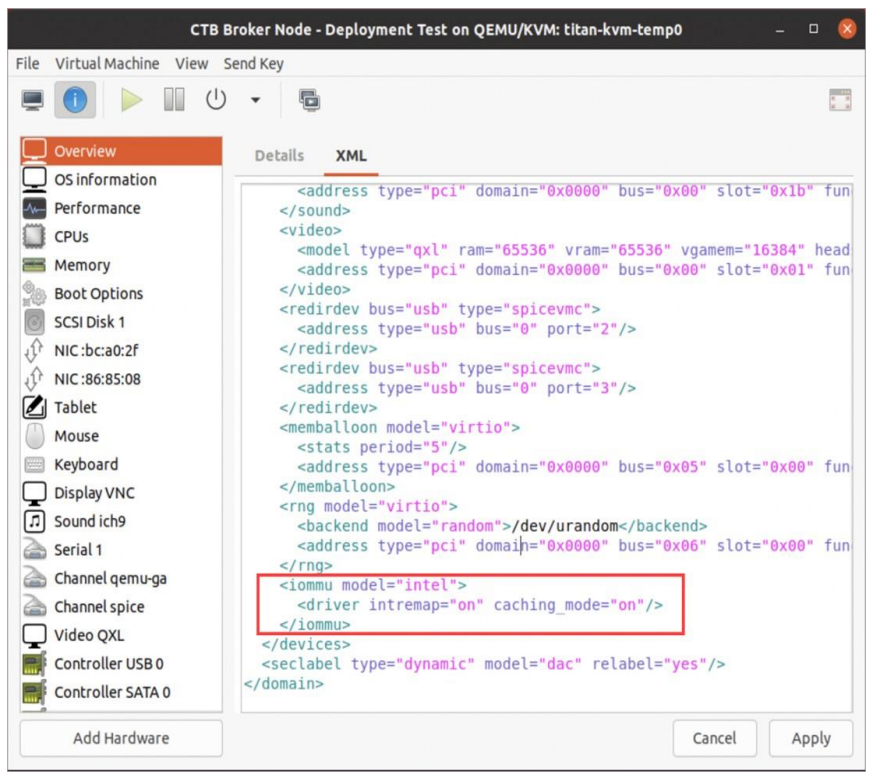

6. 左側のパネルで、テレメトリ ネットワーク インターフェイスとして使用する **NIC**  デバイスをクリックします。**IOMMU** と **ATS** が有効になっていることを確認しま す。キューサイズを 5 に設定することをお勧めします。

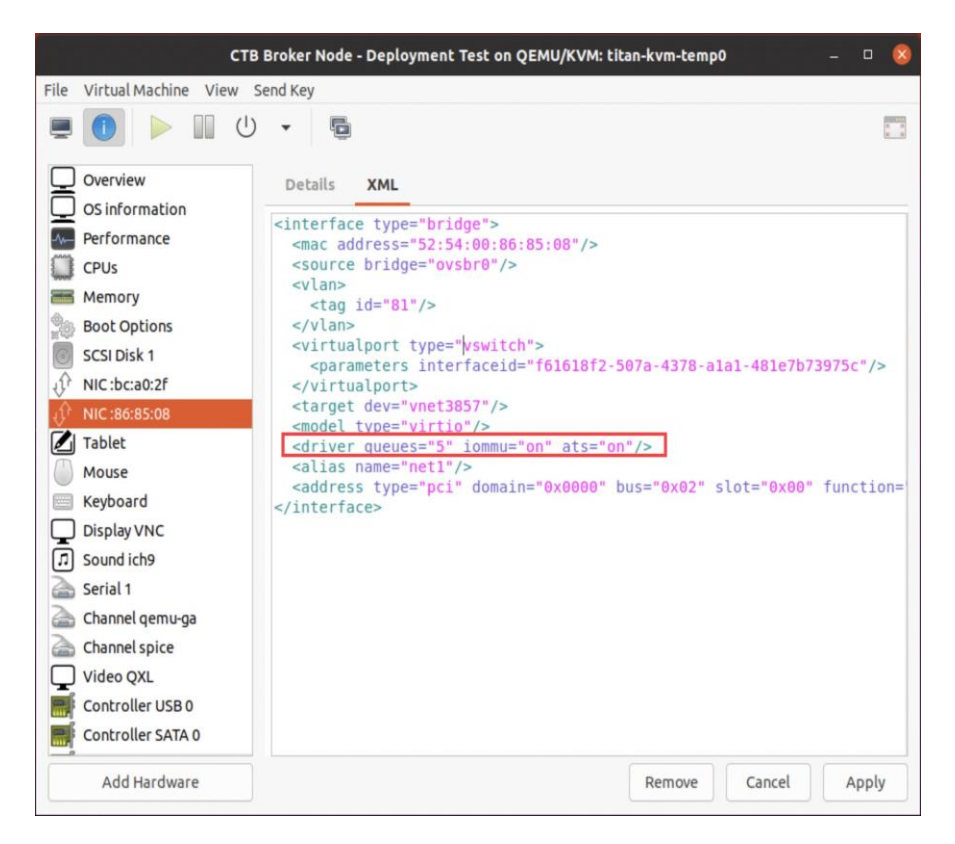

7. モードを確認するには、次のコマンドを実行します。

docker exec -it titan-vpp vppctl show hardware eth1

8. すべての *vpp\_wk\_x* スレッドがポーリングモードではなくアダプティブモードで あることを確認します。

例:

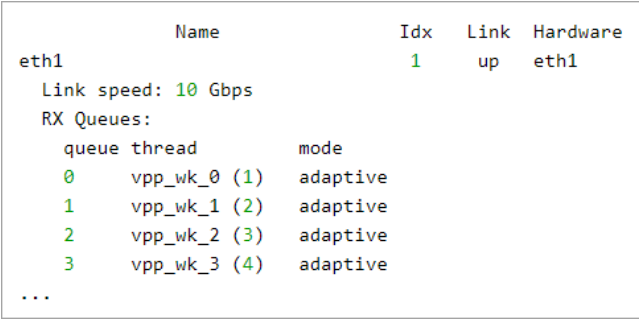

# サポートに連絡

テクニカル サポートが必要な場合は、次のいずれかを実行してください。

- 最寄りの Cisco Telemetry Broker パートナーにご連絡ください。
- Cisco Telemetry Broker サポートにご連絡ください。
- Web でケースを開く場合: <http://www.cisco.com/c/en/us/support/index.html>
- 電子メールでケースを開く場合: [tac@cisco.com](http://tac@cisco.com/)
- 電話でサポートを受ける場合:800-553-2447(米国)
- ワールドワイドサポート番号: [https://www.cisco.com/c/en/us/support/web/tsd](https://www.cisco.com/c/en/us/support/web/tsd-cisco-worldwide-contacts.html)[cisco-worldwide-contacts.html](https://www.cisco.com/c/en/us/support/web/tsd-cisco-worldwide-contacts.html)

# 変更履歴

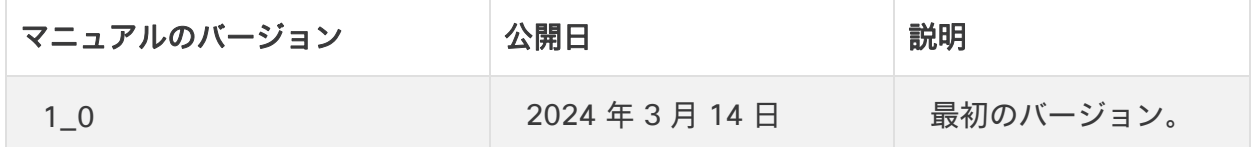

# 著作権情報

このマニュアルに記載されている仕様および製品に関する情報は、予告なしに変更されること があります。このマニュアルに記載されている表現、情報と推奨事項は、すべて正確であると 考えていますが、明示的であれ黙示的であれ、一切の保証の責任を負わないものとします。こ のマニュアルに記載されている製品の使用は、すべてユーザ側の責任となります。

対象製品のソフトウェアライセンスと限定保証は、製品に添付された『Information Packet』 に記載されています。添付されていない場合には、代理店にご連絡ください。

シスコが導入する TCP ヘッダー圧縮は、カリフォルニア大学バークレー校(UCB)により、 UNIX オペレーティング システムの UCB パブリック ドメイン バージョンの一部として開発さ れたプログラムを適応したものです。All rights reserved. Copyright © 1981, Regents of the University of California.

ここに記載されている他のいかなる保証にもよらず、各社のすべてのマニュアルおよびソフト ウェアは、障害も含めて「現状のまま」として提供されます。シスコおよびこれら各社は、商 品性の保証、特定目的への準拠の保証、および権利を侵害しないことに関する保証、あるいは 取引過程、使用、取引慣行によって発生する保証をはじめとする、明示されたまたは黙示され た一切の保証の責任を負わないものとします。

いかなる場合においても、シスコおよびその供給者は、このマニュアルの使用または使用でき ないことによって発生する利益の損失やデータの損傷をはじめとする、間接的、派生的、偶発 的、あるいは特殊な損害について、あらゆる可能性がシスコまたはその供給者に知らされてい ても、それらに対する責任を一切負わないものとします。

このマニュアルで使用している IP アドレスと電話番号は、実際のアドレスと電話番号を示すも のではありません。マニュアル内の例、コマンド表示出力、ネットワーク トポロジ図、および その他の図は、説明のみを目的として使用されています。説明の中に実際のアドレスおよび電 話番号が使用されていたとしても、それは意図的なものではなく、偶然の一致によるものです。

このドキュメントのすべての印刷版と複製ソフトは管理対象外と見なされます。最新版につい ては、現在のオンライン バージョンを参照してください。

シスコは世界各国 200 箇所にオフィスを開設しています。住所と電話番号は、シスコの Web サイト([https://www.cisco.com/c/en/us/support/web/tsd-cisco-worldwide](https://www.cisco.com/c/en/us/support/web/tsd-cisco-worldwide-contacts.html)[contacts.html](https://www.cisco.com/c/en/us/support/web/tsd-cisco-worldwide-contacts.html))に記載されています。

Cisco および Cisco ロゴは、シスコまたはその関連会社の米国およびその他の国における商標 または登録商標です。シスコの商標の一覧は、<https://www.cisco.com/go/trademarks> でご 確認いただけます。記載されている第三者機関の商標は、それぞれの所有者に帰属します。

「パートナー」という用語の使用はシスコと他社との間のパートナーシップ関係を意味するも のではありません。(1721R)

このドキュメントは、米国シスコ発行ドキュメントの参考和訳です。

リンク情報につきましては、日本語版掲載時点で、英語版にアップデートがあり、リンク先のページが 移動/変更されている場合がありますことをご了承ください。

あくまでも参考和訳となりますので、正式な内容については米国サイトのドキュメントを参照ください。